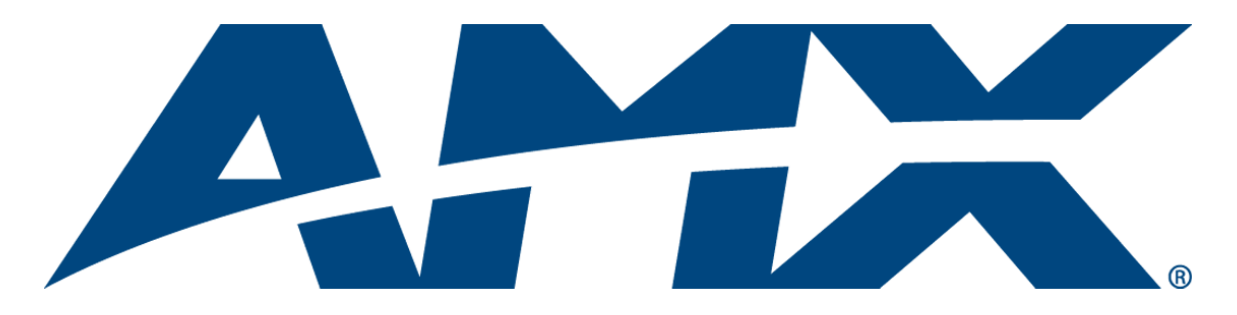

# Instruction Manual Epica DGX 144 Distribution Matrix

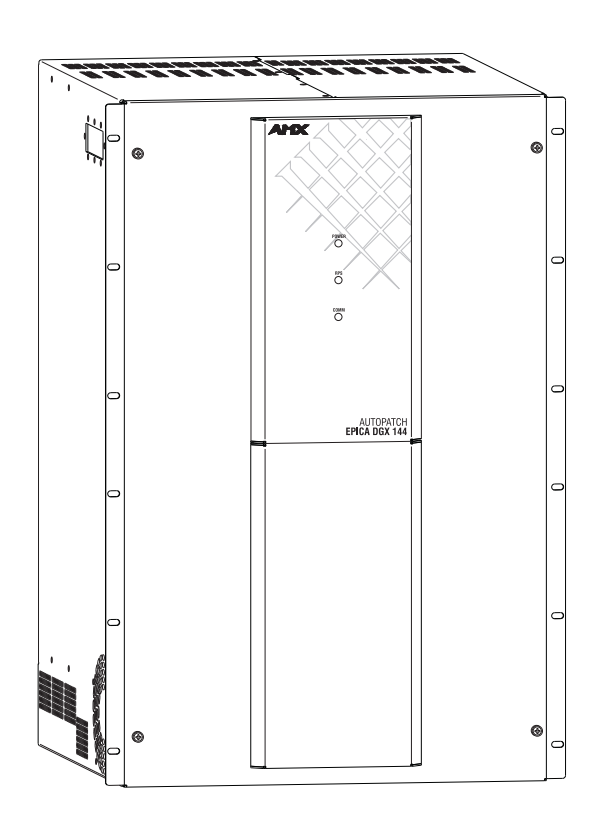

## AMX Limited Warranty and Disclaimer

This Limited Warranty and Disclaimer extends only to products purchased directly from AMX or an AMX Authorized Partner which include AMX Dealers, Distributors, VIP's or other AMX authorized entity.

AMX warrants its products to be free of defects in material and workmanship under normal use for three (3) years from the date of purchase, with the following exceptions:

- LCD Panels are warranted for three (3) years, except for the display and touch overlay components are warranted for a period of one (1) year.
- Disk drive mechanisms, pan/tilt heads, power supplies are warranted for a period of one (1) year.
- AMX lighting products are guaranteed to switch on and off any load that is properly connected to our lighting products, as long as the AMX lighting products are under warranty. AMX also guarantees the control of dimmable loads that are properly connected to our lighting products. The dimming performance or quality there of is not guaranteed, due to the random combinations of dimmers, lamps and ballasts or transformers.
- AMX software is warranted for a period of ninety (90) days.
- Batteries and incandescent lamps are not covered under the warranty.
- AMX AutoPatch Epica, Modula, Modula Series 4, Modula Cat Pro Series and 8Y-3000 product models will be free of defects in materials and manufacture at the time of sale and will remain in good working order for a period of three (3) years following the date of the original sales invoice from AMX. The three-year warranty period will automatically be extended to the life of the product (Limited Lifetime Warranty). The life of the product extends until five (5) years after AMX ceases manufacturing the product model. The Limited Lifetime Warranty applies to products in their original installation only. If a product is moved to a different installation, the Limited Lifetime Warranty will no longer apply, and the product warranty will instead be the three (3) year Limited Warranty.

REV G, Page 1 of 10, Effective Date 1-01-10

**Note:** *The complete Warranty is at www.amx.com.*

## **Contents**

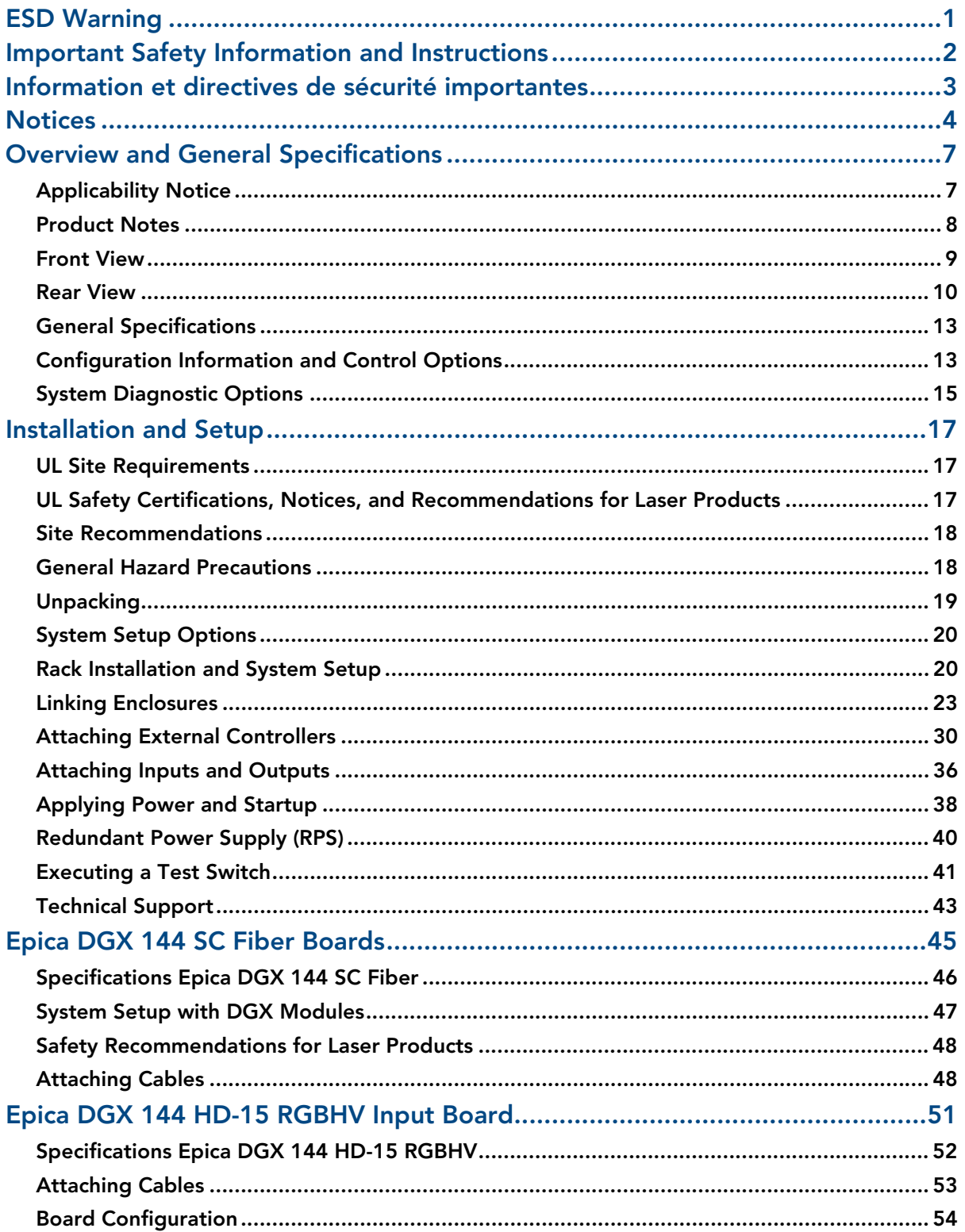

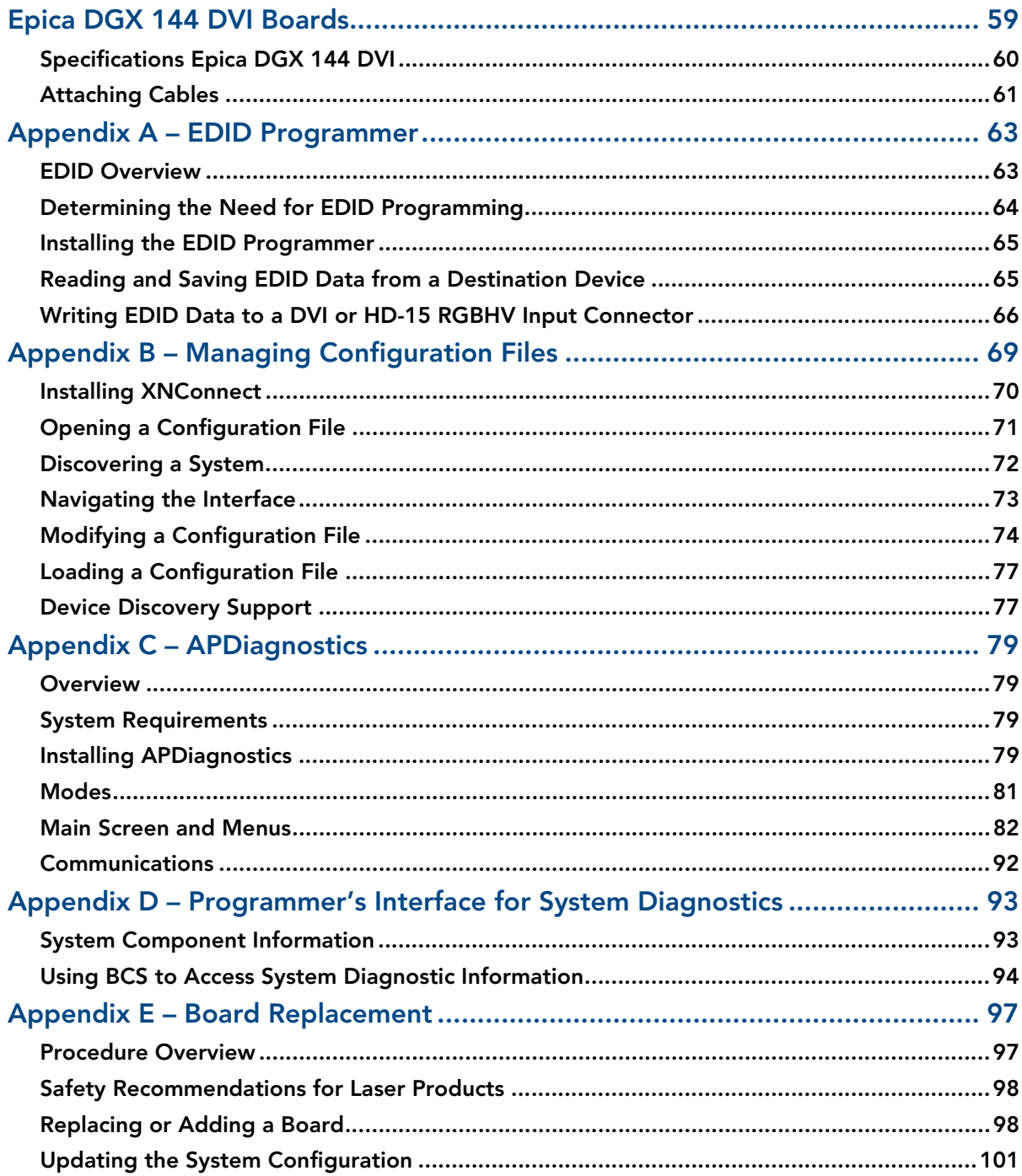

## <span id="page-4-0"></span>ESD Warning

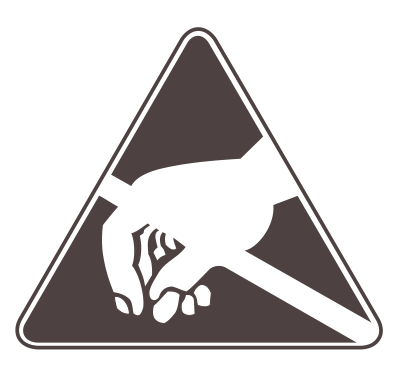

To avoid ESD (Electrostatic Discharge) damage to sensitive components, make sure you are properly grounded before touching any internal materials.

When working with any equipment manufactured with electronic devices, proper ESD grounding procedures must be followed to make sure people, products, and tools are as free of static charges as possible. Grounding straps, conductive smocks, and conductive work mats are specifically designed for this purpose.

Anyone performing field maintenance on AMX AutoPatch equipment should use an appropriate ESD field service kit complete with at least a dissipative work mat with a ground cord and a UL listed adjustable wrist strap with another ground cord. These items should not be manufactured locally, since they are generally composed of highly resistive conductive materials to safely drain static charges, without increasing an electrocution risk in the event of an accident. ESD protective equipment can be obtained from 3M™, Desco®, Richmond Technology®, Plastic Systems®, and other such vendors.

## <span id="page-5-0"></span>Important Safety Information and Instructions

When using and installing your AMX AutoPatch product, adhere to the following basic safety precautions. For more information about operating, installing, or servicing your AMX AutoPatch product, see your product documentation.

- Read and understand all instructions before using and installing AMX AutoPatch products.
- Use the correct voltage range for your AMX AutoPatch product.
- There are no user serviceable parts inside an AMX AutoPatch product; service should only be done by qualified personnel.
- If you see smoke or smell a strange odor coming from your AMX AutoPatch product, turn it off immediately and call technical support.
- $\bullet$  For products with multiple power supplies in each unit, make sure all power supplies are turned on simultaneously.
- Use surge protectors and/or AC line conditioners when powering AMX AutoPatch products.
- Only use a fuse(s) with the correct fuse rating in your enclosure.
- Make sure the power outlet is close to the product and easily accessible.
- Make sure the product is on or attached to a stable surface.
- Turn off equipment before linking pieces together, unless otherwise specified in that product's documentation.
- For safety and signal integrity, use a grounded external power source and a grounded power connector.
- Turn off and unplug an enclosure before adding or removing boards, unless otherwise specified in that product's documentation.
- To avoid shock or potential ESD (Electrostatic Discharge) damage to equipment, make sure you are properly grounded before touching components inside an AMX AutoPatch product.

## <span id="page-6-0"></span>Information et directives de sécurité importantes

Veuillez vous conformer aux directives de sécurité ci-dessous lorsque vous installez et utilisez votre appareil AMX AutoPatch. Pour de plus amples renseignements au sujet de l'installation, du fonctionnement ou de la réparation de votre appareil AMX AutoPatch, veuillez consulter la documentation accompagnant l'appareil.

- Lisez attentivement toutes les directives avant d'installer et d'utiliser les appareils AMX AutoPatch.
- z Le voltage doit être approprié à l'appareil AMX AutoPatch.
- Les appareils AMX AutoPatch ne contiennent aucune pièce réparable par l'usager; la réparation ne doit être effectuée que par du personnel qualifié.
- Si de la fumée ou une odeur étrange se dégagent d'un appareil AMX AutoPatch, fermez-le immédiatement et appelez le Service de soutien technique.
- Veillez à ce que tous les blocs d'alimentation des appareils dotés de blocs d'alimentation multiples dans chaque unité soient allumés simultanément.
- z Servez-vous de protecteurs de surtension ou de conditionneurs de lignes à courant alternatif lorsque vous mettez les appareils AMX AutoPatch sous tension.
- Placez uniquement des fusibles de calibre exact dans les boîtiers.
- z Veillez à ce que la prise de courant soit proche de l'appareil et facile d'accès.
- Veillez à ce que votre appareil AMX AutoPatch soit installé sur une surface stable ou qu'il y soit fermement maintenu.
- z Fermez toutes les composantes de l'équipement avant de relier des pièces, à moins d'indication contraire fournie dans la documentation de l'appareil.
- Par mesure de sécurité et pour la qualité des signaux, servez-vous d'une source d'alimentation externe mise à la terre et d'un connect d'alimentation mis à la terre.
- z Fermez et débranchez le boîtier avant d'ajouter ou d'enlever des plaquettes, à moins d'indication contraire fournie dans la documentation du appareil.
- Pour éviter les chocs ou les dommages éventuels causés à l'équipement par une décharge électrostatique, veillez à ce le dispositif oit bien relié à la terre avant de toucher les composantes se trouvant à l'intérieur d'un appareil AMX AutoPatch.

## <span id="page-7-0"></span>**Notices**

#### Copyright Notice

 $AMX^{\odot}$  2011 (Rev C), all rights reserved. No part of this publication may be reproduced, stored in a retrieval system, or transmitted, in any form or by any means, electronic, mechanical, photocopying, recording, or otherwise, without the prior written permission of AMX. Copyright protection claimed extends to AMX hardware and software and includes all forms and matters copyrightable material and information now allowed by statutory or judicial law or herein after granted, including without limitation, material generated from the software programs which are displayed on the screen such as icons, screen display looks, etc. Reproduction or disassembly of embodied computer programs or algorithms is expressly prohibited.

#### Liability Notice

No patent liability is assumed with respect to the use of information contained herein.

While every precaution has been taken in the preparation of this publication, AMX assumes no responsibility for error or omissions. No liability is assumed for damages resulting from the use of the information contained herein.

Further, this publication and features described herein are subject to change without notice.

#### US FCC Notice

The United States Federal Communications Commission (in 47CFR 15.838) has specified that the following notice be brought to the attention of the users of this product.

Federal Communication Commission Radio Frequency Interference Statement:

*"This equipment has been tested and found to comply with the limits for a Class A digital device, pursuant to Part 15 of the FCC Rules. These limits are designed to provide reasonable protection against harmful interference when the equipment is operated in a commercial environment. This equipment generates, uses, and can radiate radio frequency energy and, if not installed and used in accordance with the instruction manual, may cause harmful interference to radio communications. Operation of this equipment in a residential area is likely to cause harmful interference in which case the user will be required to correct the interference at his own expense.*

*If necessary, the user should consult the dealer or an experienced radio/television technician for additional suggestions. The user may find the booklet,* How to Identify and Resolve Radio-TV Interference Problems*, prepared by the Federal Communications Commission to be helpful."*

This booklet is available from the U.S. Government Printing Office, Washington, D.C. 20402, Stock N. 004-000-00345-4.

Use shielded cables. To comply with FCC Class A requirement, all external data interface cables and adapters must be shielded.

#### Trademark Notices

AMX<sup>®</sup>, AutoPatch<sup>®</sup>, NetLinx<sup>®</sup>, and SmartScale™ are trademarks of AMX. Windows is a registered trademark of Microsoft Corporation in the United States and other countries. HyperTerminal® is a copyright product of Hilgraeve Inc.  $3M^{\circledR}$ , Desco<sup>®</sup>, Richmond Technology<sup>®</sup>, and Plastic Systems<sup>®</sup> are registered trademarks. Neuron® and LonTalk® are registered trademarks of Echelon. TosLink® is a registered trademark of the Toshiba Corporation. Ethernet<sup>®</sup> is a registered trademark of the Xerox Corporation. ENERGY STAR® is a registered trademark of the U.S. Department of Energy and the U.S. Environmental Protection Agency.

Other products mentioned herein may be the trademarks of their respective owners.

#### Lithium Batteries Notice

Switzerland requires the following notice for products equipped with lithium batteries. This notice is not applicable for all AMX equipment.

Upon shipment of products to Switzerland, the requirements of the most up-to-date Swiss Ordinance Annex 2.15 of SR 814.81 will be met including provision of the necessary markings, documents, and annual reports relative to the disposal of the batteries to the Swiss Authorities.

#### Warnings and Cautions

This manual uses the following conventions and icons to draw attention to actions or conditions that could potentially cause problems with equipment or lead to personal risk.

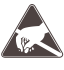

**ESD Warning:** *The icon to the left indicates text regarding potential danger associated with the discharge of static electricity from an outside source (such as human hands) into an integrated circuit, often resulting in damage to the circuit.*

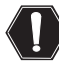

**Warning:** *The icon to the left indicates text that warns readers against actions or conditions that could cause potential injury to themselves.*

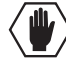

**Caution:** *The icon to the left indicates text that cautions readers against actions that could cause potential injury to the product or the possibility of serious inconvenience.*

**Notices** 

## <span id="page-10-0"></span>Overview and General Specifications

## <span id="page-10-1"></span>Applicability Notice

The information in this manual applies to the following Epica DGX 144 enclosure and Epica DGX 144 input and output boards:

#### Epica DGX 144 Enclosure (16 RU)

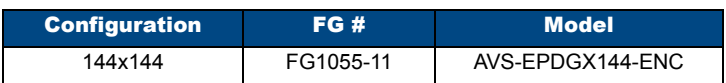

#### Epica DGX 144 Input and Output Boards

Each Epica DGX 144 system is custom built. The Epica DGX 144 boards that are currently available are listed in the charts below. Each board fills one slot. All boards have 16 connectors except for the DVI boards which each have 8 DVI-I and 4 DMS-59 connectors. The DMS-59 connectors break out to allow two DVI connections each for a total of 16 input or output channels per DVI board.

A source connected to any of the input boards can be routed to any destination connected to any of the output boards. When routing from one board type to another, the Epica DGX 144 automatically converts the signal format to match the output board.

- For general board information, see [page 12](#page-15-0) and [page 36](#page-39-1).
- For specific board information, see the applicable board chapter, which is based on the supported signal type.

#### *DGX SC Fiber Boards\* (see [page 45\)](#page-48-1)*

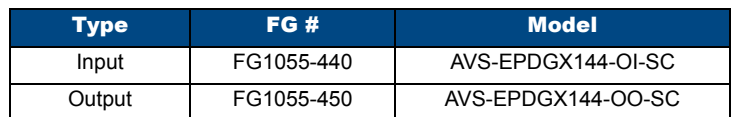

#### *DGX HD-15 RGBHV Board (see [page 51\)](#page-54-1)*

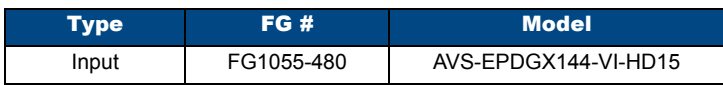

#### *DGX DVI Boards (see [page 59\)](#page-62-1)*

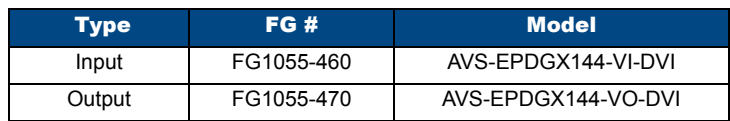

\* DGX SC Fiber boards are used in conjunction with DGX SC Fiber Transmitter and Receiver modules. For system setup options with DGX SC Fiber boards and the modules, see [page 20.](#page-23-2) For model numbers of the compatible modules, see [page 46](#page-49-1). For system setup information, see [page 47](#page-50-1).

### <span id="page-11-0"></span>Product Notes

The Epica DGX 144 is available for custom systems in a variety of input to output configuration sizes and can contain an assortment of input and output boards in a single enclosure. An Epica DGX 144 enclosure fits in a broad range of digital and analog environments and is controllable from a variety of sources.

**Note:** *Because the Epica DGX 144 Distribution Matrix is available in various board configurations, the illustrations in this manual may differ from the model(s) you purchased.*

#### Features of the Epica DGX 144

- Available in input/output ranges from  $16x16$  to  $144x144$  in increments of 16 with configuration size upgrade potential.
- DGX Technology provides a common signal transport and matrix switching layer that transcodes between analog and digital signals.
- Supports uncompressed video resolutions up to  $1920x1200 \omega$  60 Hz, including 1080p.
- AMX Device Discovery enabled through AMX's AutoPatch Duet module.
- Designed for use with single strand multimode fiber.
- Use in conjunction with DGX SC Fiber Transmitters and Receivers to send video, audio, and one-way control over a single fiber cable up to  $6,000$  feet  $(1828.8 \text{ m}) - 3,000$  feet  $(914.4 \text{ m})$  to the Epica DGX 144 and 3,000 feet after the Epica DGX 144.
- Customizable with any combination of Epica DGX 144 SC Fiber input and output boards, DVI input and output boards, and HD-15 RGBHV input boards.
- SC Fiber boards support RGBHV, RGBS, RGsB, and Y/Pb/Pr (Y/Pb/Pr up to 1080p) video formats and DVI formats, depending on the type of DGX SC Fiber modules used with them.
- SC Fiber boards support embedded analog stereo audio signals (unbalanced stereo  $\omega$ ) a sample rate of 48 kHz) and embedded digital audio signals (PCM over S/PDIF @ 32 kHz, 44.1 kHz, 48 kHz, as well as 96 kHz, which requires a minimum  $800x600$  @  $60$  Hz).
- SC Fiber boards also support unidirectional (source to destination) serial data.
- Compatible DGX SC Fiber Receivers feature SmartScale™ Technology which automatically responds to the display's declared EDID information and scales the video to the best resolution and video parameters for that display without manual setup.
- Pre-loaded with the most common EDID settings on each matrix switcher input connector (other than fiber connectors) to emulate display response when queried, which makes sure transmission of the video from the source device is working.
- Custom EDID settings can be loaded on each DVI input or RGBHV input with the included EDID Programmer.
- System self-diagnostics (power monitoring, fan control and monitoring, signal and temperature sensing); plus ships with free APDiagnostics software (monitors, display, collects advanced diagnostic information).
- Virtual matrices (levels) / groupings; ships with free matrix switcher configuration software.
- RJ-45 Ethernet (Enc Link) ports support linking to other AMX AutoPatch matrix switchers.
- Local presets allow quick recall of a pre-programmed set of switches with a single command; multiple presets can exist within a system at the same time.
- Global presets allow quick recall of a comprehensive snapshot of all switches.
- Standard RS-232 (Control) port.
- USB (mini-B) port can be used as a virtual Com port for serial communication with a PC.
- Fully redundant (hot-swappable) power supplies (RPS) with independent power paths for maximum reliability.
- Rack mounting ears integral to product design.
- z AMX Limited Lifetime Warranty included (see **www.amx.com** or the *AMX AutoPatch CD*).
- 24-hour technical support.

#### Control Features of the Epica DGX 144

Epica DGX 144 systems support the following two protocols: BCS\* (Basic Control Structure) and XNNet.

Several control options are available for Epica DGX 144 systems. Multiple control methods can be used on the same system.

- Compatible with a number of AMX control devices (for control programming information, see the instruction manual for the specific interface)
- APControl 3.0 software (free with all systems) provides easy single-user PC control
- APWeb (TCP/IP control via an external module)
- Supports AMX AutoPatch's simple BCS serial control protocol
- Supports third-party controllers

\* BCS is sent as ASCII characters through the RS-232 port.

**Note:** *Features and specifications described in this document are subject to change without notice.*

### <span id="page-12-0"></span>Front View

The enclosure, which is the structural basis of the Epica DGX 144 Distribution Matrix, is custom built for each installation. The Epica DGX 144 enclosure is controlled using control software or an external controller (see [page 14](#page-17-0)). The three LEDs on the front ([FIG. 1](#page-12-1)) indicate status for power, redundant power supplies (RPS), and communication activity (see [page 40](#page-43-1)).

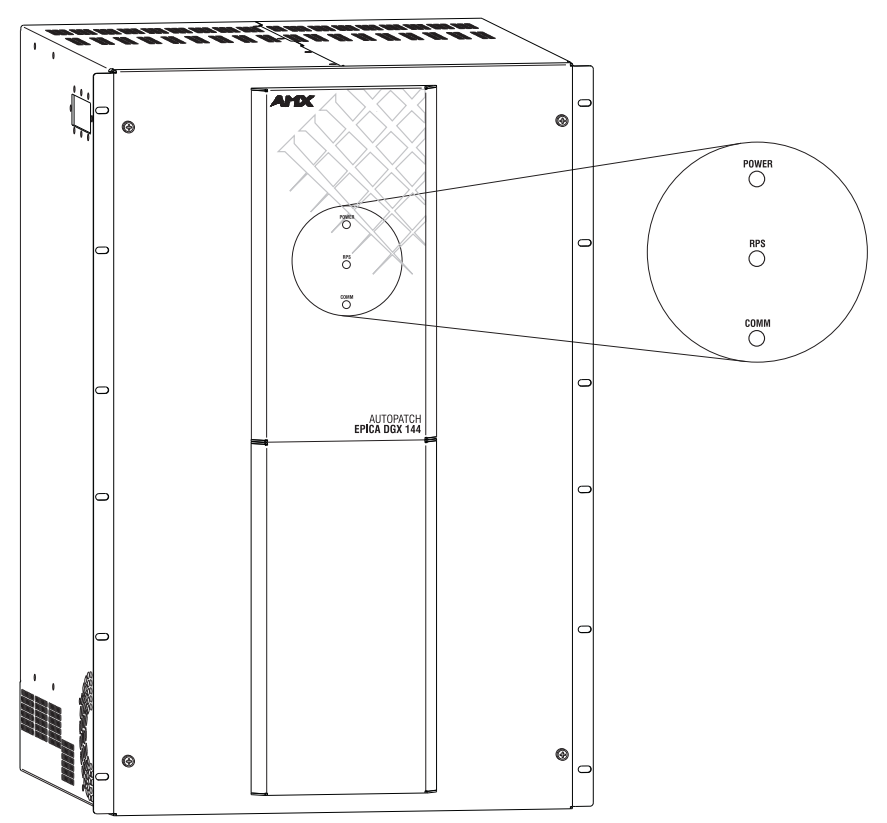

<span id="page-12-1"></span>**FIG. 1** Front view of the Epica DGX 144 and front panel LEDs

## <span id="page-13-0"></span>Rear View

The enclosure's appearance, as viewed from the rear ([FIG. 2](#page-13-1)), will vary depending on the number and types of input and output boards present.

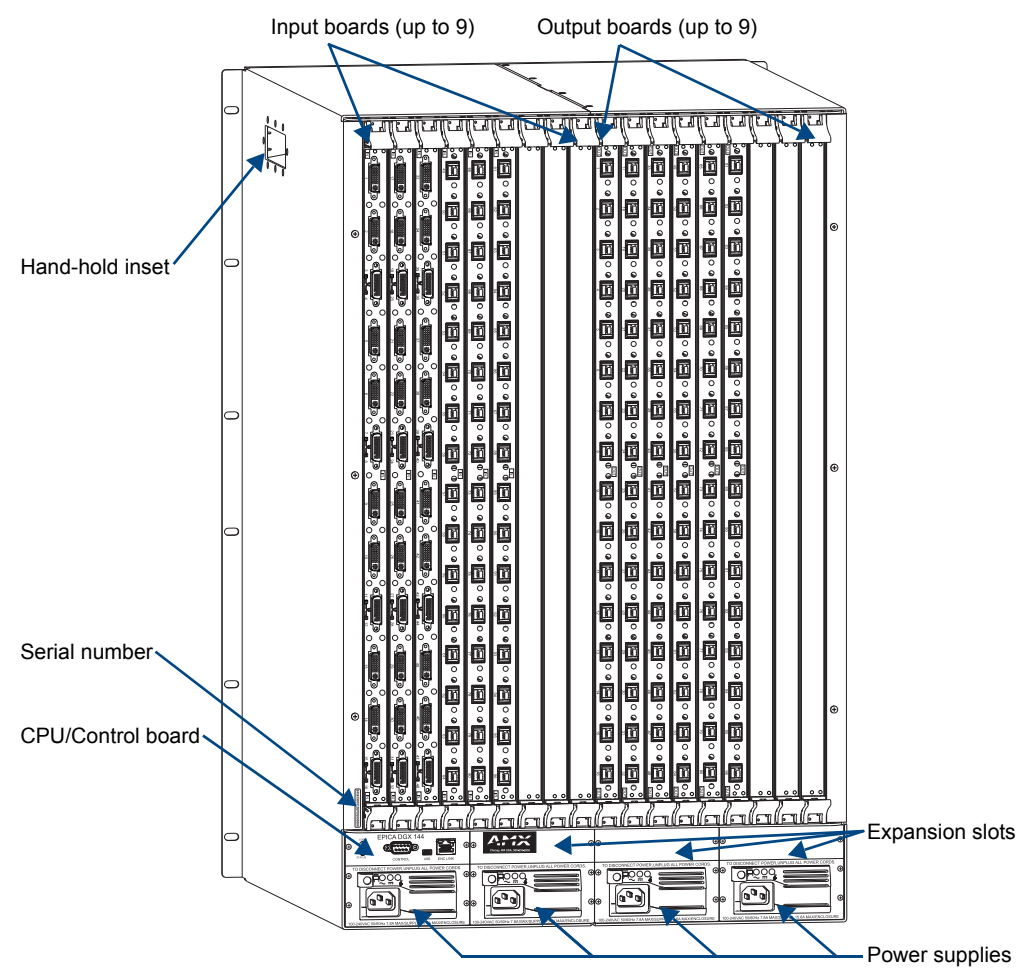

<span id="page-13-1"></span>**FIG. 2** Rear view of an Epica DGX 144 enclosure

#### *Rear View Components*

- Input and output boards (some slots may be empty, depending on the configuration)
- z 3 expansion/control slots
- CPU/Control board
- $\bullet$  Up to 4 power supplies with receptacles
- Serial number

**Note:** *The Epica DGX 144 has a hand-hold inset on each side to assist with maneuvering the enclosure. Do not attempt to move the enclosure by yourself.*

The following sections briefly introduce the hardware on the rear of the enclosure.

#### CPU/Control Board

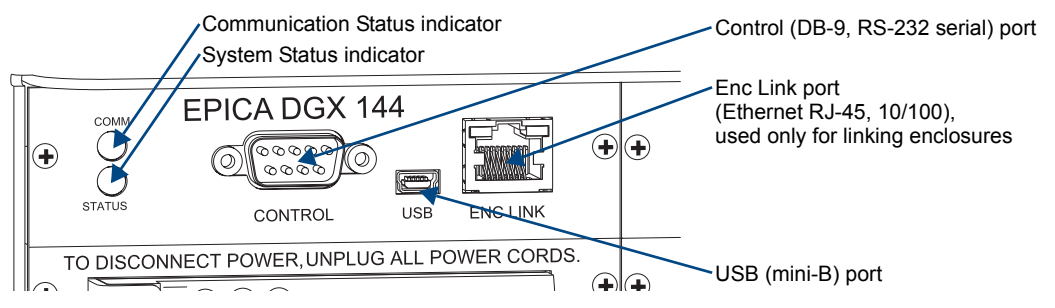

<span id="page-14-0"></span>**FIG. 3** CPU/Control hardware

The CPU/Control board ([FIG. 3\)](#page-14-0) is on the left rear of the enclosure, between the input connectors and the power supplies.

Each CPU includes the following port options:

- Control port (DB-9 serial) for attaching an external control device (see [page 31\)](#page-34-0)
- USB (mini-B) port for attaching an external control device (see [page 33](#page-36-0))
- Enc Link port (Ethernet RJ-45) for linking to other types of enclosures (see [page 23](#page-26-1))

Two LED indicators are located on the far left side of the CPU/Control board:

- Communication Status Indicator for Ethernet / linking communication activity
- System Status Indicator for system status

#### Power Supply Units

Each power supply unit on the rear of the enclosure (FIG. 4) has a power receptacle that will accept all major international standard power sources. (US power cords are included with all shipments unless ordered otherwise.) Maximum power specifications are provided on the power supply receptacles. For information on applying power, see [page 38.](#page-41-1)

The power supply unit has three LED indicators (listed left to right):

- AC ( $\sim$ ): When the LED is green, the power is good.
- DC  $( ==)$ : When the LED is green, the power is good.
- Temperature  $\left(\bigcup_{k=1}^{\infty} \right)$ : When the LED is not illuminated, the temperature is good; when the LED is amber, the temperature is above normal.

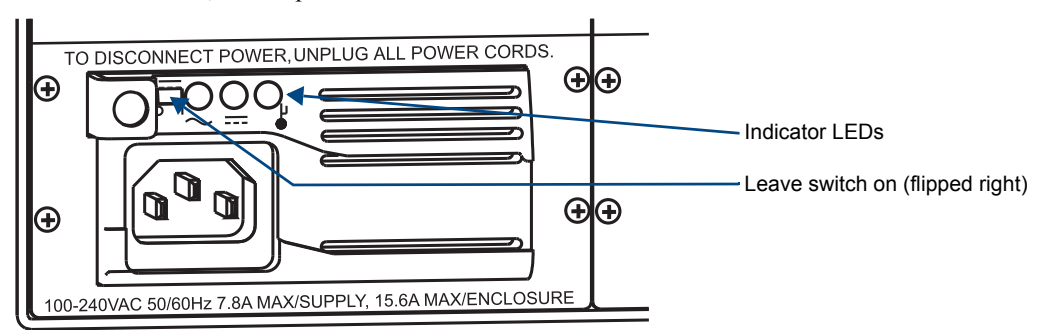

**FIG. 4** Power supply receptacle, LEDs, and switch

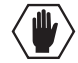

**Caution:** *Each power supply has a small toggle switch to the left of its LEDs that controls internal power and must remain flipped to the right for the system to operate. Do not flip this switch to the left.*

#### Expansion/Control Slots

Each enclosure has three expansion/control slots (FIG. 2 on [page 10](#page-13-0)) for expansion boards to increase functionality and add new features to the system. If expansion boards are part of the original system, the boards are installed at the factory.

#### <span id="page-15-0"></span>Input and Output Boards

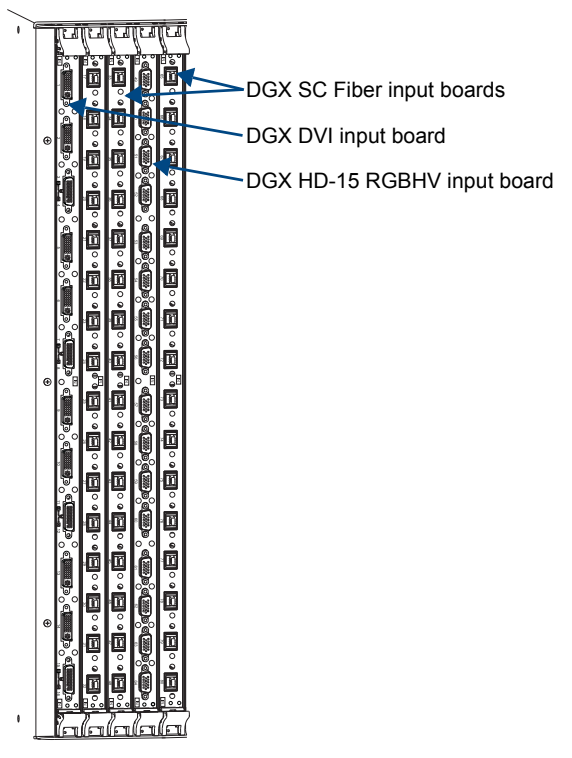

**FIG. 5** DGX SC Fiber, DGX DVI, and DGX HD-15 RGBHV input boards

A single enclosure can handle a combination of digital signals and analog signals, depending on the type of input and output boards. Digital signals can include: DVI-D, DVI-D over SC fiber, and embedded digital audio over SC fiber. Analog signals can include: RGBHV, RGBHV over SC fiber, and embedded analog audio over SC Fiber. The current selection of boards is listed on [page 7.](#page-10-1)

Epica DGX 144 enclosures have 18 vertical board slots (9 slots each for input and output boards with 16 channels per board), allowing for a maximum configuration of 144x144.

For information on the boards included in your system, including connector types, cabling directions, and specifications, see the specific board chapter in this manual.

For information on adding or replacing boards, see "Appendix E – Board Replacement" on [page 97](#page-100-2).

#### *Input and Output Connectors*

The connectors on the input and output boards are the attachment points for source and destination devices that connect to the system. Viewed from the rear of the enclosure, the input connectors (for attaching sources) are on the left, and the output connectors (for attaching destinations) are on the right.

Input and output channels (that correspond to the connectors) are numbered separately and read from top to bottom. The numbers for the channels are located on the metal to the left of each connector.

For important information on connecting to the DMS-59 connectors on the DVI input and output boards, see [page 61](#page-64-1).

#### Serial Number

The serial number is normally located on the rear of the enclosure on the left (FIG. 2 on [page 10](#page-13-0)). Before installation, we recommend recording the serial number for each enclosure in the system in an easily accessible location.

### <span id="page-16-0"></span>General Specifications

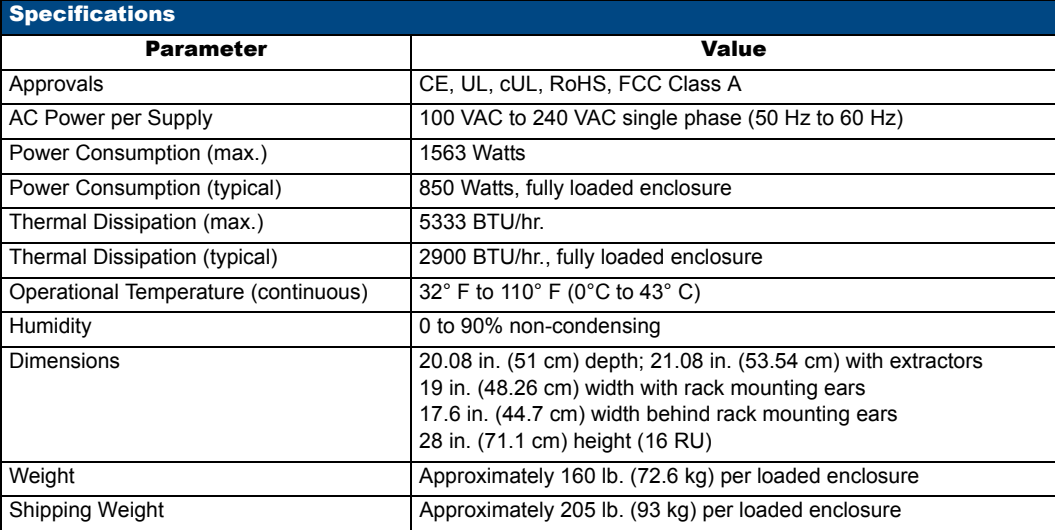

For individual board information and specifications, see the specific board chapter in this manual.

**Note:** *Features and specifications described in this document are subject to change without notice.*

## <span id="page-16-1"></span>Configuration Information and Control Options

The configuration file contains routing and control information for an AMX AutoPatch Routing System. Each system is programmed (configured) at the factory according to customer specifications.

#### Configuration Information

As shipped from the factory, the Epica DGX 144 supports full Device Discovery. The factory configuration contains two virtual matrices (VMs) for switching signals: VM  $0 =$  all signals and VM  $1 =$ video signals (in systems like the Epica DGX 144, by default both VMs route the same signals).

**Note:** *When embedded audio is transmitted along with the video over the fiber, the audio switches on the same VM as the video (the audio and video cannot be switched independently).*

The custom configuration file is provided on the *AMX AutoPatch CD* that is shipped with each system. XNConnect, the configuration software provided on the CD can be used to further customize the configuration file (see [page 69\)](#page-72-1).

Unless you need to modify your system, you will *not* need to use any of the configuration software that is included on the CD. If you do modify the configuration file, we recommend making a copy of it first.

Configuration file modifications include creating local presets, customizing input and output channel names for control display (e.g., in APControl 3.0 or APWeb's control interface), as well as adding or managing hardware. Configuration file modifications are made with XNConnect, which graphically displays the AMX AutoPatch system and its control configuration. Other configuration software for specific hardware or for adjusting signal quality is also available on the *AMX AutoPatch CD*. For details, see the individual program's Help file.

#### <span id="page-17-0"></span>Control Options

**Note:** *The Epica DGX 144 supports full Device Discovery through AMX's AutoPatch Duet module (see [page 77](#page-80-2)).*

Epica DGX 144 enclosures can be controlled externally using one of the following options.

#### *AMX Control Devices*

The Epica DGX 144 is compatible with a number of AMX control devices. For control programming information, see the instruction manual for the specific interface.

#### *Control Software*

Epica DGX 144 enclosures can be controlled using AMX AutoPatch software:

- $\bullet$  APControl 3.0 for control and scheduling
	- Serial port located on the CPU
	- Runs on a PC connected to the serial port
	- Download from the *AMX AutoPatch CD* or from www.amx.com
- $\bullet$  APWeb Server (TCP/IP) for control, diagnostics, and third-party access
	- Serial port located on the CPU
	- Additional equipment is required
	- $\bullet$  Accessed through a TCP/IP interface, such as a web browser (e.g., Internet Explorer)
	- Contact AMX regarding limitations and conditions for operating an Epica DGX 144 on a company LAN (Local Area Network)

#### *Control Panel*

If the Epica DGX 144 is linked to an Optima, Optima SD, Modula, or Modula CatPro that has a CP-10 or a CP-20A Control Panel (local or remote), the panel can fully control the Epica DGX 144. When other types of AMX AutoPatch Control Panels are used to control the Epica DGX 144, some limitations apply. For specific control panel information, contact your AMX representative. For control panel operation, see the applicable product's instruction manual.

#### *BCS Serial Control Protocol*

The Epica DGX 144 can be controlled with an external serial controller that sends and receives ASCII characters via the RS-232 serial port. AMX AutoPatch has developed a command language, BCS (Basic Control Structure) protocol, for programming control operations and for diagnostic purposes. BCS commands can be entered into a terminal emulation program (such as Windows<sup>®</sup> HyperTerminal) running on a PC. For information on BCS commands, see the *Instruction Manual* – *BCS Basic Control Structure Protocol* on the *AMX AutoPatch CD* or at **www.amx.com**.

#### *Third-Party Controllers*

A third-party controller can also be attached to an Epica DGX 144 enclosure via the RS-232 port. If using a third-party controller, see the controller documentation for operating instructions.

#### *XNNet Protocol*

Advanced programmers who want to design their own control programs can use XNNet protocol. The *AMX AutoPatch CD* includes the XNNet Communication Library that supports C, Java, and Visual Basic with examples of the XNNet protocol in use.

## <span id="page-18-0"></span>System Diagnostic Options

The two system diagnostic options for the Epica DGX 144 are APDiagnostics software and a programmer's interface, which displays in a splash screen.

#### **APDiagnostics**

APDiagnostics is a software application that monitors and displays advanced diagnostic information about the Epica DGX 144. This application is available on the *AMX AutoPatch CD* or at **www.amx.com.** APDiagnostics also works with other AMX AutoPatch products that are capable of reporting such data. For information on APDiagnostics, see Appendix C on [page 79.](#page-82-4)

#### Programmer's Interface for System Diagnostics

The Epica DGX 144 displays system information in its splash screen for diagnostic purposes. The information indicates the current status and well-being of the system components. The splash screen can be accessed using a terminal emulation program, such as HyperTerminal. For information on the programmer's interface, see Appendix D on [page 93](#page-96-2).

Overview and General Specifications

## <span id="page-20-0"></span>Installation and Setup

## <span id="page-20-1"></span>UL Site Requirements

**Warning:** *Per UL requirements – "This product must be installed within a restricted access location where access is through the use of a tool, lock and key, or other means of security, and is controlled by the authority responsible for the location. This product must be installed and maintained only by qualified technicians."*

The precautions in the Warning above are required due to accessible hazardous energy levels from the power supplies (greater than 240 W of available power). The energy levels are considered accessible because the input and output boards are removable by hand.

## <span id="page-20-2"></span>UL Safety Certifications, Notices, and Recommendations for Laser Products

Per UL requirements, note the following:

- The DGX Fiber boards comply with IEC Standard: IEC 60825-1, 2001.
- The boards also comply with 21 CFR 1040.10 and 1040.11 except for deviations pursuant to Laser Notice No. 50, dated June 24, 2007.
- The DGX TX Fiber boards are CLASS 1 LASER PRODUCTS.
- The maximum output power of the laser radiation is 4.08 mW.

Since the class of radiation emitted from the fiber port can be Class 3R when the fiber cable or dust plug is removed, a yellow and black label with the following caution is located on the rear of the enclosure to the right of the power supplies:

**CAUTION - CLASS 3R INVISIBLE LASER RADIATION WHEN OPEN AVOID DIRECT EYE EXPOSURE** 

**FIG. 6** Caution label for Class 3R laser products

**Important:** *No user serviceable parts are inside an AMX AutoPatch product; service should only be done by qualified personnel.*

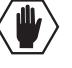

**Caution:** *Use of controls or adjustments or performance of procedures other than those specified herein may result in hazardous radiation exposure.* 

Exercise caution when installing DGX products to avoid direct eye exposure to invisible laser radiation. Follow the recommendations below whenever installing or working with DGX products.

- $\Box$  Be sure to apply the power only after all fiber connections are made and no fiber ends are exposed.
- □ Do *not* remove dust plugs from SC fiber connectors or the dust caps from the fiber cables until establishing connections; **avoid direct eye exposure**.
- $\Box$  Make sure all cables, including fiber cables, are correctly connected and/or terminated.
- $\Box$  Before you unplug a fiber cable on an input board, disconnect the power on the DGX TX that is connected to the input.
- $\Box$  Before you unplug a fiber cable on an output board, disconnect the switch for that output connector.

## <span id="page-21-0"></span>Site Recommendations

When placing the enclosure, follow the recommendations and precautions in this section to reduce potential installation and operation hazards.

#### **Environment**

- Choose a clean, dust free, (preferably) air-conditioned location.
- Avoid areas with direct sunlight, heat sources, or high levels of EMI (Electromagnetic Interference).

#### Chassis Accessibility

Make sure the front and rear panels of the enclosure are accessible, so that you can monitor the LED indicators. Leaving adequate clearance at the rear will also allow for easier cabling and service.

#### Power

**Important:** *For proper functioning, apply power to at least two power supplies simultaneously to the Epica DGX 144 before applying power to the system's source and destination devices. We recommend attaching all power cords to a single surge protector (20 A) and/or an AC line conditioner.*

The source's electrical outlet should be installed near the router, easily accessible, and properly grounded. Power should come from a building branch circuit. We strongly recommend using a dedicated line for the system's power. Use a minimum breaker current rating of 20 A for 110 V.

To avoid an overload, note the power consumption rating of all the equipment connected to the circuit breaker before applying power.

### <span id="page-21-1"></span>General Hazard Precautions

The following recommendations address potential hazards that are common to all installations.

#### Elevated Operating Temperature

The maximum rated ambient temperature for Epica DGX 144 enclosures is 110° F (43° C).

All equipment should be installed in an environment compatible with the manufacturer's maximum rated ambient temperature. In a closed or multi-unit rack assembly, the operating ambient temperature of the rack environment may be greater than the ambient room temperature.

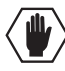

**Caution:** *To protect the equipment from overheating, do not operate in an area that exceeds 110° F (43° C) and follow the clearance recommendation below for adequate airflow.*

#### Airflow Restriction

Epica DGX 144 enclosures are designed to adequately dissipate the heat they produce under normal operating conditions; however, this design is defeated when high heat producing equipment is placed directly above or below an enclosure.

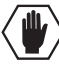

**Caution:** *To prevent overheating, avoid placing high heat producing equipment directly above or below the enclosure. The system requires a minimum of one empty rack unit above and below (three empty rack units are recommended). Verify that the openings on the top and sides of the enclosure are not blocked and do not have restricted air flow.*

#### Mechanical (Rack) Loading

When installing equipment in a rack, distribute the weight to avoid uneven mechanical loading. Note that the Epica DGX 144 weighs approximately 160 pounds (72.6 kg) fully loaded.

#### Circuit Overloading

When connecting the equipment to the supply circuits, be aware of the effect that overloading the circuits might have on over-current protection and supply wiring.

#### Reliable Earthing (Grounding)

Reliable earthing of rack-mounted equipment should be maintained. If not using a direct connection to the branch circuit (e.g., plugging into a power strip), pay particular attention to supply connections.

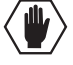

**Caution:** *For proper start up, AC power must be applied to at least two of the enclosure's power supply units at the same time. We strongly recommend attaching all of the power cords to a single surge protector (20 A) and/or an AC line conditioner. After powering up the enclosure, apply power to the source and destination devices.*

### <span id="page-22-0"></span>Unpacking

The Epica DGX 144 is shipped with one enclosure per shipping box. The invoice is sent separately; a packing slip is attached to the outside of each box. Each box contains the following items:

- $\Box$  Enclosure on pallet
- $\Box$  Up to four standard US power cords (if shipped within the US)
- $\Box$  Other enclosure products, as needed

The documentation in the first box includes:

- □ AMX AutoPatch Epica DGX 144 Quick Start Guide
- □ *AMX AutoPatch CD*

For orders containing multiple enclosures, the shipping boxes are marked as "Chassis  $\qquad$  of  $\qquad$ ," where the first blank is the box number and the second blank is the total number of boxes in the shipment.

**Important:** *If applicable, the shipping boxes each have a bright yellow/green sticker that states that the unit (enclosure) is part of a multiple-enclosure system and must be installed with the same serial numbers.*

#### Unpacking Tips

- $\Box$  Before fully unpacking the enclosure(s), *inspect the shipping box(es) for any signs of damage*. If a box is partially crushed or any sides have been broken open, notify the shipping agency immediately and contact your AMX representative (see the warranty on the *AMX AutoPatch CD* or at **www.amx.com**).
- $\Box$  Once unpacking is complete, closely check the physical condition of the enclosure.
- $\Box$  Keep the enclosure on the pallet for easy maneuverability with a pallet jack or fork lift until the enclosure is installed.
- $\Box$  Collect all documentation.

**Note:** *Please save the original shipping container and packing materials. AMX is not responsible for damage caused by insufficient packing during return shipment to the factory. Shipping boxes are available; contact your AMX representative for details.*

## <span id="page-23-2"></span><span id="page-23-0"></span>System Setup Options

The following table contains system setup options for using DGX SC Fiber modules in conjunction with SC Fiber boards in an Epica DGX 144. For additional information, see [page 47.](#page-50-1)

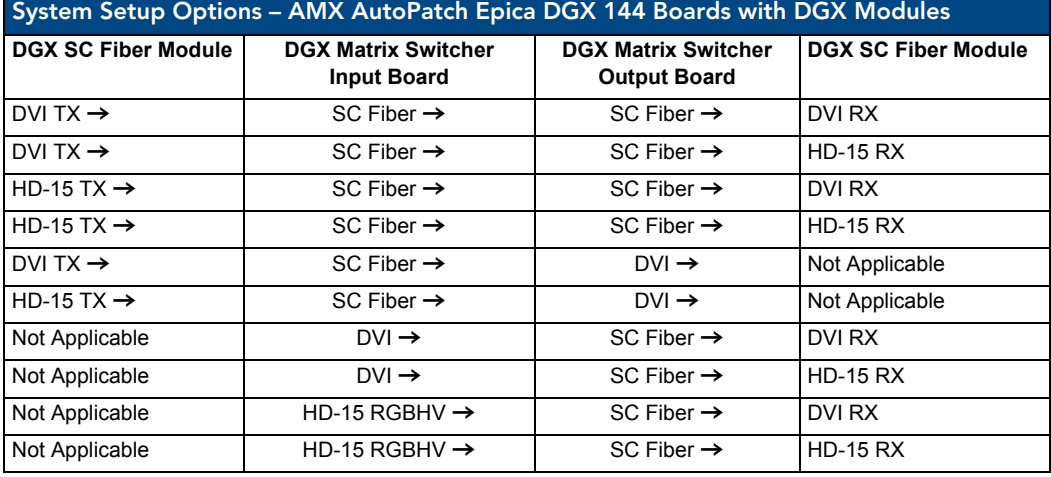

**Note:** *In addition to the system setup options listed in the table above, optical signal flow between Epica DGX 16, 32, and 144 enclosures is supported. Contact your AMX representative for this and other system design possibilities. DGX SC Fiber modules can also be used in a standalone, end-to-end solution; see the "Instruction Manual – DGX Transmitters & Receivers."*

### <span id="page-23-1"></span>Rack Installation and System Setup

The Epica DGX 144 Distribution Matrix enclosure is mounted in a standard EIA 19 in. (48.26 cm) rack.

**Important:** *Placing an Epica DGX 144 in a rack requires a minimum of three people.*

*Required items for rack installation:*

- □ Enclosure
- $\Box$  Standard EIA 19 in. (48.26 cm) rack
- $\Box$  Pallet jack or forklift
- $\Box$  Screwdriver
- $\Box$  Screws that fit your rack for mounting the enclosure(s)
- **D** Power cords
- $\Box$  Surge-protector(s) highly recommended
- $\Box$  A PC or laptop computer with a null modem cable (for communication with the Epica DGX 144 via the RS-232 serial port)

#### Installation Recommendations

- $\Box$  Write the serial number (normally located on rear of enclosure) in an easily accessible location before installing the Epica DGX 144 in a rack.
- $\Box$  Use an earth-grounded power cord / system with the Epica DGX 144.
- $\Box$  Attach all power cords to a single surge protector (20 A) and/or an AC line conditioner.
- $\Box$  Apply power to the Epica DGX 144 enclosure(s) before applying power to its source and destination devices.

#### Safety Recommendations for Laser Products

**Important:** *No user serviceable parts are inside an AMX AutoPatch product; service should only be done by qualified personnel.*

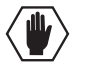

**Caution:** *Use of controls or adjustments or performance of procedures other than those specified herein may result in hazardous radiation exposure.* 

Exercise caution when installing DGX products to avoid direct eye exposure to invisible laser radiation. Follow the recommendations below whenever installing or working with DGX products.

- $\Box$  Be sure to apply the power only after all fiber connections are made and no fiber ends are exposed.
- □ Do *not* remove dust plugs from SC fiber connectors or the dust caps from the fiber cables until establishing connections; **avoid direct eye exposure**.
- $\Box$  Make sure all cables, including fiber cables, are correctly connected and/or terminated.
- $\Box$  Before you unplug a fiber cable on an input board, disconnect the power on the DGX TX that is connected to the input.
- $\Box$  Before you unplug a fiber cable on an output board, disconnect the switch for that output connector.

#### Installation Flow Chart

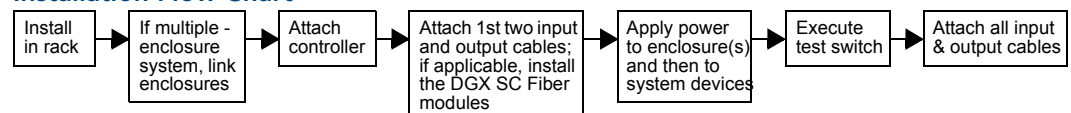

**FIG. 7** Installation procedure

#### To install and setup an Epica DGX 144:

**Warning:** *This product must be installed within a restricted access location where access is through the use of a tool, lock and key, or other means of security, and is controlled by the authority responsible for the location. This product must be installed and maintained only by qualified technicians (see [page 17\)](#page-20-1).*

- **1.** Install the Epica DGX 144 enclosure in a rack (see [page 22\)](#page-25-0).
- **2.** If applicable For multiple-enclosure systems, link them according to the instructions provided (see [page 23](#page-26-0)).

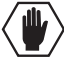

**Caution:** *On systems with SC Fiber boards, we recommend using the provided cable management bars or some other type of cable management system to avoid damage to the fiber cables.*

**3.** If applicable – For systems with SC Fiber boards, install cable management bars (see [page 23](#page-26-2)).

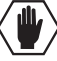

**CAUTION:** *CLASS 3R INVISIBLE LASER RADIATION WHEN OPEN; AVOID DIRECT EYE EXPOSURE.*

- **4.** Attach *only* the first two source and destination devices (see [page 36](#page-39-0)).
- **5.** If applicable For boards that require DGX SC Fiber modules, you will also need to install them for the first two source and/or destination devices (see the module's documentation).
- **6.** Attach the external control device (see [page 30](#page-33-0)).
- **7.** Attach power cords to all power receptacles on each enclosure, then turn on the entire system (see [page 38](#page-41-0)). *We recommend using a single surge protector (20 A) and/or an AC line conditioner.*
- **8.** Execute a test switch to be sure the system is working properly (see [page 41\)](#page-44-0).
- **9.** When the test switch works correctly, attach the remaining source and destination devices and any additional DGX SC Fiber modules.

#### *Software (Located on the AMX AutoPatch CD and at www.amx.com)*

- EDID Programmer software is used for re-programming the DVI or the HD-15 RGBHV input boards if necessary (see [page 63\)](#page-66-2).
- $\bullet$  For some signals, board configuration software is used to adjust the source signal for optimal display (for information on the DG\_HD15 Wizard, see [page 54](#page-57-1)).

For information on other types of board configuration software, see the DGX SC Fiber module's documentation.

#### *Additional Setup*

Additional setup tasks may include creating the following:

- Local Presets and/or Custom Channel Names See "Appendix B Managing Configuration Files" on [page 74.](#page-77-1)
- Global Presets See the *Instruction Manual BCS Basic Control Structure Protocol* on the *AMX AutoPatch CD* or at **www.amx.com**.

#### <span id="page-25-0"></span>Rack Installation

**Caution:** *To prevent overheating and airflow restriction, avoid placing high heat producing equipment directly above or below the enclosure. The system requires a minimum of one empty rack unit above and below (three empty rack units are recommended). Verify that the openings on the top and sides of the enclosure are not blocked and do not have restricted air flow.*

The Epica DGX 144 has a hand-hold inset on each side to assist with maneuvering the enclosure. Do *not* attempt to lift the enclosure from the pallet to the rack by yourself.

**Important:** *Do not use the board extractor handles to lift the enclosure or to maneuver it into place. Use a pallet jack to lift it, and use the hand-hold insets on the sides of the enclosure to maneuver it.*

#### To install an enclosure in a rack (requires a minimum of 3 people):

- **1.** While the enclosure is still on the pallet, cut loose and remove the outer straps.
- **2.** Remove the tray (contains cables, etc.) from the top of the cardboard sleeve.
- **3.** Remove the cardboard sleeve.
- **4.** Cut loose and remove the inner straps. Carefully remove the shrink-wrap and corner cushions.
- **5.** Use a pallet jack to move the enclosure into position.
- **6.** Select a position in the rack that is accessible and does not restrict airflow (see **Caution** above).
- **7.** Lift and push the enclosure into the rack. Screw in the top 3 rack ear screws on each side.
- **8.** Move the pallet jack out of the way. Supporting the enclosure as needed, screw in the remaining rack ear screws.

#### <span id="page-26-2"></span>Attaching Cable Management Bars

AMX AutoPatch cable management bars are provided for SC Fiber input and output boards.

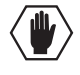

**Caution:** *Do not severely bend or kink the SC fiber cable. Irreversible damage can occur. Refer to the physical limitations (bend radius) specified for the cable by the manufacturer. The bend radius for AMX SC terminated fiber cables is 2 inches (5 cm).*

#### To install cable management bars:

**1.** Align the two screw holes on the end of the cable management bar with the two screw holes at the top of the board as shown at left in FIG. 8. (Note that the long part of the bar is left of the holes.)

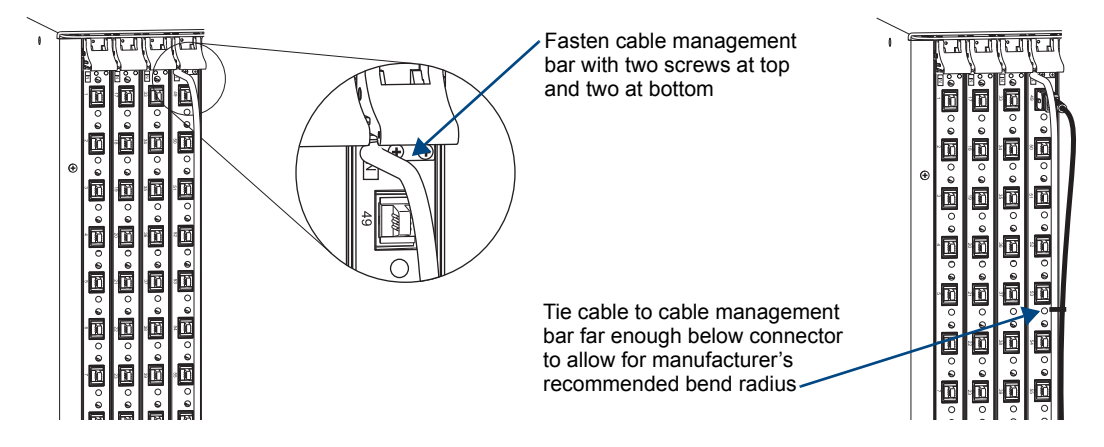

**FIG. 8** Install cable management bars

- **2.** Insert and tighten the two screws at the top of the cable management bar (do *not* over tighten).
- **3.** Insert and tighten the two screws at the bottom of the cable management bar (do *not* over tighten).

### <span id="page-26-1"></span><span id="page-26-0"></span>Linking Enclosures

An Epica DGX 144 enclosure can be linked to other types of AMX AutoPatch Distribution Matrices by using its Ethernet (10/Base-T) port which is labeled Enc Link. Linking from an Epica DGX 144 enclosure to another Epica DGX 144 (or to an Epica DG) enclosure is currently *not* supported.

**Important:** *The shipping boxes each have a bright yellow/green sticker that states that the unit (enclosure) is part of a multiple-enclosure system and must be installed with the same serial numbers.*

Linking enclosures allows control information to pass between them. In a multiple-enclosure system, the enclosure with a control panel or with an external controller attached receives control information and passes on relevant information to the other enclosures via the links, as well as retrieving control request for success/failure from each of them.

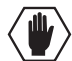

**Caution:** *AMX AutoPatch systems should only be linked in their own isolated networks.*

If any of the linked enclosures were not part of the original system, contact technical support (see [page 43](#page-46-0)) for important information not included here.

#### Enclosures and Ethernet Connectors

The method used for linking depends on the type of Ethernet connector on each enclosure's CPU. The table below indicates the type of Ethernet connectors available on AMX AutoPatch enclosures.

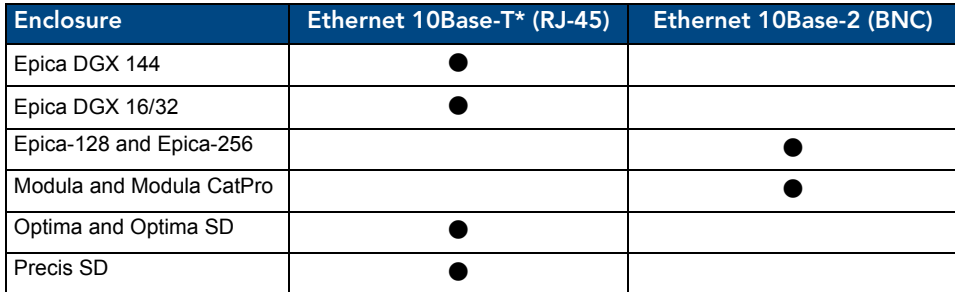

\* The RJ-45 port is labeled "Link" on some enclosures and "Enc Link" on others.

#### Link Cables and Equipment

AMX provides link cables and equipment for enclosures that are ordered as part of a linked system. Linking from one Epica DGX 144 enclosure to another Epica DGX 144 (or an Epica DG) enclosure is currently *not* supported, but the Epica DGX 144 can link to other AMX AutoPatch Distribution Matrices using the cable and equipment specified in the table below. A Multi-Port (8 or 5) Switch is also provided for some types of multiple-enclosure systems.

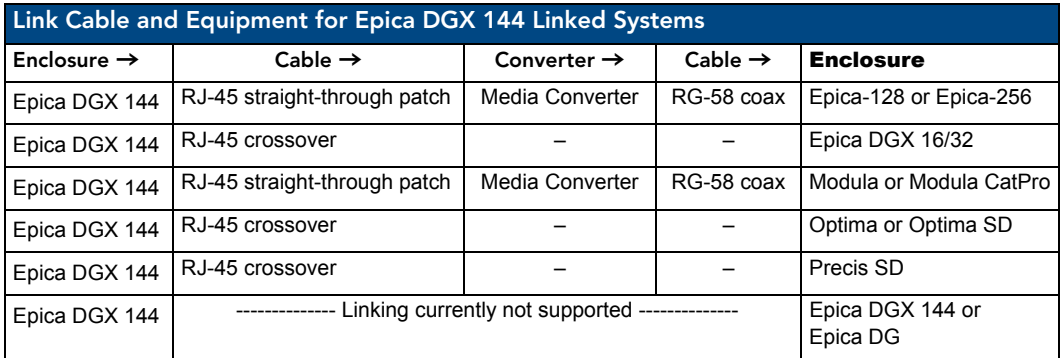

#### *Link Cables and Equipment List*

- z **RJ-45 Crossover Cable**: use to connect 10Base-T enclosures to a Media Converter or to a Multi-Port Switch; also used for direct linking between 10Base-T enclosures. The cable is wired to TIA/EIA-568-A on one end and TIA/EIA-568-B on the other end.
- z **RJ-45 Straight-Through Patch Cable**: use to connect a 10Base-T enclosure to a Media Converter or to a Multi-Port Switch. Both ends of the cable are wired to TIA/EIA-568-A.
- **RG-58 Coax Cable**: use to connect a 10Base-2 (BNC) enclosure to a Media Converter; also used to daisy chain 10Base-2 enclosures.
- Media Converter: use when linking 10Base-T (RJ-45) enclosures to 10Base-2 (BNC) enclosures.
- Multi-Port Switch: use when linking some types of multiple-enclosure systems.

#### <span id="page-28-0"></span>Ethernet Connector LEDs

The Enc Link, 10Base-T Ethernet (RJ-45), connector on the Epica DGX 144 has two LEDs that indicate communication status when the enclosure is linked to an active system.

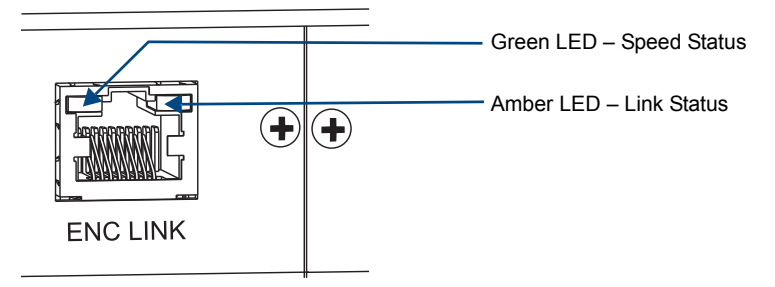

**FIG. 9** Ethernet connector LEDs

The LEDs indicate the following:

- $\bullet$  Green LED *on* speed status is 100 Mbps
- Green LED *off* speed status is 10 Mbps
- $\bullet$  Amber LED *on* link status is active

**Note:** *The Comm (Communication Status) indicator at the top left of the CPU indicates if Ethernet traffic is on the system by blinking green.*

#### Linking Epica DGX 144 to Enclosure with 10Base-T Ethernet Port

An Epica DGX 144 can be directly linked to an Optima, Optima SD, Precis SD, and Epica DGX 16/32 enclosures via their Ethernet 10Base-T (Link) ports using an RJ-45 crossover cable.

**Important:** *If the system has an RJ-45 connector labeled TCP/IP, do not use it for linking enclosures. Do not use an RJ-45 enclosure linking connector for a TCP/IP connection.*

#### *Cable Length Requirements*

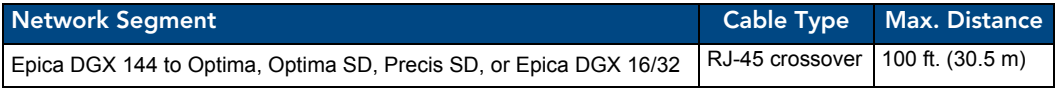

#### To link an Epica DGX 144 to an enclosure with a 10Base-T Ethernet port:

- **1.** Insert the connector on one end of the RJ-45 crossover cable into the Epica DGX 144 enclosure's Enc Link / RJ-45 port.
- **2.** Insert the connector on the other end of the crossover cable into the Ethernet 10Base-T / RJ-45 port on the second enclosure's CPU.

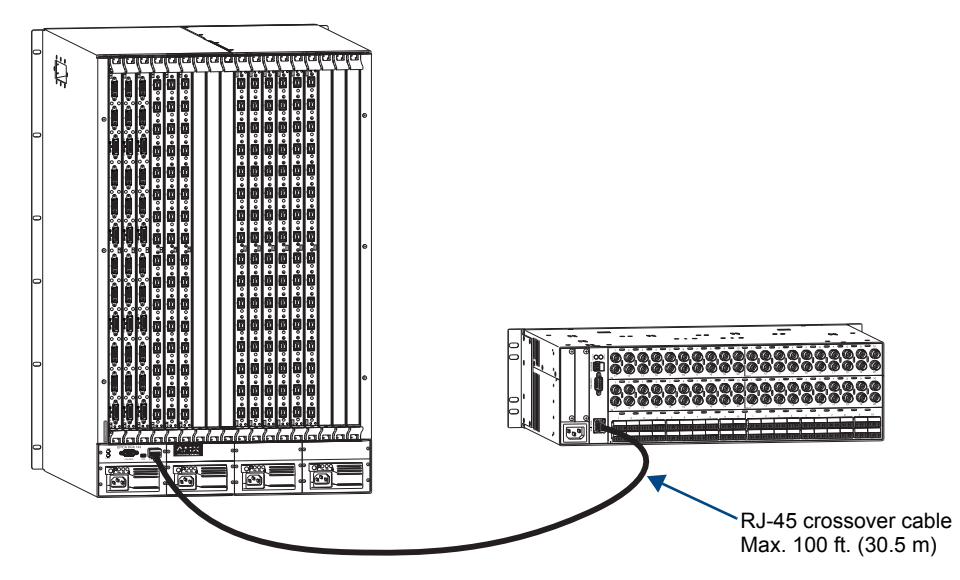

**FIG. 10** Epica DGX 144 linked to an Optima using RJ-45 crossover cable

When power is applied, the Ethernet connector LEDs illuminate indicating communication status (see [page 25](#page-28-0)).

#### Linking Epica DGX 144 to Enclosure with 10Base-2 Ethernet Port

An Epica DGX 144 enclosure can be linked to an enclosure with an Ethernet 10Base-2 connector (Modula, Modula CatPro, Epica-128, or Epica-256) by using a Media Converter. Additional Ethernet 10Base-2 enclosures can be daisy-chained off the first one.

**Important:** *If the system has an RJ-45 connector labeled TCP/IP, do not use it for linking enclosures. Do not use an RJ-45 enclosure linking connector for a TCP/IP connection.*

#### *Cable Length Requirements*

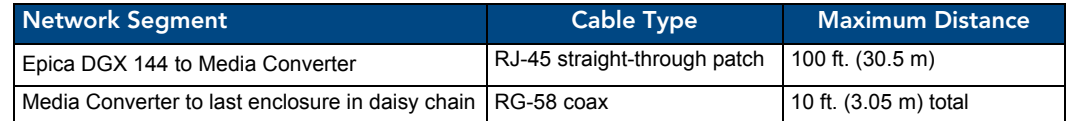

**Important:** *Attach 50-ohm termination connectors to the open ends of the T-connectors on the Media Converter and on the last enclosure of the cable run.*

#### To link an Epica DGX 144 to an enclosure with a 10Base-2 Ethernet port:

- **1.** Insert the RJ-45 straight-through patch cable into the Epica DGX 144 enclosure's Enc Link / RJ-45 port.
- **2.** Insert open end of the cable into the Media Converter's 10/100 / RJ-45 port.
- **3.** Fasten a T-connector to the Media Converter's BNC connector.
- **4.** Attach an RG-58 coax cable to the T-connector.
- **5.** Add a 50-ohm termination connector to the open end of the T-connector.
- **6.** Fasten a T-connector to the Ethernet 10Base-2 / BNC connector on the second enclosure's CPU.
- **7.** Attach the open end of the RG-58 coax cable to the T-connector.
- **8.** If applicable Attach additional enclosures with T-connectors and RG-58 coax cables.
- **9.** Add a 50-ohm termination connector to the open end of the T-connector on the last enclosure of the cable run.

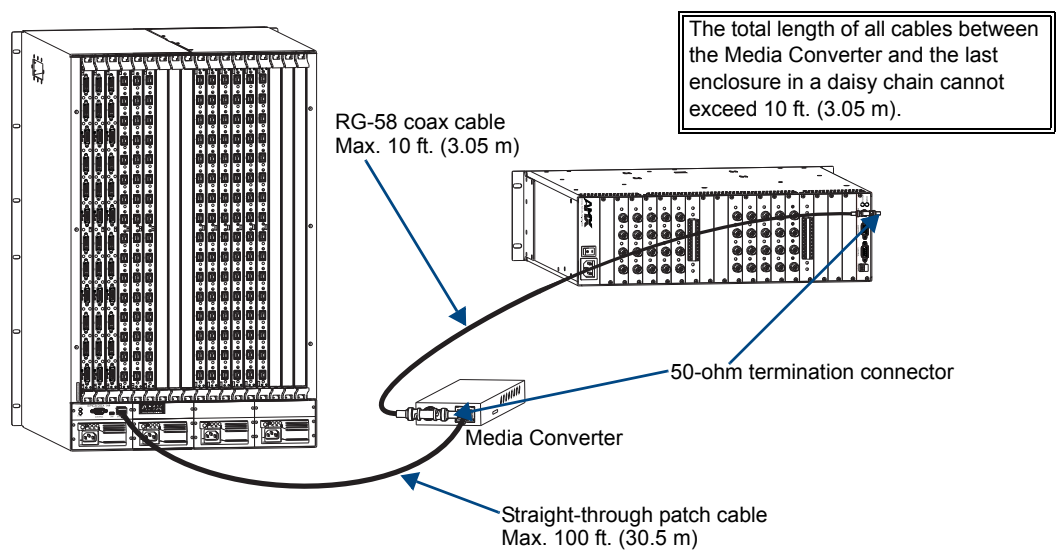

**FIG. 11** Epica DGX 144 linked to a Modula using a Media Converter

When power is applied, the Ethernet connector LEDs illuminate (see [page 25\)](#page-28-0).

#### Linking More Than Two Enclosures

Linking an Epica DGX 144 enclosure to multiple other types of enclosures (other than linking in a daisy chain off an enclosure with a 10Base-2 / BNC connector) requires a Multi-Port Switch and RJ-45 straight-through patch cables. Depending on the other types of enclosures, a Media converter(s) and RG-58 coax cable(s) may also be required. FIG. 12 below shows an Epica DGX 144 enclosure linked to an Optima and to a Modula using a 5-Port Switch and a Media Converter.

**Important:** *If the system has an RJ-45 connector labeled TCP/IP, do not use it for linking enclosures. Do not use an RJ-45 enclosure linking connector for a TCP/IP connection.*

#### *Cable Length Requirements*

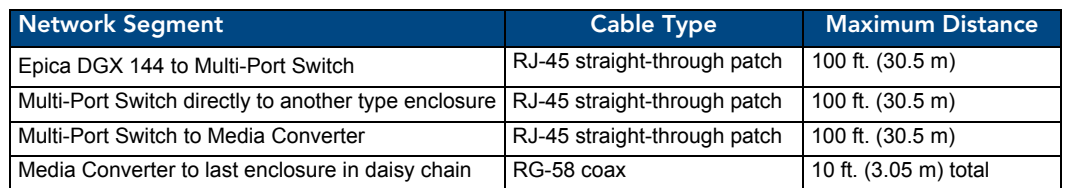

**Note:** *If you have questions regarding cabling or network related issues in conjunction with using a Multi-Port Switch (or hub) for linking enclosures, contact your network administrator.*

When attaching multiple enclosures to a Multi-Port Switch, one or more can be connected directly to the Multi-Port Switch (see steps below) and/or one or more can use a Media Converter to connect to the Multi-Port Switch (see steps on [page 29\)](#page-32-0). In a system with multiple 10Base-2 enclosures, only one needs to be attached to the Multi-Port Switch with a Media Converter. The rest can be daisy-chained.

#### To link an Epica DGX 144 enclosure to a Multi-Port Switch:

- **1.** Insert one end of the RJ-45 straight-through patch cable into the Enc Link (RJ-45) Ethernet port on the Epica DGX 144 enclosure.
- **2.** Insert the other end of the RJ-45 straight-through patch cable into the Multi-Port Switch.
- **3.** Repeat Steps 1 and 2 for enclosures with 10Base-T ports.\* For 10Base-2 ports, go to [page 29.](#page-32-0)

\* Applies when linking an Optima, Optima SD, Precis SD, or Epica DGX 16/32 to a Multi-Port Switch.

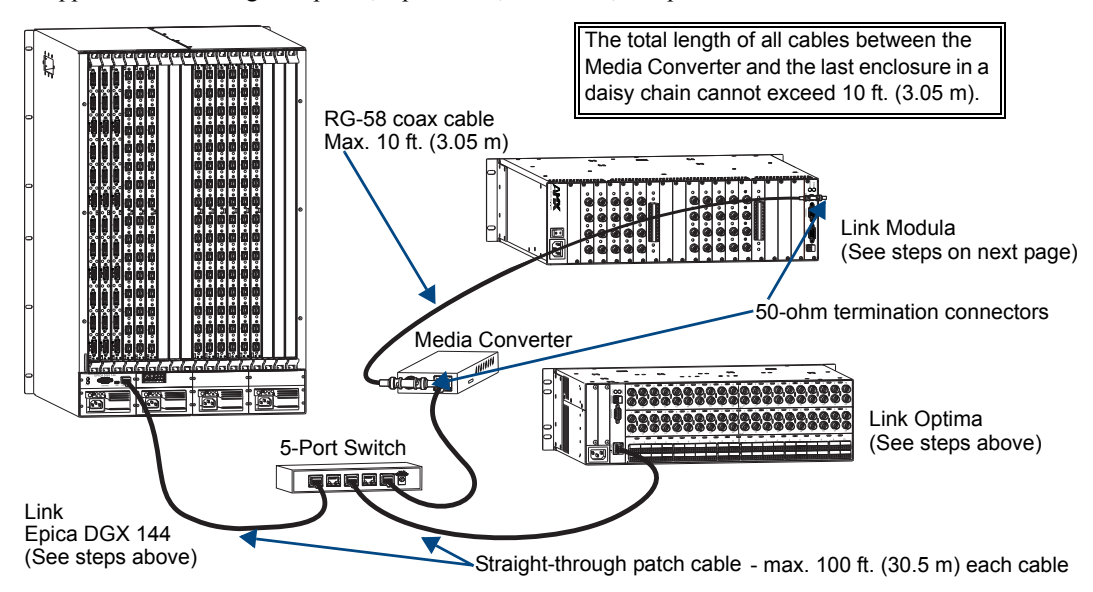

**FIG. 12** Epica DGX 144 enclosure linked to an Optima and a Modula

**Important:** *Attach 50-ohm termination connectors to the open ends of the T-connectors on the Media Converter and on the last enclosure on the cable run.*

#### <span id="page-32-0"></span>To link enclosures\* with 10Base-2 Ethernet connector to Multi-Port Switch:

- **1.** Fasten a T-connector to the Ethernet BNC connector on the enclosure's CPU.
- **2.** Attach an RG-58 coax cable to the T-connector.
- **3.** If applicable Attach additional enclosures with T-connectors and RG-58 coax cables.\*\*
- **4.** Add a 50-ohm termination connector to the open end of the T-connector on the last enclosure of the cable run.
- **5.** Fasten a T-connector to the Media Converter's BNC connector.
- **6.** Attach the open end of the RG-58 coax cable to the T-connector on the Media Converter.
- **7.** Add a 50-ohm termination connector to the open end of the T-connector on the Media Converter.
- **8.** Insert one end of the RJ-45 straight-through patch cable into the 10/100 (RJ-45) Ethernet port on the Media Converter.
- **9.** Insert the other end of the RJ-45 straight-through patch cable into the Multi-Port Switch.

When power is applied to the enclosures, the Ethernet connector LEDs illuminate indicating communication status (see [page 25\)](#page-28-0).

\* Applies to Modula, Modula CatPro, Epica-128, and Epica-256 enclosures.

\*\* The total length of all RG-58 coax cables between the Media Converter and the last enclosure in the daisy chain cannot exceed 10 ft. (3.05 m).

## <span id="page-33-0"></span>Attaching External Controllers

The Epica DGX 144 can be controlled externally by attaching a control device that uses one of the communication protocols listed below:

- **BCS (Serial)** ASCII sent over a null modem serial cable via the serial port
- z **BCS (USB)** ASCII sent over a USB cable via USB (Mini-B) port used as a virtual Com port
- **XNNet** AMX AutoPatch protocol via the serial port

**Important:** *The Ethernet (Enc Link) connector is not a TCP/IP interface and is used primarily for linking enclosures (see [page 23](#page-26-0)).*

#### Control Options

The communication protocols listed above are used for these control options:

#### *AMX Control Devices*

The Epica DGX 144 is compatible with a number of AMX control devices (for control programming information, see the instruction manual for the specific interface).

#### *APControl 3.0*

APControl 3.0 software (for control and scheduling) runs on a PC connected to an Epica DGX 144 via the serial port (DB-9) or the USB (Mini-B) port and is available on the *AMX AutoPatch CD*. APControl 3.0 has a setup wizard that can discover the system's configuration information.

#### *APWeb (TCP/IP)*

The APWeb Server (for control, diagnostics, and third-party access) is accessed through a TCP/IP interface, such as a web browser (e.g., Internet Explorer). The Epica DGX 144 serial port (DB-9) is used to access APWeb. Additional equipment is required for APWeb. For setup and operation information, see the *Instruction Manual – APWeb* on the *AMX AutoPatch CD* and at **www.amx.com**.

**Important:** *Contact AMX regarding limitations and conditions for operating an Epica DGX 144 on a company LAN.*

#### *XNNet Protocol (Serial)*

Advanced programmers who want to design their own control programs can use AMX AutoPatch XNNet protocol. The *AMX Autopatch CD* includes the XNNet Communication Library, an interface library that supports C, Java, and Visual Basic with examples of the XNNet protocol in use.

#### *BCS (Serial) Control*

AMX AutoPatch has developed a command language, BCS (Basic Control Structure), for executing control operations and for diagnostic purposes. BCS commands are issued via a terminal emulation program, such as HyperTerminal. For information on BCS commands, see the *Instruction Manual* – *BCS Basic Control Structure Protocol* on the *AMX AutoPatch CD* or at **www.amx.com**.

#### *Third-Party Controllers (Serial)*

Third-party controllers connect to the serial port (DB-9) or USB (Mini-B) port on the CPU. If using a third-party controller, see the controller documentation for setup and operating instructions.

#### Connecting Serial Controllers

An external serial controller is any device that can send and receive ASCII code over an RS-232 (null modem) or RS-422 serial cable attached to the serial port (DB-9) on the enclosure's CPU. PCs are common serial controllers. Once a PC is attached to the Epica DGX 144, the system can be controlled by running APControl 3.0 software on the attached PC (see the *AMX AutoPatch CD*). The system can also be controlled by entering BCS commands into a terminal emulation program (e.g., HyperTerminal).

#### *PC Requirements for APControl 3.0*

- $\Box$  Windows<sup>®</sup> XP Professional or Windows<sup>®</sup> 2000
- $\Box$  Java Runtime Environment (JRE): v1.4.2 or the latest version
- $\Box$  Minimum Hardware: 166 MHz, 128 MB RAM, 20 MB free disk space, 800x600 display
- □ Recommended Hardware: 2.0 GHz, 512 MB RAM, 20 MB free disk space, 1280x1024 display
- $\Box$  Serial port or USB port

#### *PC Requirements for BCS*

- $\Box$  Windows<sup>®</sup> XP Professional or Windows<sup>®</sup> 2000
- $\Box$  Terminal emulation program
- $\Box$  Serial port or USB port (for USB serial control information, see [page 33\)](#page-36-1)

#### <span id="page-34-0"></span>Connecting Serial Controllers to DB-9 Port

The RS-232 cable pinout is in FIG. 14 on [page 32,](#page-35-0) and the RS-422 cable pinout is in FIG. 15 on [page 33.](#page-36-2)

#### To establish external serial control:

**1. RS-232 serial cable** (null modem) – Plug one end of the null modem serial cable into the serial port (DB-9) on the enclosure.

**Or**

**RS-422 serial cable** (requires reconfiguring the DB-9 serial port) – Establish a serial connection with a PC using the USB port (FIG. 13). Install and open XNConnect. Select File > Discover System. In the Hardware view, right-click the serial port icon and select Change Settings. On the Modify Serial Port drop-down menu select: Mode > RS-422 Character (unless directed by technical support to use RS-422 Block). Click Download; click OK. From the Configure menu, select Reboot All Devices. Plug the RS-422 serial cable into the serial port (DB-9) on the enclosure.\*\*

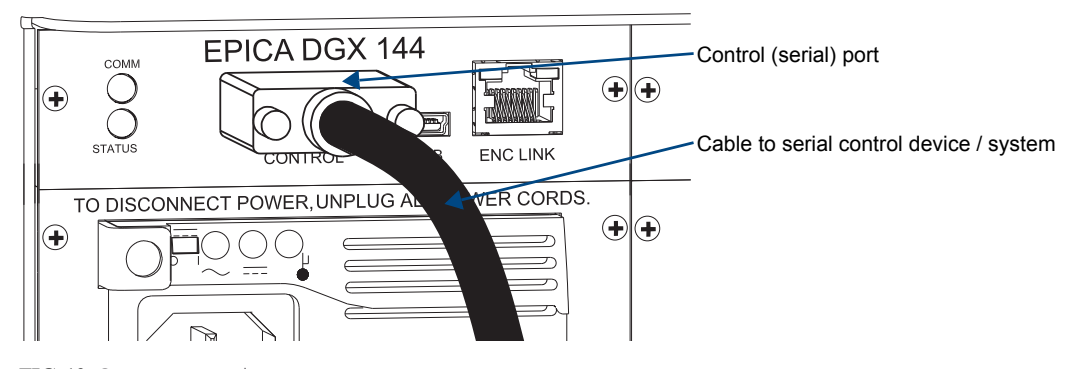

**FIG. 13** Connect to serial port

\*\* After a serial port is configured for RS-422 cable, do *not* attach an RS-232 cable without first reconfiguring the port in XNConnect.

- **2.** Plug the other end of the serial cable (RS-422 uses platform specific pinout) into the serial port on the serial controller.
- **3.** If not already on, apply power first to the Epica DGX 144 enclosure and then to the source and destination devices (see "Applying Power and Startup" on [page 38](#page-41-0)).

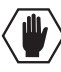

**Caution:** *To avoid system damage, follow the power-up sequence on [page 38](#page-41-2). We recommend attaching all power cords to a single surge protector (20 A) and/or AC line conditioner.*

**4.** Setup and run the desired method of control:

**AMX control devices** – For control programming information, see the instruction manual for the specific interface.

**APControl 3.0** – Install and open the latest version of the program (located on the *AMX AutoPatch CD*). Follow the setup wizard, which will discover the system's configuration information and open the APControl Launchbar.

**HyperTerminal (terminal emulation)** – Open the program (typically at start/Programs/Accessories/Communications/ HyperTerminal), select the Com port, and set the settings to match the default ones in the Epica DGX 144 Serial Port Settings table to the right. Click OK. A short splash screen appears.

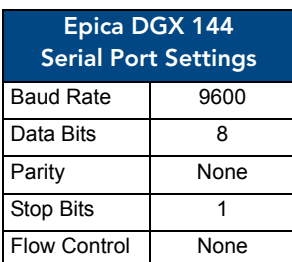

**5.** Execute a test switch to be sure the Epica DGX 144 is working properly (see "Executing a Test Switch" on [page 41](#page-44-0)).

#### Serial Communication Settings

When controlling the system with a serial controller, use serial communication software and make sure the baud rate is set correctly for the system. The recommended (default) settings for serial communication with an Epica DGX 144 Distribution Matrix are provided in the table above. These enclosures support baud rates of 9600 (default), 19200, 38400, and 57600. The settings on the PC serial communication software and the enclosure *must* correspond to each other. If a change is required to make them match, changing the PC's settings is preferable. If you decide to change the enclosure's settings instead, use XNConnect (see the Help file).

#### <span id="page-35-0"></span>RS-232 Pin Diagram

*RS-232 Pin Diagram*

Use a null modem cable that matches the pin diagram in FIG. 14 for RS-232 without hardware flow control. AMX AutoPatch equipment requires pins 2, 3, and 5 only.

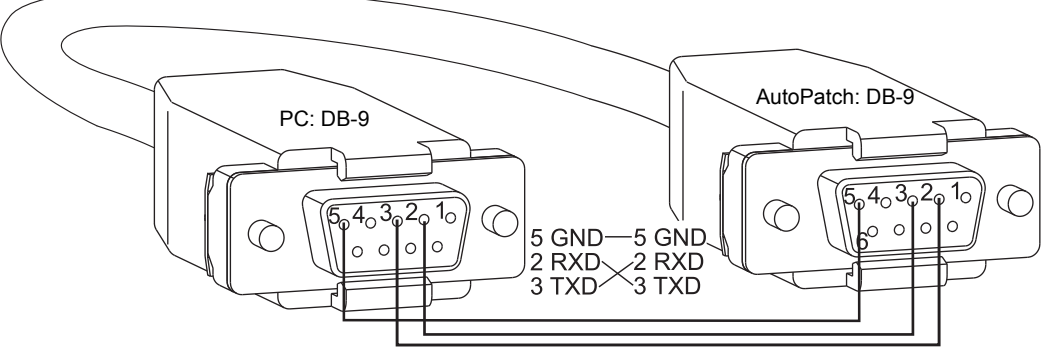

**FIG. 14** RS-232 null modem cable pin diagram, no hardware flow control
#### RS-422 Pin Diagram

Use a cable that matches the pin diagrams in [FIG. 15](#page-36-0) for RS-422, and change the settings in the configuration file per Step 1 on [page 31.](#page-34-0)

*RS-422 Pin Diagram*

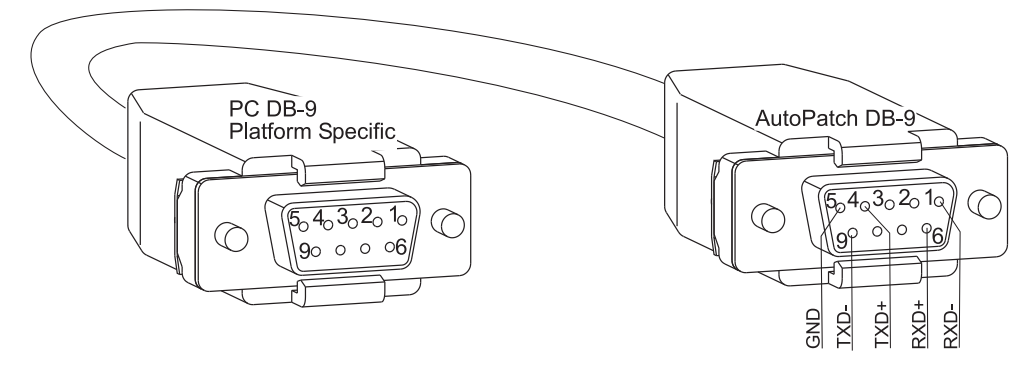

<span id="page-36-0"></span>**FIG. 15** RS-422 cable pin diagram

# Connecting Serial Controllers to USB Port

Controlling the Epica DGX 144 using a USB connection requires the creation of a virtual Com port. Once created, the virtual Com port is used as though it was a standard serial connection and can connect to a control application (such as APControl 3.0) or to a terminal emulation program (such as Windows<sup>®</sup> HyperTerminal) for BCS control.

**Important:** *You must have adequate rights to install USB device drivers to the PC. Check with your System Administrator to be sure you have the required access.*

**When establishing a new connection,** complete all of the steps in the instructions starting below.

**Or**

**When reconnecting after previously establishing a USB connection,** complete Steps 1 and 2 and then set up and run the desired software program or utility.

The following steps apply when you use the *AMX AutoPatch CD* that shipped with the system. Using the default selections, the Found New Hardware Wizard searches for and installs the software.

**Note:** *If for any reason the Wizard does not automatically install the software, APBridge.inf is located on the AMX AutoPatch CD (<CDDrive>:\Configuration\APConfig\USB) and on the AMX website (go to www.amx.com and enter APBridge.inf in the Search AMX.com field in the upper right-hand corner of the site).*

## To attach a PC to the USB (Mini-B) port and establish a virtual Com port:

- **1.** Apply power to the Epica DGX 144 (see [page 38\)](#page-41-0).
- **2.** Connect the Epica DGX 144 to a PC running Windows® using a USB mini-B cable [\(FIG. 16](#page-36-1)).

<span id="page-36-1"></span>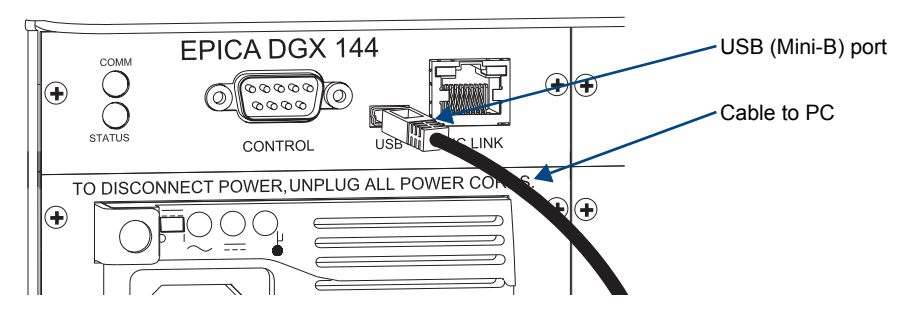

**FIG. 16** Connect to USB port

**3.** If establishing a new connection, complete the remaining steps.

**Or**

If reconnecting after previously establishing a USB connection, go to Step 5 of identifying the virtual Com port on [page 35](#page-38-0) to run the control program.

**Note:** *The following dialog boxes appear only during the initial USB connection. Once the virtual Com port has been assigned to the Epica DGX 144, the dialog boxes do not appear again. If they do appear, you have connected the USB plug to a different Com port than the initial one – either switch to the initial Com port or establish a virtual Com port for the new port on the PC.*

The Found New Hardware notice window appears briefly. The Hardware Wizard will refer to the virtual Com port used by the Epica DGX 144 as an "AutoPatch USB Bridge" or "USB Device."

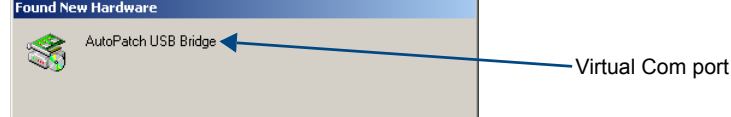

The Found New Hardware Wizard opens.

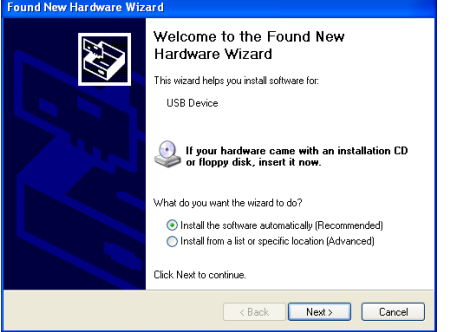

**Note:** *The dialog boxes may differ slightly from those shown here, depending on the operating system.*

- **4.** Insert the *AMX AutoPatch CD* into the PC's CD holder.
- **5.** Click Next.
- **6.** Click Finish when prompted to close the Wizard.

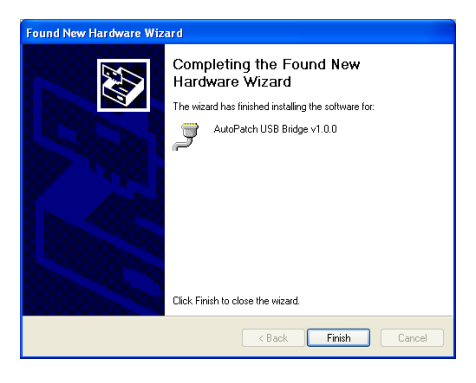

You *must* identify the virtual Com port assigned to the USB connector to enable communication between the control PC and the Epica DGX 144; see the instructions on the next page.

**Important:** *Before you start the following procedure, the enclosure must be connected to the PC via the USB port and powered up so that the PC can display the port number.*

## To identify the virtual Com port:

- **1.** Open the Windows<sup>®</sup> Device Manager (Start/Settings/Control Panel/System/System Properties/ Hardware tab/Device Manager button) and expand Ports by clicking on the "+". (The Device Manager may have a different location depending on the operating system and theme selected.)
- **2.** If the port specifies the Com number, go to Step 4. If the port does not specify the Com number, right-click AutoPatch USB Bridge, select Properties, and complete all remaining steps.

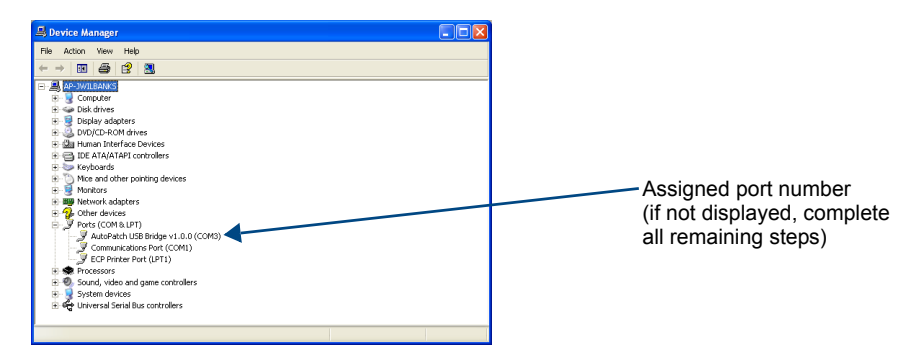

**3.** In the AutoPatch USB Bridge Properties dialog box, select the General tab.

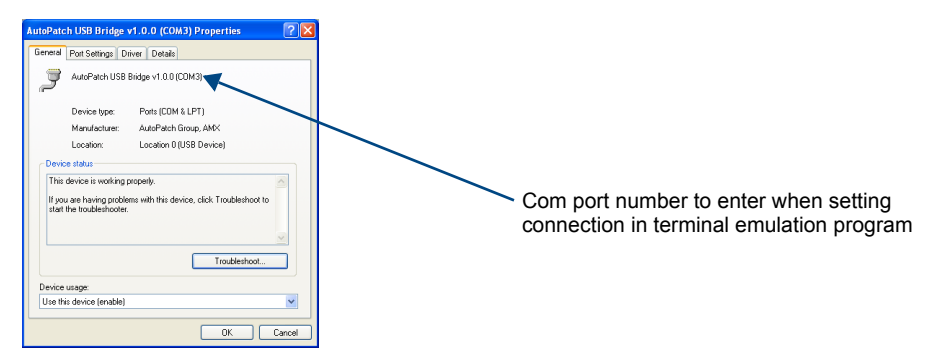

- **4.** *Note the Com port assigned to the AutoPatch USB Bridge.* This port number *must* be entered when setting a connection in a software program or a terminal emulation program. The PC will always associate a specific USB connector with the assigned virtual Com port. The PC will not recognize the Epica DGX 144 if you disconnect and reconnect using a different Com port on the PC. However, it will attempt to install a new virtual Com port using the new port. If completed, the new port will be assigned a different Com number.
- <span id="page-38-0"></span>**5.** Set up and run the desired method of control:

**AMX control devices** – For control programming information, see the instruction manual for the specific interface.

**APControl 3.0** – Install and open the latest version of the program (located on the *AMX AutoPatch CD*). Follow the setup wizard, which will discover the system's configuration information and open the Launchbar.

**Terminal emulation** – Open the program. Check to be sure the Communications Port option is set for the port determined in Step 3 above. Set the settings to match the default ones in the Serial Port Settings table on [page 32](#page-35-0). Click OK. A short splash screen appears.

**6.** Execute a test switch to be sure the Epica DGX 144 is working properly (see "Executing a Test Switch," [page 41](#page-44-0)).

**Note:** *If power is cycled, the USB connection must be reestablished. Remove the USB cable and close the software application in use. Then reconnect the USB cable to the same USB connector used previously and reopen the communication software.* 

# Attaching Inputs and Outputs

Input and output connectors are the attachment points for source and destination devices that connect to the system. Epica DGX 144 enclosures have 18 vertical board slots (9 slots each for the input and the output boards with 16 channels per board), allowing for a maximum configuration of 144x144. Viewed from the rear of the enclosure, the input boards (for attaching sources) are on the left, and the output boards (for attaching destinations) are on the right.

# Connectors and Input and Output Channels

Epica DGX 144 board types, their connector types, and the number of available input and output channels per board are listed in the table below.

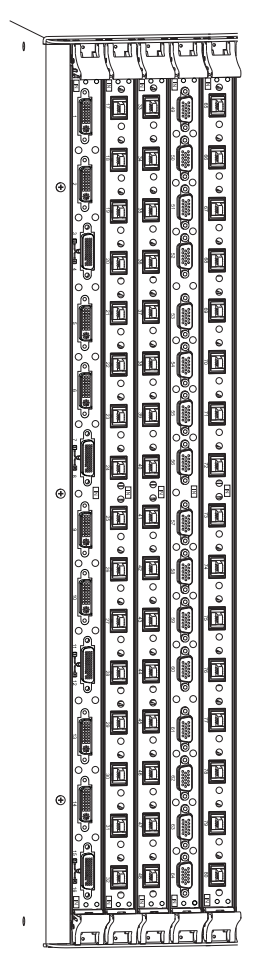

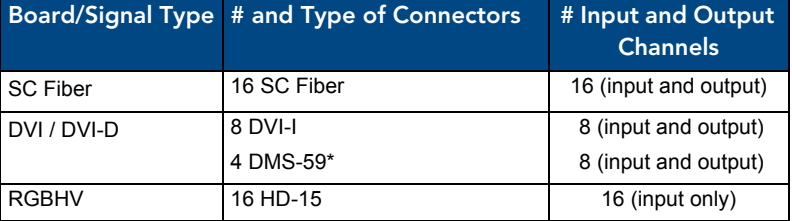

\* DMS-59 connectors are numbered for two breakout channels each.

Because some connectors are capable of routing multiple input or output channels, the channels are numbered rather than the connectors. The input or output channel numbers are to the left of the connectors and read from top to bottom. Numbering is consecutive for inputs; outputs start over at 1 and follow the same pattern. Boards are allocated 16 channels each.

**FIG. 17** Numbers indicate input or output channels

For board connector information and specifications, see the specific board chapter in this manual:

- SC Single Fiber input and output boards see page  $45$
- $\bullet$  HD-15 RGBHV input board see [page 51](#page-54-0)
- $\bullet$  DVI input and output boards see [page 59](#page-62-0)

## Attaching Cables

#### *Cable Management Bars*

If AMX AutoPatch cable management bars are used, they need to be installed before cables are attached.

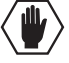

**Caution:** *Do not severely bend or kink the SC fiber cable. Irreversible damage can occur. Refer to the physical limitations (bend radius) specified for the cable by the manufacturer. The bend radius for AMX SC terminated fiber cables is 2 inches (5 cm).*

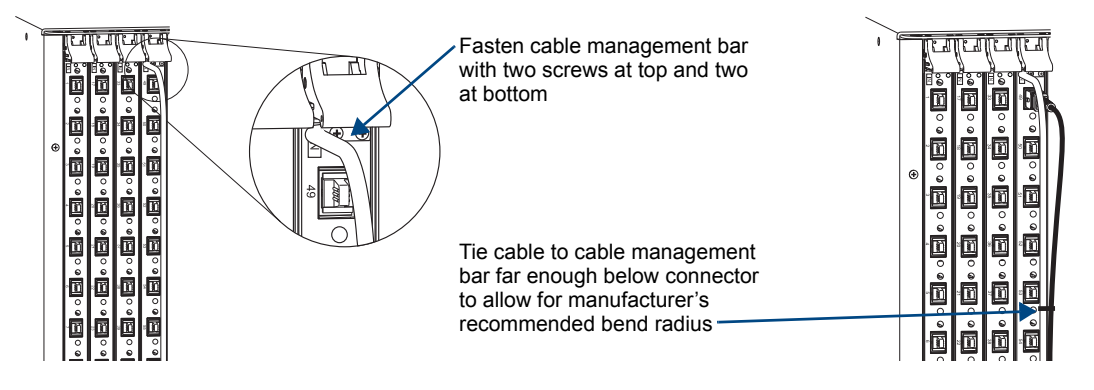

**FIG. 18** AMX AutoPatch Epica DGX 144 cable management bars

## *Input and Output Signal Cables*

Before connecting all input and output cables, attach only the first two input and output cables (and any applicable DGX SC Fiber modules) and execute a test switch (see [page 41\)](#page-44-0). When the test switch is successful, attach the rest of the input and output cables.

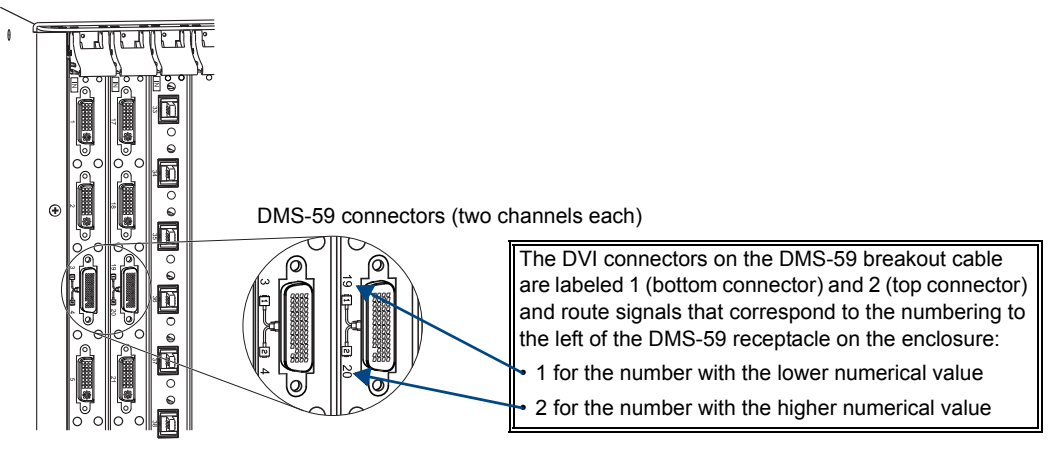

**FIG. 19** DMS-59 connectors on a DVI board support multiple I/O channels

**Note:** *The DMS-59 connectors support multiple channels (see FIG. 19). The configuration file and the internal pathways define each DMS-59 connection as two discrete signal paths for routing.*

For information on cabling specific types of connectors, see the specific board chapter in this manual.

# <span id="page-41-0"></span>Applying Power and Startup

The enclosures's universal power receptacles will accept all major international standard power sources. (Standard US power cords are included with all shipments unless ordered otherwise.) Maximum power specifications are on the power receptacle (also listed on [page 13](#page-16-0)). Always use an earth-grounded power cord / system with an Epica DGX 144.

The source electrical outlet should be installed near the Epica DGX 144, easily accessible, and properly grounded. Power should come from a building branch circuit. We strongly recommend using a dedicated line for the system's power. Use a minimum breaker current rating of 20 A for 110 V. To avoid an overload, note the power consumption rating of all the equipment connected to the circuit breaker before applying power.

**Important:** *For proper functioning, apply power simultaneously to at least two power supplies on the Epica DGX 144 before applying power to the system's source and destination devices. We recommend attaching all power cords to a single surge protector (20 A) and/or an AC line conditioner.*

## Power-Up Sequence

## To apply power simultaneously to power supplies:

- **1.** Attach the first two source and destination devices. Do *not* apply power to the source and destination devices until Step 7.
- **2.** Plug a power cord into each power receptacle on the enclosure.

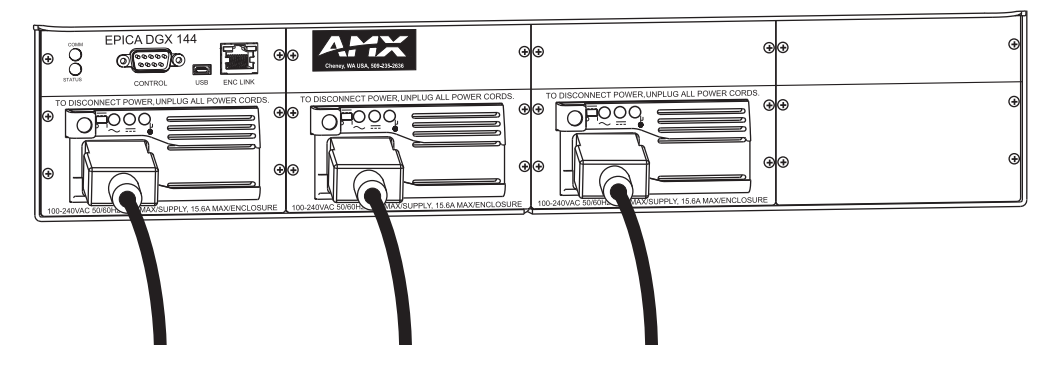

**FIG. 20** Attach power cables to each power receptacle

- **3.** Plug the other end of each power cord into a power strip *that is turned off* (we recommend using a 20 A power strip on a 110 circuit).
- **4.** Turn on the power strip. Check the Indicator LEDs on the front and rear of the enclosure. The indicator LEDs may take some time before they illuminate while the system runs its selfdiagnostics.
- **5.** Attach the external control device/system (see [page 31](#page-34-1)).
- **6.** Apply power to the external control device/system.
- **7.** Apply power to the source and destination devices. The system is ready for a test switch (see [page 41](#page-44-0)).

For startup information on specific types of control, see [page 39](#page-42-0) before executing a test switch.

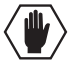

**Caution:** *Each power supply has a small toggle switch to the left of its LEDs that controls internal power and must remain flipped to the right for the system to operate. Do not flip this switch to the left.*

## Indicator LEDs

When the enclosure powers up, the indicator LEDs will respond as follows:

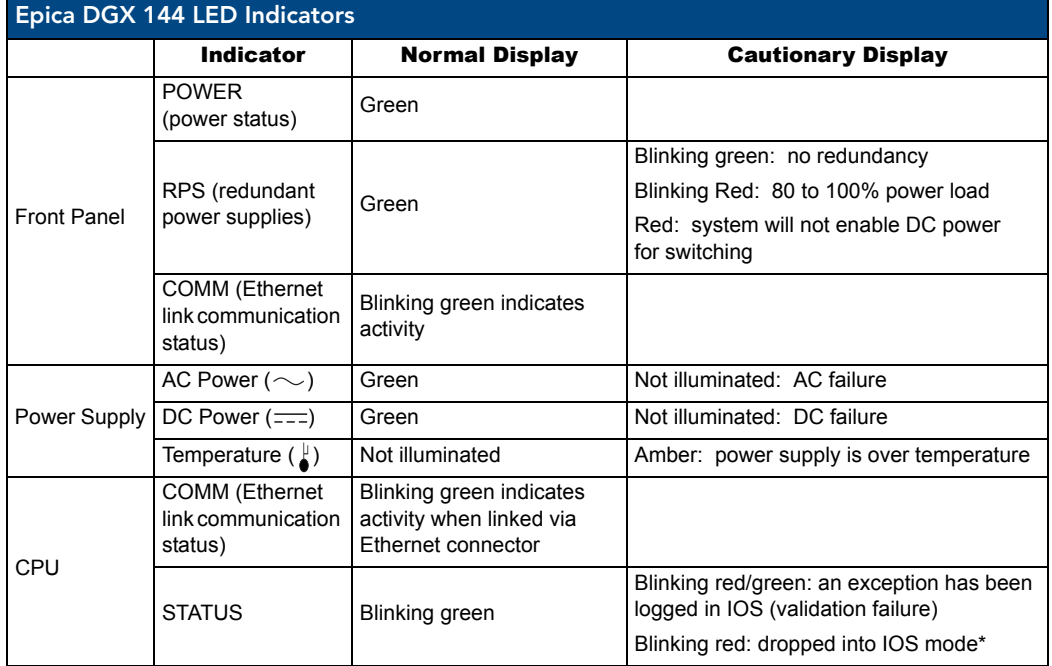

**Important:** *If the indicator LEDs do not respond with a normal display as stated above, check all power connections before contacting technical support (see [page 43\)](#page-46-0).*

\* IOS (Initial Operating System) is the base layer operating system on AMX AutoPatch equipment. IOS performs functions such as hosting higher level run-time software applications. When unexpected critical errors are encountered within such hosted applications, system control of the equipment may be passed to the IOS layer preventing normal system operation until the error is manually cleared. Please report all such errors to AMX AutoPatch technical support (see [page 43](#page-46-0)).

#### *Powering Down*

**Important:** *When the system is powered down, be sure the indicator LEDs on the CPU are off and the fans have stopped before reapplying power.*

The system is ready to disconnect the factory default switch and to execute a test switch (see [page 41\)](#page-44-1) using the control method of your choice.

## <span id="page-42-0"></span>Serial Control Device Startup

If you have not already done so, attach the serial control device to the enclosure (see [page 30\)](#page-33-0) and open the control program.

#### *AMX Control Devices*

The Epica DGX 144 is compatible with a number of AMX control devices (for control programming information, see the instruction manual for the specific interface)

#### *APControl 3.0*

If you are using APControl 3.0, install and open the latest version of the program. Follow the directions in the setup wizard. As part of the setup wizard, APControl 3.0 will discover the system's configuration information. From the Launchbar menu, select Views / CrossBar and click on the crosspoints to execute switches.

#### *APWeb*

For startup information, see the APWeb Server Module's documentation.

#### *HyperTerminal*

When power is applied to the enclosure, HyperTerminal displays a one-line splash screen followed by "Ready" [\(FIG. 21\)](#page-43-0). The system is ready to disconnect the factory default switch and to execute a test switch (see [page 41\)](#page-44-1). If you need to access advanced system information\* through HyperTerminal, see "Appendix D – Programmer's Interface for System Diagnostics" on [page 93.](#page-96-0)

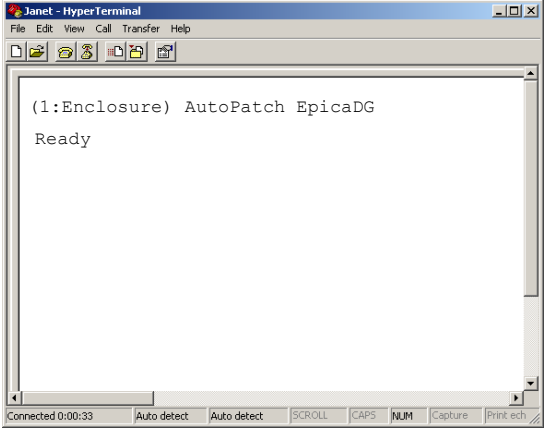

<span id="page-43-0"></span>**FIG. 21** Power-up splash screen in HyperTerminal

**Note:** *AMX reserves the right to add to the contents of the splash screen at any time, without notice.*

\* Advanced system information is also available through APDiagnostics software (see [page 79\)](#page-82-0).

# Redundant Power Supply (RPS)

Each enclosure ships with up to four mutually-redundant (hot-swappable) power supplies.

Depending on how many power supplies are in the system and the load of the system, the RPS indicator on the front of the enclosure may blink (red or green) if a problem occurs. Check the AC and DC LED indicators on the rear of the enclosure directly above each power receptacle to determine if a power supply is not working.

For additional LED indicator information, see page 39.

**Important:** *A failed power supply should be replaced as soon as possible to maintain the system's power redundancy. For replacement information, contact technical support (see [page 43\)](#page-46-0).* 

#### *Troubleshooting*

If a power supply's AC and DC power indicator LEDs are not illuminated:

 $\Box$  Check to be sure the power cord is completely plugged in.

If the AC and DC LEDs remain unilluminated, contact technical support (see [page 43](#page-46-0)).

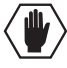

**Caution:** *Do not remove a failed power supply until you have the replacement and are ready to install it, unless directed to do so by technical support. The Epica DGX 144 enclosure is able to operate normally with a failed RPS; however, a failed RPS may prevent the Epica DGX 144 from re-booting properly if the system is powered down.*

# <span id="page-44-1"></span>Executing a Test Switch

For new system installations, we recommend executing a test switch to verify the system is working properly before attaching *all* inputs and outputs. Aside from having signal cables and a controller attached, the system is ready to execute switches when it ships from the factory.

You can execute a test switch from the following:

- $\bullet$  AMX control device
- AMX AutoPatch control software, such as APControl 3.0 or APWeb
- BCS (Basic Control Structure) commands over an external controller
- $\bullet$  An external third-party controller

## <span id="page-44-0"></span>Executing a Test Switch

**Before executing the test switch**, make sure the first two source devices and the first two destination devices are connected to the first two input and output connectors. Any applicable DGX SC Fiber modules will also need to be installed (see the module's documentation). For specific board connector information and specifications, see the specific board chapter in this manual.

**After the devices are connected**, power must be applied to the enclosure and then to the devices before executing a test switch.

**When executing a test switch**, we suggest routing Input (source) 1 to Output (destination) 2 on the factory default virtual matrix, VM 0 (for additional information on VMs, see [page 69](#page-72-0)).

**After the test switch has executed successfully**, you may need to adjust the image with the software that is provided on the *AMX AutoPatch CD* (also available at **www.amx.com**).

- EDID Programmer software can be used for re-programming the DVI and HD-15 RGBHV input boards if necessary (see "Appendix A – EDID Programmer" on [page 63\)](#page-66-0).
- Board configuration software can be used to adjust the source signal for optimal display. For information on the DG\_HD15 Wizard, see [page 54](#page-57-0). For information on other types of board configuration wizards, see the DGX SC Fiber module's documentation.

# *AMX Control Device*

For executing and disconnecting switches, see the instruction manual for the specific interface.

# *APControl 3.0 or APWeb*

Directions for executing and disconnecting switches using APControl 3.0 are found in its Help file. For directions for executing switches using APWeb, see the *Instruction Manual – APWeb*.

#### *BCS Commands*

To enter BCS commands, the system must be attached to a serial control device (see [page 30,](#page-33-0) "Attaching External Controllers") running a terminal emulation program (such as HyperTerminal). The settings on the PC serial communication software and the enclosure must correspond to each other. For setting information, see [page 32.](#page-35-0)

When using HyperTerminal, command characters are entered and sent to the enclosure's CPU (the command characters appear in HyperTerminal when the enclosure responds). When all of the entered characters appear in HyperTerminal, the command has been successfully executed.

The following test switch routes Input 1 to Output 2 on Level 0 (VM 0).

## To execute the test switch:

**1.** Enter the following BCS command line: CL0I1O2T

When the "T" appears, the system has successfully executed the command. If any other character(s) appears, the command was not successful. Verify that the source signal is present (visible and/or audible) at the destination.

For a complete list of BCS commands and responses, see the *Instruction Manual* – *BCS Basic Control Structure Protocol* on the *AMX AutoPatch CD* or at **www.amx.com**.

## Troubleshooting

If the test switch did not execute correctly:

- $\Box$  Check the power indicator on the front of the enclosure. If the indicator is not illuminated, check the power cords at the enclosure and at the power source.
- $\Box$  Check all power switches on the source and destination devices to make sure they are all turned on.
- $\Box$  Verify the status of the test switch. If the status returns as routed correctly, the system established a connection between the specified input and output connectors within the enclosure.

If using BCS commands, enter " $SL0O2T$ ". If " $SL0O2T(1)$ " appears, the test switch is routed.

- $\Box$  Check all link and signal connections on the rear of the enclosure(s) to make sure everything is physically set up correctly.
- T If applicable, check connections on the DGX SC Fiber modules (also see "Troubleshooting" in the module's instruction manual).
- $\Box$  Depending on the board type:
	- Isolate source/destination equipment and cable problems by patching around the router using a cable adapter [\(FIG. 22\)](#page-45-0) to check the overall signal path.

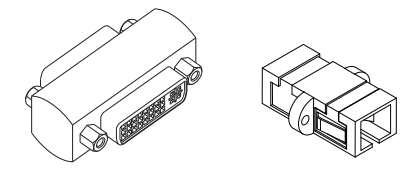

**FIG. 22** DVI and SC fiber cable adapters

- <span id="page-45-0"></span>• Check the SC fiber connectors to make sure they are fully inserted into the DGX SC Fiber module and that no dust or debris is on the exposed fiber ends of the cable or on the module.
- Check the documentation for the DGX SC Fiber modules to be sure they are installed correctly. Isolate source and destination devices using the modules to bypass the enclosure to check the fiber cable and overall signal path.
- $\Box$  Attempt the switch again.

If the switch still does not work, contact technical support (see [page 43](#page-46-0)).

# <span id="page-46-1"></span><span id="page-46-0"></span>Technical Support

Before contacting technical support with a question, please consult this manual. If you still have questions, contact your AMX representative or technical support. Have your system's serial number (normally located on the rear of the enclosure) ready.

We recommend recording your system's serial number in an easily accessible location.

# *AMX Contact Information*

- 3000 Research Drive, Richardson, TX 75082
- $\bullet$  800.222.0193
- $\bullet$  469.624.8000
- $\bullet$  Fax 469.624.7153
- $\bullet$  Technical Support 800.932.6993
- www.amx.com

Installation and Setup

# <span id="page-48-0"></span>Epica DGX 144 SC Fiber Boards

# Applicability Notice

This chapter pertains to the following Epica DGX 144 SC Fiber boards:

- $\bullet$  FG1055-440 Input board
- $\bullet$  FG1055-450 Output board

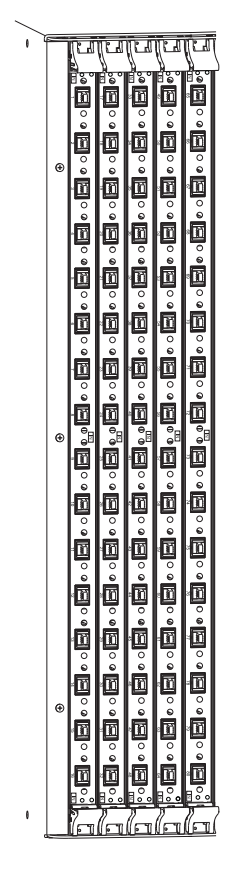

**FIG. 23** Epica DGX 144 SC Fiber boards

Epica DGX 144 enclosures can hold up to eighteen DGX SC Fiber boards with 16 inputs or outputs per board. Each board has 16 SC fiber connectors.

Each enclosure holds a maximum of nine input and nine output boards, accommodating connector configurations up to a maximum of 144x144, as well as subsets (e.g., 128x64 and 80x112).

DGX SC Fiber input boards route signals to any type of Epica DGX 144 output board. DGX SC Fiber output boards accept signals from any type of Epica DGX 144 input board. When routing signals between different board types, the Epica DGX 144 automatically converts the signal format to match the output board. For other types of available boards, see the "Applicability Notice" on [page 7.](#page-10-0)

**Important:** *DGX SC Fiber boards must be used in conjunction with DGX SC Fiber modules (see the compatibility list on [page 46](#page-49-0) and the system setup information on [page 47](#page-50-0)).*

# <span id="page-49-0"></span>Specifications Epica DGX 144 SC Fiber

Applies to DGX SC Fiber input board FG1055-440 and DGX SC Fiber output board FG1055-450.

## **Compatible AMX AutoPatch DGX SC Fiber modules:**

- $\bullet$  FG1010-200-01 AVB-TX-DGX-HD15-SC Fiber
- $\bullet$  FG1010-210-01 AVB-TX-DGX-DVI-SC Fiber
- $\bullet$  FG1010-400-01 AVB-RX-DGX-SC Fiber-RGBHV
- FG1010-410-01 AVB-RX-DGX-SC Fiber-DVI

**Note:** *Either TX module can be used in conjunction with either RX module.*

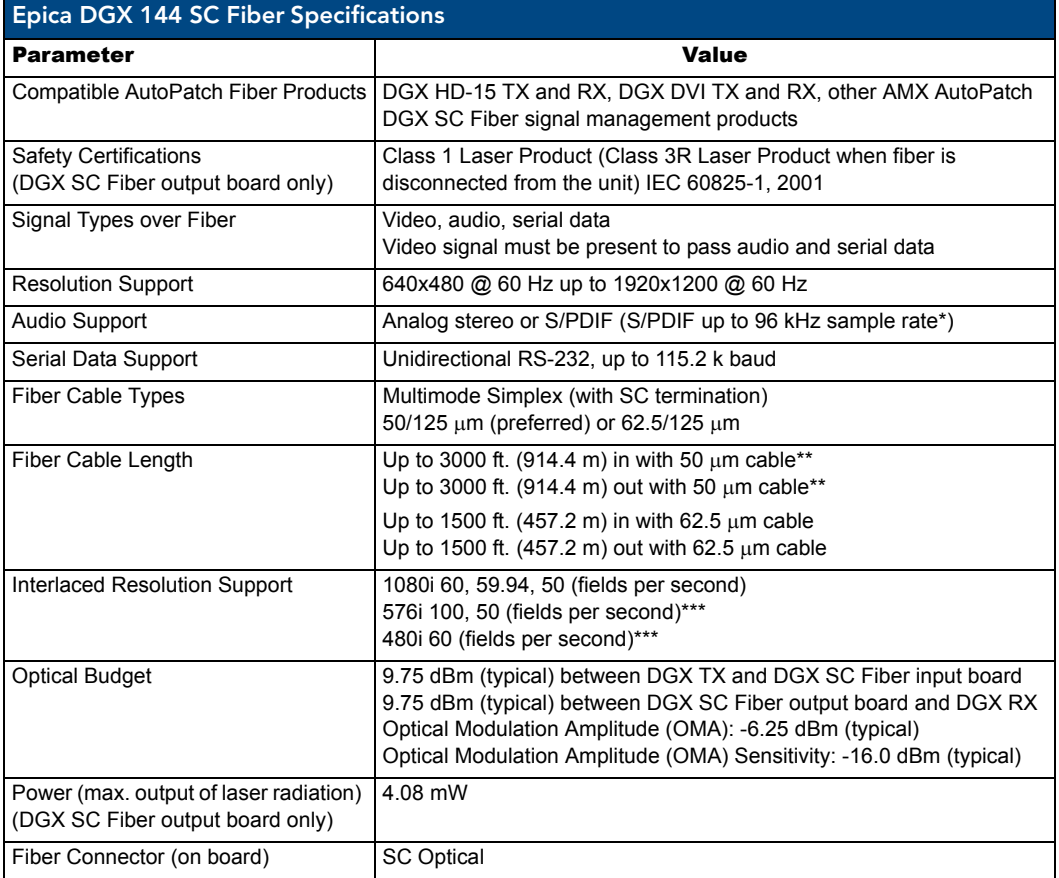

\* 96 kHz audio is only available when the source video resolution is 800x600 @ 60 Hz (40 MHz pixel clock) or greater. Otherwise, the maximum is 48 kHz.

\*\*3,000 ft. cable requires 50/125 μm OM2 class low loss fiber cable. Transmission distance will vary (more or less) depending on the type/quality of fiber used, fiber bandwidth, cable bend radius/kinks, splicing quality and quantity, and chromatic or modal dispersion.

\*\*\*480i and 576i are only available when being transmitted from a DGX HD-15 TX as a Y-Pb-Pr signal.

**Important:** *These boards are compatible only with other AMX AutoPatch products that support the DGX single fiber technology. They are not compatible with third-party optical distribution amplifiers or multimode to single-mode converters.*

AMX reserves the right to modify its products and their specifications without notice.

# <span id="page-50-2"></span><span id="page-50-0"></span>System Setup with DGX Modules

DGX SC Fiber input and output boards are used in conjunction with AMX AutoPatch DGX SC Fiber TX and RX modules. Compatible DGX SC Fiber modules are listed on [page 46.](#page-49-0) For module installation details and specifications, see the module's *Quick Start Guide* or *Installation Manual*.

When the modules are installed, image adjustment and EDID scaling is automatically applied. For almost every installation, the automatic features on the modules result in a satisfactory image on the monitor. If the installation has special requirements and needs additional adjustment or if you need product specifications for the modules, refer to the *Instruction Manual* – *DGX Transmitters & Receivers*  on the *AMX AutoPatch CD* or at **www.amx.com**.

The distance from a DGX SC Fiber TX module to a DGX SC Fiber input board can be up to 3,000 feet (914.4 m) and another 3,000 feet from a SC Fiber output board to a DGX SC Fiber RX module.

**Note:** *Along with the video signal, the DGX SC Fiber boards support embedded digital audio and embedded analog stereo audio from the DGX SC Fiber modules. They also support the transmission of unidirectional RS-232 (EIA-232) serial data with the data flow in the same direction as the video signal.*

**Important:** *The RS-232 connection on the modules requires management of the RS-232 data line in relation to switching operations. In an upstream matrix switching scenario, we recommend that RS-232 control commands (via the DGX RS-232 data connection) are not sent immediately prior or subsequent to a matrix switching command. It is possible for the RS-232 data to be corrupted as the video (or audio) signal is removed and then restored by the matrix switcher.*

The system setup in [FIG. 24](#page-50-1) illustrates DGX SC Fiber boards used in conjunction with DGX modules. The Transmitter modules (HD-15 and DVI) can be installed interchangeably. The Receiver modules (HD-15 and DVI) are interchangeable as well, providing for an extremely flexible system. For example, in the same system the source device can send a DVI signal and the destination device can receive an RGBHV signal.

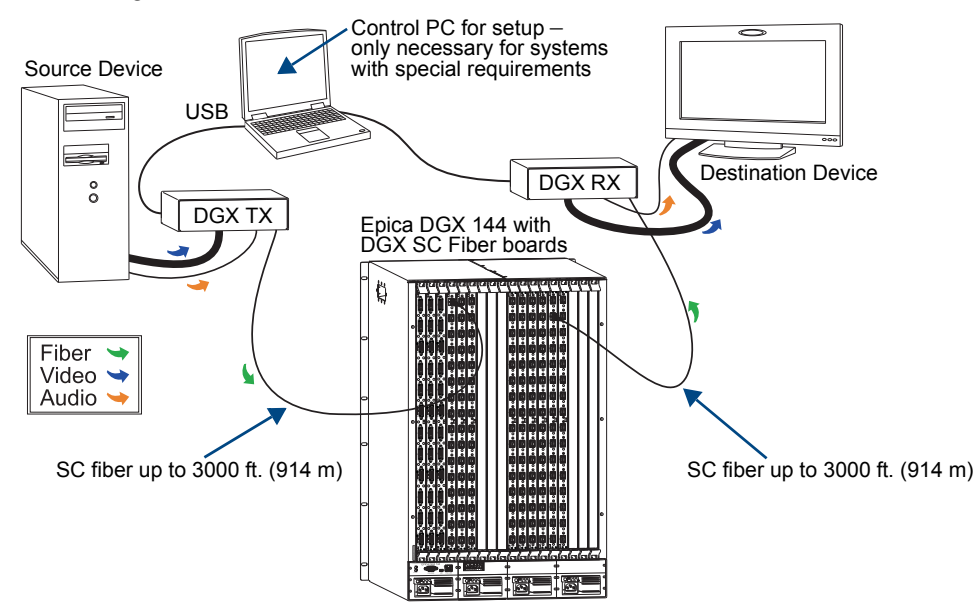

<span id="page-50-1"></span>**FIG. 24** DGX SC Fiber boards used in conjunction with DGX SC Fiber modules

**Tip:** *For systems with special requirements* – *Before installing in the final location, place the equipment close together, so the Control PC and the destination monitor can be seen simultaneously if adjustments are necessary.*

# Safety Recommendations for Laser Products

**Important:** *No user serviceable parts are inside an AMX AutoPatch product; service should only be done by qualified personnel.*

**Caution:** *Use of controls or adjustments or performance of procedures other than those specified herein may result in hazardous radiation exposure.* 

Exercise caution when installing DGX products to avoid direct eye exposure to invisible laser radiation. Follow the recommendations below whenever installing or working with DGX products.

- $\Box$  Be sure to apply the power only after all fiber connections are made and no fiber ends are exposed.
- □ Do *not* remove dust plugs from SC fiber connectors or the dust caps from the fiber cables until establishing connections; **avoid direct eye exposure**.
- $\Box$  Make sure all cables, including fiber cables, are correctly connected and/or terminated.
- T Before you unplug a fiber cable on an input board, disconnect the power on the DGX TX that is connected to the input.
- $\Box$  Before you unplug a fiber cable on an output board, disconnect the switch for that output connector.

# Attaching Cables

Instructions for attaching cable management bars are on [page 23.](#page-26-0) These bars are recommended and provided with each fiber board.

**Caution:** *Do not severely bend or kink the SC fiber cable. Irreversible damage can occur. Refer to the physical limitations (bend radius) specified for the cable. The bend radius for AMX SC terminated fiber cables is 2 inches (5 cm).*

# Check When Fastening Fiber Cables:

- Make sure that no dust or debris is on the exposed ends of the fiber cable.
- Make sure that the fiber cable connectors seat firmly into the board and module connectors. Normally an audible click is heard when a connector engages.

# To connect SC fiber inputs and outputs:

**1.** Recommended – Install the provided cable management bars [\(see page 23](#page-26-0)).

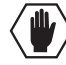

**CAUTION:** *CLASS 3R INVISIBLE LASER RADIATION WHEN OPEN; AVOID DIRECT EYE EXPOSURE.*

- **2.** Clean the fiber cable connector Follow the manufacturer's recommendations.
- **3.** Remove the protective cap from the SC fiber connector.

**4.** Insert the fiber cable connector into the input and output SC fiber receptacles (FIG. 25).

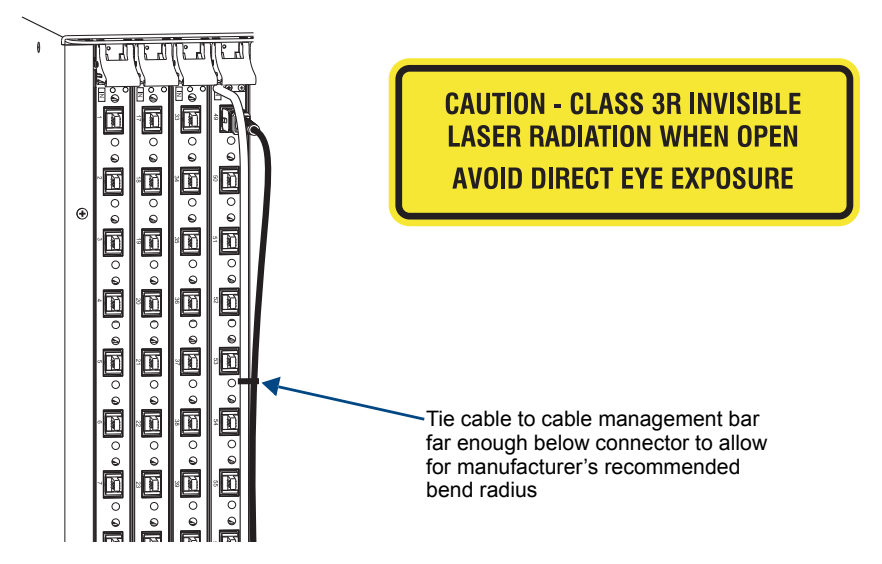

**FIG. 25** Fasten cables onto input and output connectors (shown with cable management bar)

- **5.** Tie the SC fiber cable to the cable management bar far enough below the connector to allow for the manufacturer's recommended bend radius. The bend radius for AMX SC terminated fiber cables is 2 inches (5 cm).
- **6.** Repeat the previous steps for the remaining fiber cables.

**Important:** *The RS-232 connection on the modules requires management of the RS-232 data line in relation to switching operations. In an upstream matrix switching scenario, we recommend that RS-232 control commands (via the DGX RS-232 data connection) are not sent immediately prior or subsequent to a matrix switching command. It is possible for the RS-232 data to be corrupted as the video (or audio) signal is removed and then restored by the matrix switcher.*

Epica DGX 144 SC Fiber Boards

# <span id="page-54-0"></span>Epica DGX 144 HD-15 RGBHV Input Board

# Applicability Notice

This chapter pertains to the following Epica DGX 144 HD-15 RGBHV input board:

 $\bullet$  FG1055-480 Input board

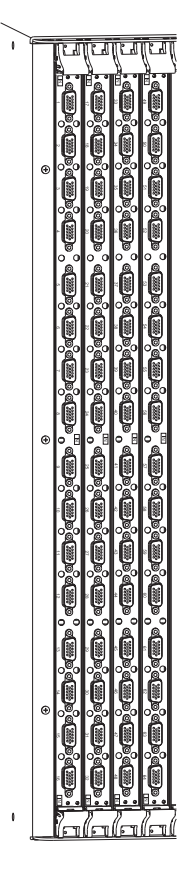

**FIG. 26** Epica DGX 144 HD-15 RGBHV input boards

Epica DGX 144 enclosures can hold up to nine DGX 144 HD-15 RGBHV input boards with sixteen HD-15 connectors each. Each enclosure holds a maximum of nine input and nine output boards (for available output boards, see the "Applicability Notice" on [page 7](#page-10-0)), accommodating connector configurations up to a maximum of 144x144, as well as subsets (e.g., 128x64 and 80x112).

DGX HD-15 RGBHV input boards route signals to any type of Epica DGX 144 output board. When routing signals between different board types, the Epica DGX 144 automatically converts the signal format (analog to digital or digital to analog) to match the output board. (When DGX HD-15 RGBHV Input Boards are used with DGX SC Optical Output Boards, the signals are converted to fiber and then converted by a DGX RX; see "System Setup with DGX Modules" on [page 47](#page-50-2)). For other types of available boards, see the "Applicability Notice" on [page 7.](#page-10-0)

# *Available Software*

Board configuration software is provided to adjust the source signal for optimal display (see [page 55\)](#page-58-0). EDID Programmer software is also included for re-programming the input boards if necessary (see "Appendix A – EDID Programmer" on [page 63\)](#page-66-0). Both programs are available on the *AMX AutoPatch CD* and at **www.amx.com**.

# <span id="page-55-1"></span>Specifications Epica DGX 144 HD-15 RGBHV

Applies to DGX HD-15 RGBHV input board FG1055-480.

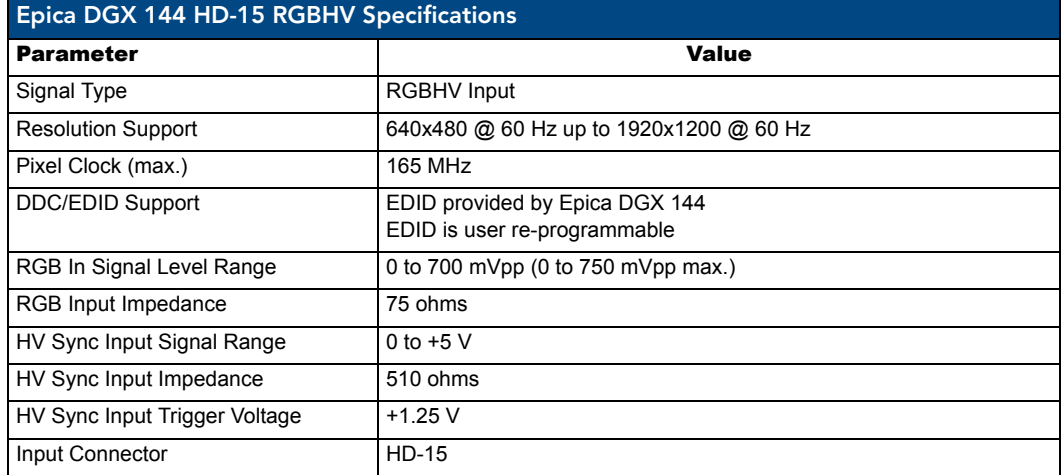

# <span id="page-55-2"></span><span id="page-55-0"></span>EDID Resolutions Supported through Local DDC

# **Standard Timings**

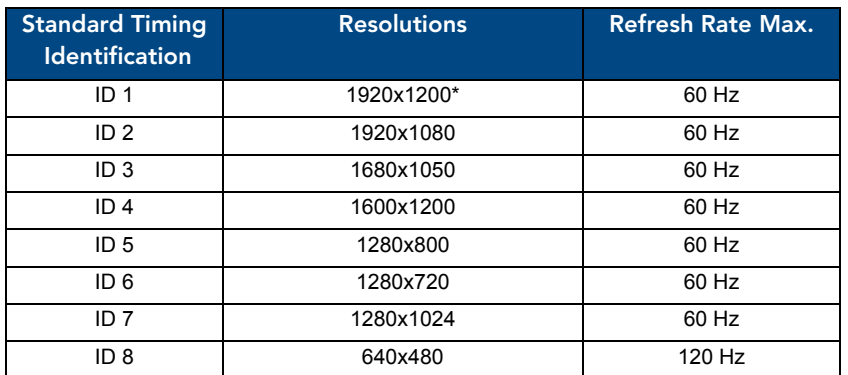

\* This is the preferred timing identified in the EDID.

# **Established Timings**

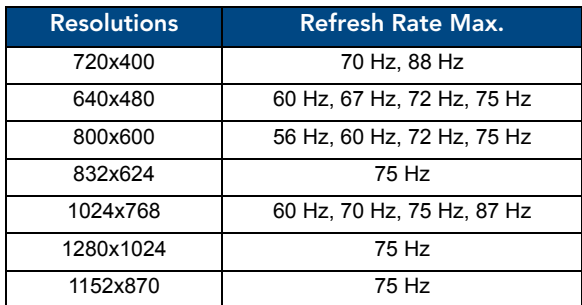

AMX reserves the right to modify its products and their specifications without notice.

# Attaching Cables

# To connect HD-15 inputs:

**1.** Fasten the cables onto the HD-15 input connectors ([FIG. 27](#page-56-0)).

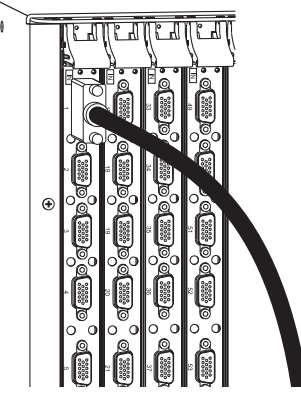

**FIG. 27** Fasten cables onto input connectors

# <span id="page-56-0"></span>HD-15 Pinout

Pinout information for the High Density HD-15 connectors on the DGX HD-15 RGBHV input board is provided in the table next to [FIG. 28.](#page-56-1)

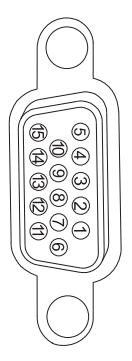

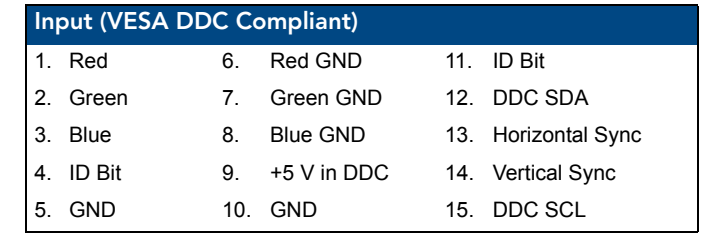

<span id="page-56-1"></span>**FIG. 28** HD-15 RGBHV input board connector pinout

# <span id="page-57-0"></span>Board Configuration

The source signal routed through a DGX HD-15 RGBHV input board may need to be adjusted to obtain optimal display at the destination. Board configuration software, the DG\_HD15 Wizard, is provided on the *AMX AutoPatch CD* for this purpose.

## System Requirements

- Control PC
- Windows<sup>®</sup> 2000 or Windows<sup>®</sup> XP Professional
- 2 MB free disk space
- $\bullet$  15 MB RAM
- Serial port

# *Control PC*

The Control PC runs the DG\_HD15 Wizard software, which adjusts the video source signal as its image is viewed on the destination monitor. The Control PC is connected with a null modem cable to the serial port on the Epica DGX 144. Once the boards have been configured, the Control PC can be disconnected, unless further changes to the display settings are necessary.

# *Source PC (or other RGBHV video source)*

The Source PC is connected to the DGX HD-15 RGBHV input board. The Source PC must have a video card that supplies analog RGBHV at one of the resolution and refresh rates in the table below. If you need to determine the resolution and refresh rate for the Source PC, see [page 55.](#page-58-1)

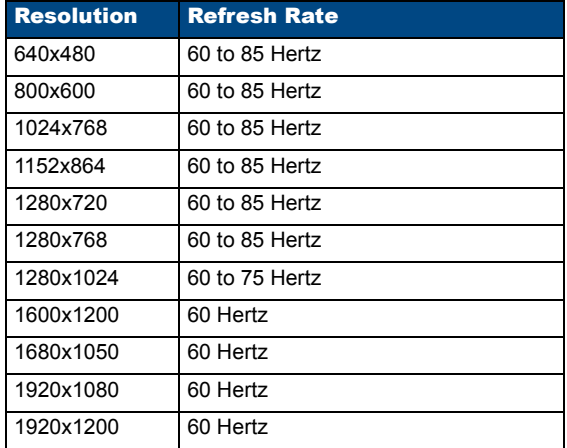

## *Destination Monitor*

The Destination Monitor can be connected to any of the Epica DGX 144 output boards. Adjustments made with the Wizard are seen on the Destination Monitor.

## *Test Image Files*

Three types of test image files (resolution, color bars, and phase test) for adjusting the display are provided on the *AMX AutoPatch CD*. They are located at: <installation folder>\Test Patterns. Test image files\* are opened on the Source PC and subsequently display on the Destination Monitor.

\* Adobe Acrobat Reader is required to view the test image .pdf files. Acrobat Reader is a free program available online at www.adobe.com.

# <span id="page-58-1"></span>Determining Resolution and Refresh Rate for Source PC

If you do not know the video card resolution and refresh rate on the Source PC, use the directions below to find out before attempting to adjust the video display. Because video display settings cannot be recalled, we strongly recommend writing this information down.

# To determine video card resolution/refresh settings on Windows® operating systems:

- **1.** Minimize all applications on the Source PC.
- **2.** Right click on the desktop.
- **3.** Select Properties from the shortcut menu.
- **4.** Select the Settings tab in the Display Properties dialog box.
- **5.** Check the Screen resolution setting; write it down.
- **6.** Click Advanced.
- **7.** Select the Monitor tab.
- **8.** Check the Screen refresh rate (frequency, which is expressed in Hertz); write it down. If this setting is not located under the Monitor tab, try selecting other available tabs.
- **9.** Click Cancel on each dialog box to exit.

**Important:** *If all of the device EDIDs do not fall within the default resolution parameters provided (check "Specifications" on [page 52\)](#page-55-0), see "Appendix A – EDID Programmer" on [page 63](#page-66-0) before adjusting the video with the DG\_HD15 Wizard.*

# <span id="page-58-0"></span>Adjusting the Video with the DG\_HD15 Wizard

## *Before starting the adjustment procedure:*

- Install the DG HD15 Wizard on the Control PC. (We recommend uninstalling any versions of BoardConfig software prior to v1.4.0 first.)
- Connect the Control PC via a null modem cable to the serial port on the Epica DGX 144.
- Transfer the test image files from the Control PC to the Source PC.
- Determine the resolution and refresh rate of the Source PC (see instructions above).

# *Adjustment Tips:*

- $\bullet$  Be sure that the source device that is sending the signal to the display monitor (or device) has a sharp picture before you start.
- The Destination Monitor controls may need adjusting during the following procedure.
- For some 640x480 displays, selecting an  $800x600$  resolution from the wizard may work best.

# To adjust the video display using the DG\_HD15 Wizard:

**1.** Route the signal from the Source PC to the Destination Monitor.

**2.** On the wizard, select the source in the navigation tree in the upper left corner that corresponds to the input connector number for the source signal to be adjusted.

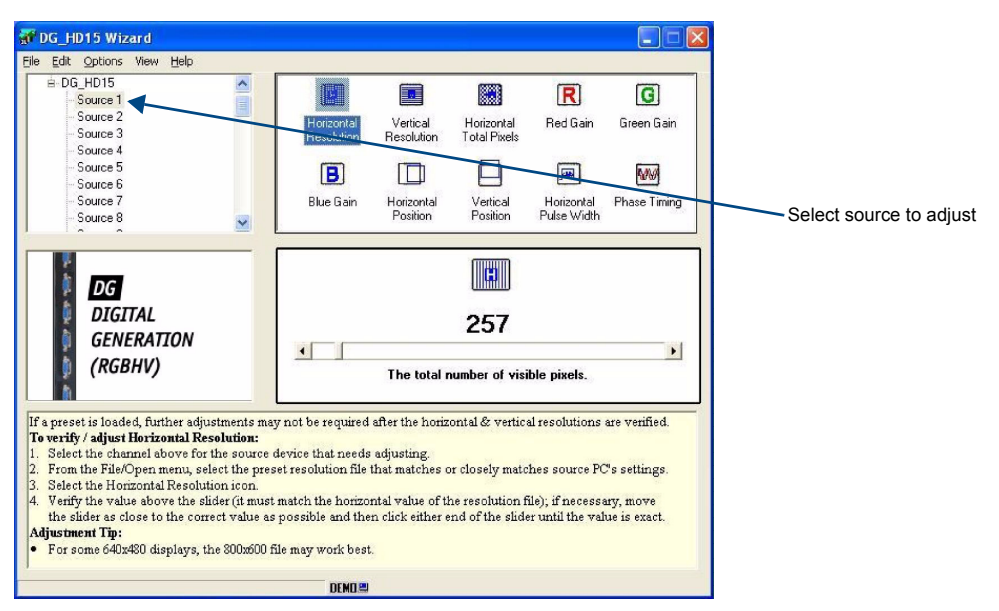

**FIG. 29** Select source in navigation tree

- **3.** Use the File\Open menu and select the supplied (preset) resolution file (<installation folder>\ presets\defaults\DG\_HD15) that matches or closely matches the Source PC's settings. (The .xml file name consists of the resolution followed by the refresh rate. If not indicated, the refresh rate is the default of 60 Hz.)
- **4.** Select the Horizontal Resolution icon. Verify that the value above the scroll bar matches the horizontal value of the resolution file. If necessary, move the scroll bar as close to the correct value as possible and then click a scroll arrow until the value is exact. For example, for 1280x960 move the scroll bar as close to 1280 as possible; then click a scroll arrow until the value is exactly 1280.
- **5.** Select the Vertical Resolution icon and repeat the previous step for the vertical value of the resolution file.

**Important:** *After a preset has been loaded and the resolution values have been verified, further adjustments may not be required. If this is the case, go to Step 13 to complete the procedure.*

- **6.** On the Source PC, open the test image PDF that matches the resolution setting. If an image does not appear, change the Source PC's video card settings to match one of the supported resolution files (see "Specifications" on [page 52\)](#page-55-1).
- **7.** Select the Horizontal Total Pixels icon. Adjust one step at a time (click on either scroll arrow), watching the vertical noise lines (bands) on the Destination Monitor mover farther apart. Stop when the bands disappear.
- **8.** On the Source PC, open the Colorbars.pdf file. In Acrobat Reader under the View menu, select Actual Size.
- **9.** Select the Red Gain icon. Watch the color section of the image as you adjust the red gain.
- **10.** Repeat Step 9 for the Green Gain icon and for the Blue Gain icon (you may need to go back and forth a few times among the colors to reach the optimal result).
- **11.** Adjust the rest of the icons if needed, keeping the following tips in mind:
	- $\bullet$  Horizontal Position
		- If not working, try adjusting Horizontal Pulse Width first and then retry Horizontal Position.
		- CRT screens may need to use the screen controls to fine tune for size and position.
	- Vertical Position
		- CRT screens will often go blank for a moment on each adjustment.
		- $\bullet$  To quickly make large adjustments to CRT screens, use the Page Up / Page Down keys.
	- Horizontal Pulse Width
		- The default normally works well for higher resolutions.
		- For lower resolutions that do not fit the display well, try increasing the value.
		- Reduced blanking resolutions ( $>1600x1200$ ) require a small value.
	- Phase Timing
		- If you try to adjust this setting and do not see a difference, adjustment is not necessary.
		- If adjustment is needed, open the file PhaseTest.pdf. Watch the image and adjust to even out any picture variation.
- **12.** Repeat as many of the steps above as necessary for additional sources (see Time Saving Tip below).
- **13.** From the Options menu, select Save to System (to restore settings upon power up). The Save to System Dialog box opens.
- **14.** Click OK.
- **15.** From the File menu, select Save As to save a backup file to the PC.
- **16.** Enter a file name, and click Save.
- **17.** Disconnect the Control PC when finished.

**Time Saving Tip:** *If additional source devices of the same type are connected to the same type of destination devices, the setting for the file saved in Step 14 can be applied to those sources. Use the following directions.*

#### To apply settings to multiple sources:

- **1.** From the Options Menu, select Enable Multiple Selections.
- **2.** Select (highlight) the label for the source whose settings need to be duplicated.
- **3.** Click the check boxes for all sources that require the same settings as the selected source.

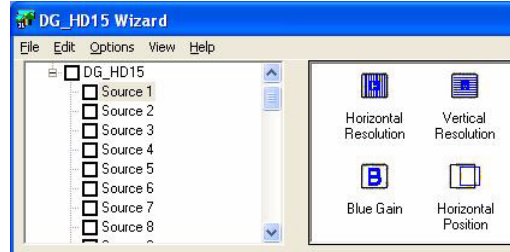

**FIG. 30** Select source to copy settings from; check source(s) to apply settings to

**4.** From the Options Menu, select the submenu Copy to Selected \ Current Profile. The settings from the highlighted source are applied to all sources that were selected in Step 3.

- **5.** From the Options menu, select Save to System (to restore settings upon power up). The Save to System Dialog box opens.
- **6.** Click OK.
- **7.** From the File menu, select Save As to save a backup file to the PC.
- **8.** Enter a file name, and click Save.
- **9.** Disconnect the Control PC when finished.

# <span id="page-62-0"></span>Epica DGX 144 DVI Boards

# Applicability Notice

This chapter pertains to the following Epica DGX 144 DVI (Digital Visual Interface) boards:

- $\bullet$  FG1055-460 Input board
- FG1055-470 Output board

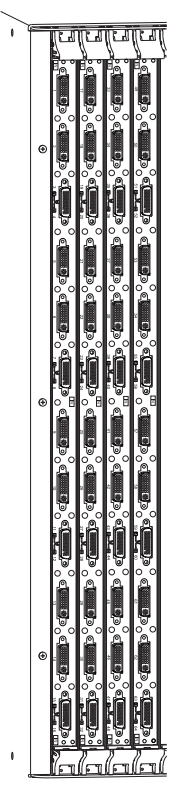

**FIG. 31** Epica DGX 144 DVI boards

Epica DGX 144 enclosures can hold up to eighteen DGX DVI boards (nine input and nine output) with eight DVI-I plus four DMS-59 connectors each. The DMS-59 connectors break out to allow two DVI connections each for a total of 16 input or output channels per board.

DGX DVI input boards can route signals to any type of Epica DGX 144 output board. DGX DVI output boards can accept signals from any type of input board. When routing from one board type to another, the Epica DGX 144 automatically converts the signal format to match the output board. (When DGX DVI Input Boards are used with DGX SC Optical Output Boards, the signals are converted to fiber and then converted by a DGX RX; see "System Setup with DGX Modules" on [page 47\)](#page-50-2). For other types of available boards, see the "Applicability Notice" on [page 7.](#page-10-0)

DGX DVI boards only support digital, single link (DVI-D) signals. The DVI connectors on the boards are DVI-I, which allow use of cables with either DVI-D or DVI-I connectors (for DVI-I, the analog pins are not used; see the DVI-I connector pinout information on [page 62](#page-65-0)).

The DGX DVI input boards also have local DDC (Display Data Channel) support with plug-and-play information provided by the Epica DGX 144 Distribution Matrix.

## **Note:** *The DGX DVI input board does not support HDCP required compliant signals.*

EDID Programmer software is included on the *AMX AutoPatch CD* (also available at **www.amx.com**) for re-programming the input boards if necessary (see "Appendix A – EDID Programmer" on [page 63\)](#page-66-0).

# Specifications Epica DGX 144 DVI

Applies to DGX DVI input board FG1055-460 and DGX DVI output board FG1055-470.

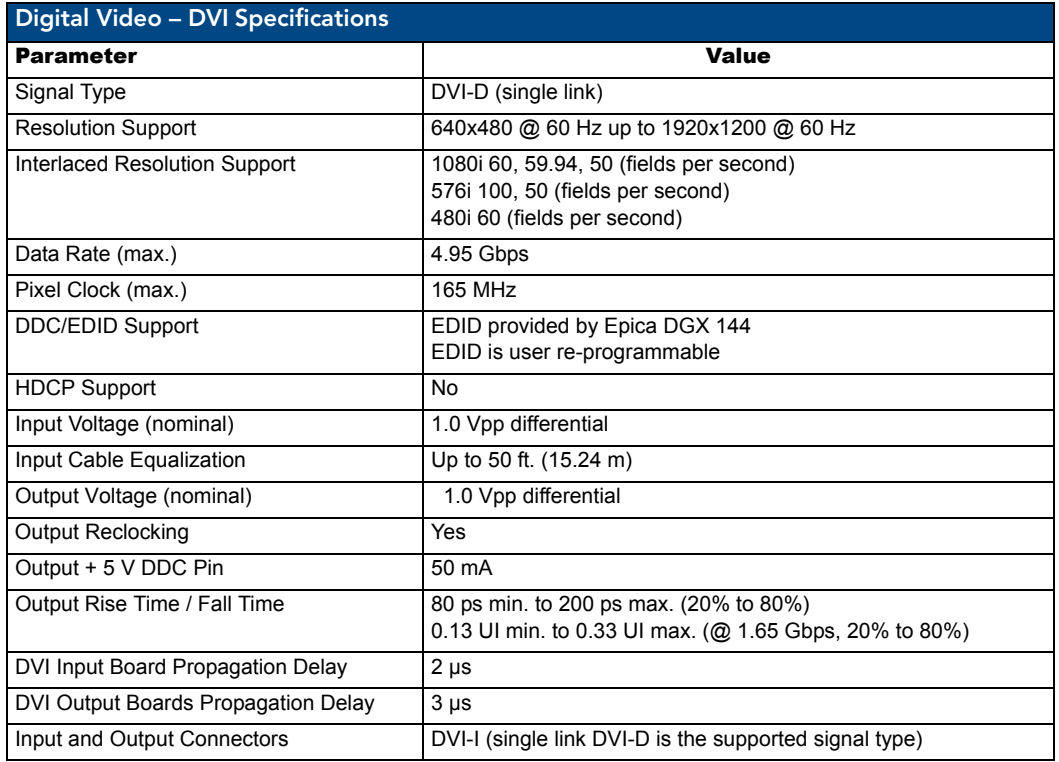

# <span id="page-63-0"></span>EDID Resolutions Supported through Local DDC

## **Standard Timings**

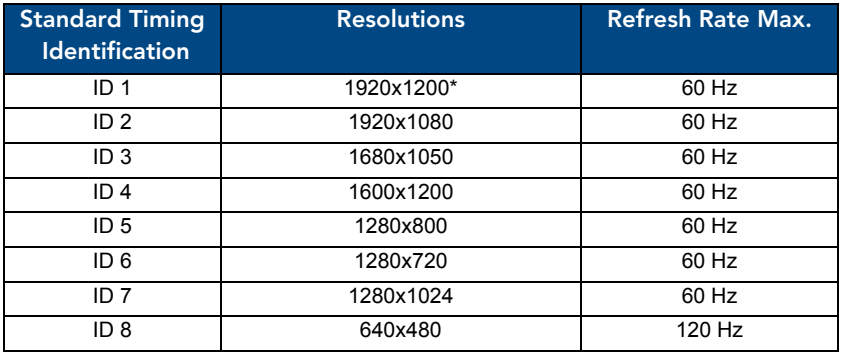

\* This is the preferred timing identified in the EDID.

## **Established Timings**

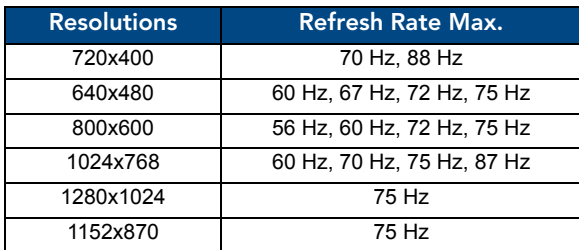

AMX reserves the right to modify its products and their specifications without notice.

# Attaching Cables

# To connect DVI inputs and outputs:

**1.** Fasten the DVI-I (or DVI-D) connectors on the cable ends onto the DVI-I input or output connectors on the boards. For DVI pinout information, [see page 62.](#page-65-0)

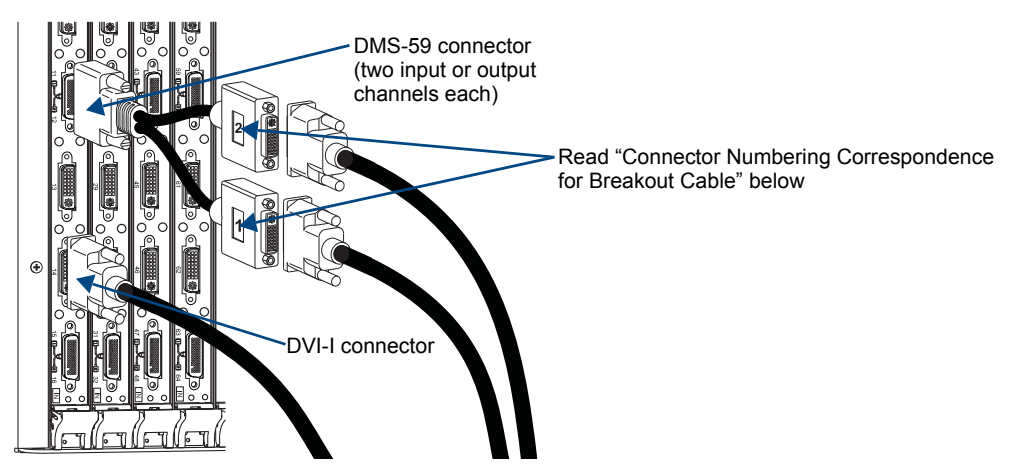

**FIG. 32** Fasten cables onto input and output connectors

## To connect DMS-59 inputs and outputs:

- **1.** Fasten the breakout cables onto the DMS-59 input or output connectors on the board (FIG. 32).
- **2.** Fasten the DVI cable connectors to the breakout cables (be sure to read "Connector Numbering Correspondence for Breakout Cable" below).

## **Connector Numbering Correspondence for Breakout Cable**

The two DVI connectors on the DMS-59 breakout cable are labeled 1 (bottom connector) and 2 (top connector). They route signals according to the numbering to the left of the DMS-59\* receptacle: 1 corresponds to the receptacle number with the lower numerical value and 2 corresponds to the number with the higher numerical value. For example, on the DMS-59 breakout cable for Inputs 11 and 12 (FIG. 32), the DVI connector labeled 1 routes the signal for Input 11 and the DVI connector labeled 2 routes the signal for Input 12.

\* The configuration file and the internal pathways define each DMS-59 connection as two discrete signal paths for routing.

# <span id="page-65-0"></span>DVI Pinout

Pinout information for the DVI-I connector on DGX DVI input and output boards is provided in the chart below [FIG. 33](#page-65-1).

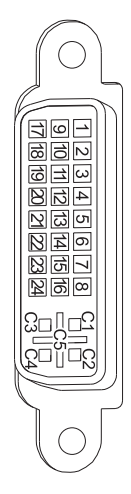

<span id="page-65-1"></span>**FIG. 33** DVI-I connector pinout

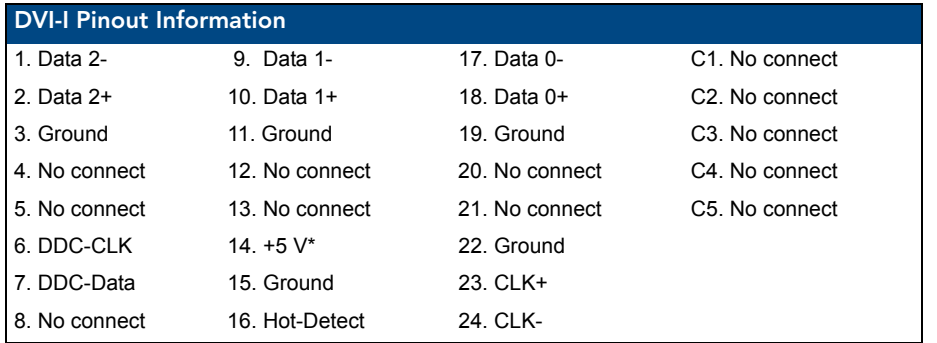

\* On the input connectors, pin 14 is a +5 V sink. On the output connectors, pin 14 is a +5 V source with a maximum current limitation of 55 mA

# <span id="page-66-0"></span>Appendix A – EDID Programmer

EDID Programmer software is provided for re-programming the EDID EEPROM chips on the Epica DGX 144 DVI and HD-15 RGBHV input boards if necessary. This software is available (along with board configuration software) on the *AMX AutoPatch CD* or at **www.amx.com**.

**Note:** *Board configuration software is used to adjust the source signal for optimal display at the destination. For information on the DG\_HD15 Wizard, see the "Epica DGX 144 HD-15 RGBHV Input Board" chapter on [page 54.](#page-57-0) For information on other types of board configuration wizards, see the specific accessory module's documentation.*

# EDID Overview

EDID (Extended Display Identification Data) is a data structure established by the Video Electronics Standards Association (VESA) to enable plug-and-play support by enabling easy configuration of a computer's graphics subsystem based on the capabilities of the attached display device.

EDID information includes items such as the following:

- Manufacturer's name
- Product type
- Supported video resolutions and refresh rates
- Color space and filter chromaticity
- Detailed timings

When a computer is directly connected to a display device, it can use the display device's EDID information to determine an initial compatible video signal to send. With the computer's display controls, the user can modify this selection to another compatible signal based on the provided EDID information.

With DVI (which requires EDID on the display devices), using EDID information has extended beyond computers to other source devices, such as DVD players. As long as the source device sends a compatible signal, the plug-and-play feature will work.

## Matrix Switchers and EDID

Matrix switchers, such as the Epica DGX 144, provide the ability to route one source signal to many potentially different types of display devices. Through the use of compatible DGX SC Fiber Receivers featuring SmartScale™, in almost all cases, incompatibilities between source device resolutions and displays are automatically resolved as each receiver independently scales each source device's video to the display's native resolution.

In cases where local DVI outputs are used and a resolution incompatibility exists (or if a source device desires a specific resolution), the DGX DVI input board and the DGX HD-15 RGBHV input board are provided with the ability to update the EDID emulation file (by updating each input's EEPROM chip) which comes pre-loaded with an AMX AutoPatch EDID set.

This EDID set consists of some of the most common EDID settings in use today, including all VESA Established Timings encompassing 8 resolutions at a variety of refresh rates and 8 additional Standard Timings encompassing 8 resolutions and refresh rate combinations (for DVI timing details, see [page 60](#page-63-0); for RGBHV, see [page 52\)](#page-55-2). In many cases, the matrix switcher can be used straight out of the box with no adjustments (see "Determining the Need for EDID Programming" on [page 64](#page-67-0)).

The EDID Programmer software has been provided for cases where additional in-field programming of the EDID chips is needed. The EDID Programmer can be used for the following:

- Reading and saving EDID data from a device
- Writing EDID data to an AMX AutoPatch matrix switcher's input connector's associated EDID EEPROM

**Note:** *Any analysis or editing of the EDID data necessary to support the equipment specific to your*  installation will need to be done separately prior to using the EDID Programmer. A variety of *freeware tools can be found on the web to help with these tasks.*

Keep in mind that the EDID information for some equipment may not be compatible with the remaining equipment even with programming. In those cases, the signals will have limited routing options.

**Tip:** *If the signal from some of the equipment can only be routed to part of the destinations due to incompatible EDIDs, control can be simplified by creating a separate virtual matrix (level) for the inputs and outputs involved. To request a modified configuration file with new virtual matrices, contact technical support (see [page 43](#page-46-1)) or see the XNConnect Help file for directions.*

The remaining sections provide information on:

- Determining the need for EDID programming
- Installing the EDID Programmer
- Reading and saving EDID data from a destination device
- Writing data to an Epica DGX 144 input connector

# Determining the Need for EDID Programming

Ideally the EDID analysis will have been completed during installation specification. Consideration should be given to the use of DGX SC Fiber output boards and corresponding DGX SC Fiber Receivers which (in almost every case) will remedy incompatible source and destination resolution issues. Specific attention should be given to local output boards which do not provide automatic scaling via the SmartScale™ functionality. If this was not possible but all of the system's devices are now available, the most effective way to proceed is to test if the signal from each of the source devices can be routed through the Epica DGX 144 to each of the destination devices. If they can be routed, then EDID programming is *not* necessary.

A method of control is not specified in the following instructions.

#### <span id="page-67-0"></span>To determine if EDID programming is necessary:

- **1.** Route the first input to all of the applicable outputs.
- **2.** Check each destination display to verify that the picture is present, making note of any that are not.
- **3.** Repeat Steps 1 and 2 for each of the remaining inputs.

**Important:** *If any of the destinations do not display a picture, analysis or editing of the EDID data may be necessary prior to using the EDID Programmer. A variety of freeware tools can be found on the web to help with these tasks.*

# Installing the EDID Programmer

*PC System Requirements (v1.2.0)*

- $\Box$  Windows<sup>®</sup> 2000 or Windows<sup>®</sup> XP Professional
- $\Box$  Minimum Hardware: 166 MHz, 128 MB RAM, 20 MB of free disk space\*, 800x600 display, serial port, video card with dual outputs\*\*
- $\Box$  Recommended Hardware: 2.0 GHz, 512 MB RAM\*

\* The installation process requires 20 MB of disk space for the EDID Programmer's installer. Once installed, the EDID Programmer requires 5 MB of disk space.

\*\* We strongly urge the user *not to use video cards with DMS-59 connectors*. Video cards with DMS-59 connectors have been shown to fail consistently and, in the worst case, *can corrupt an EDID data file*. A laptop PC with a VGA or DVI out is a good solution. Cards with 2 DVI connectors, 2 VGA connectors, or 1 DVI and 1 VGA connector are also acceptable.

#### To install EDID Programmer software:

- **1.** Locate and open the installer <EDIDProgrammer 1.2.exe> on the *AMX AutoPatch CD* or at **www.amx.com**.
- **2.** Follow the directions in the wizard.

# Reading and Saving EDID Data from a Destination Device

**Tip:** *The Save button in the EDID Programmer can be used to save the EDID information as an .edid file, which can be opened as a text file (click on the Open button) and edited or opened and written to an input (click the Write button).*

The instructions below cover the situation in which the EDID Programmer is used to read the EDID information from a destination device in the installation with a DVI connector (an HD-15 connector can also be used). Additional information for using cable adapters is provided on the next page.

# To read and save EDID data from a destination device:

**1.** On the PC, open the EDID Programmer.

Communication menu – use to select PC serial port or change baud rate

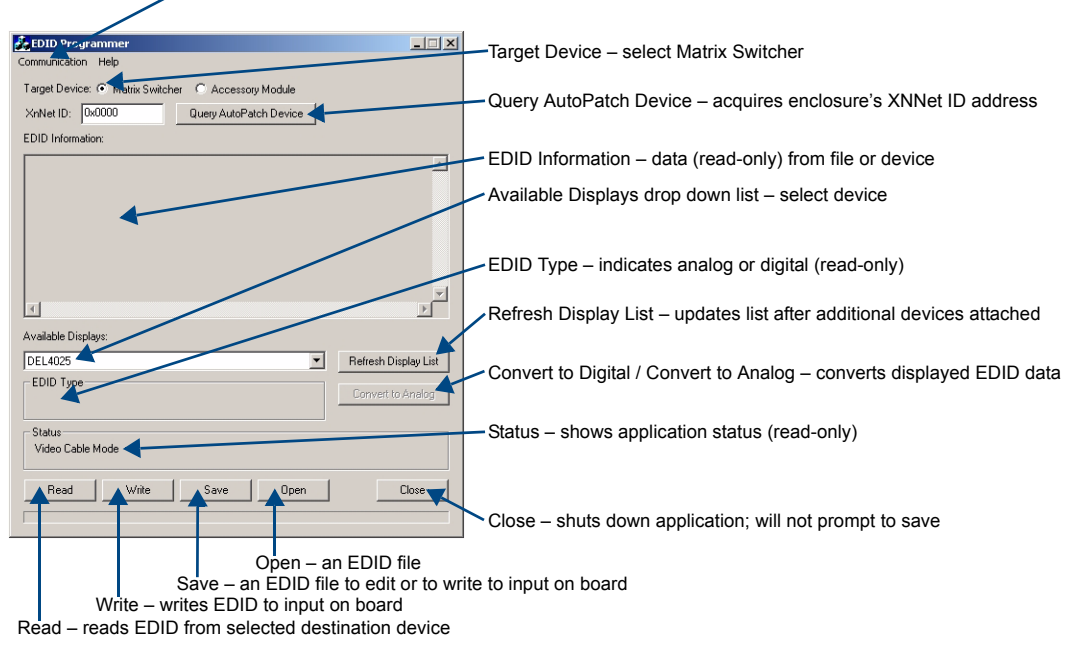

<span id="page-68-0"></span>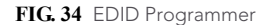

- **2.** Connect a DVI cable to the PC using the PC's spare monitor port. If your laptop has an HD-15 (VGA) port, see "Using Cable Adapters" on the next page.
- **3.** Connect the open end of the DVI video cable to the destination device (typically a monitor) from which the EDID information needs to be read.
- **4.** Click the Refresh Display List button to update the Available Displays drop down list.
- **5.** From the Available Displays drop down list, select the destination device from which you need to read the EDID.
- **6.** Click the Read button to read the EDID information. The results display in the read-only area.
- **7.** Click the Save button (select location, enter file name, and click Save). Leave the EDID Programmer open for instructions on writing the EDID data to an Epica DGX 144 input connector on the next page.
- **8.** Disconnect the DVI cable from the PC and from the destination device.

# *Using Cable Adapters*

If your laptop has an HD-15 (VGA) port, you can use a DVI-to-VGA cable to connect the laptop's HD-15 video port to a DVI cable attached to a destination device's DVI port. Alternatively, use the following combination of adapters with a DVI-D cable to connect the laptop to the destination device:

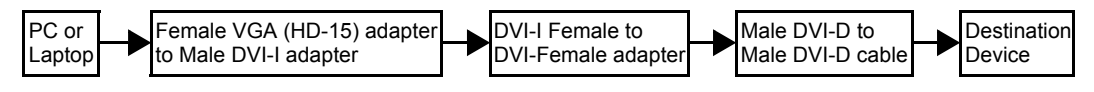

**FIG. 35** Connecting an HD-15 (VGA) port to a DVI port

**Note:** *The setup of adapters and DVI-D cable in FIG. 35 passes EDID information but not video signals.*

# Writing EDID Data to a DVI or HD-15 RGBHV Input Connector

The instructions that follow cover the situation in which the EDID Programmer is used to write EDID information to the EDID chip for an input connector on an Epica DGX DVI input board that still has factory default settings. A DGX HD-15 RGBHV input board can be re-programmed using the same instructions; use an HD-15 video cable instead of a DVI cable.

# To write EDID data to the EDID chip for an input connector:

**1.** Attach a null modem serial cable without hardware flow control to the serial port (DB-9) on the Epica DGX 144. Use a serial cable that matches the pin diagram in FIG. 36 for RS-232. AMX AutoPatch equipment uses pins 2, 3, and 5 only.

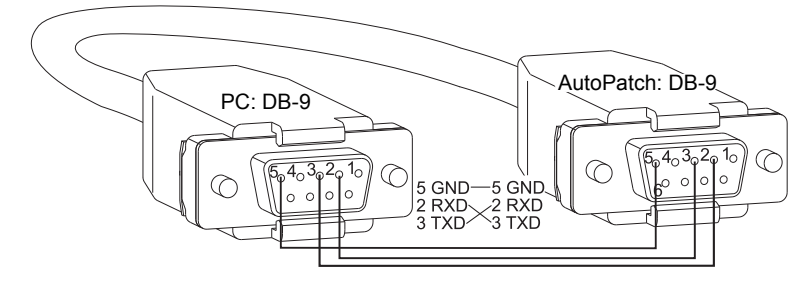

**FIG. 36** RS-232 pinout

- **2.** Attach the open end of the serial cable to the PC that the EDID Programmer will be opened on.
- **3.** Use serial communication software to make sure the PC's baud rate is set correctly for the system. The recommended (default) settings for serial communication with an Epica DGX 144 are: baud rate  $-9600$ , data bits  $-8$ , parity – none, stop bits  $-1$ , and flow control – none.
- **4.** Apply power to the enclosure.
- **5.** On the PC, open the EDID Programmer (see [page 65](#page-68-0)).
- **6.** For Target Device, select the Matrix Switcher option.
- **7.** Click the Query AutoPatch Device button to obtain the XNNet ID address from the enclosure.
- **8.** Attach a DVI video cable to the PC using the PC's spare monitor port.
- **9.** Attach the open end of the DVI video cable to the DVI input connector on the Epica DGX 144 board that requires programming.
- **10.** Save the board's EDID default as a backup (assumes board has factory default EDID programming):
	- Click the Refresh Display List button.
	- $\bullet$  Select the device from the Available Displays drop down list.
	- $\bullet$  Click the Read button.
	- Click the Save button (select location, enter file name, and click Save).
- **11.** Click the Open button to select the .edid file to be written to the DVI input connector.
- **12.** Click the Write button to write the EDID information to the DVI input connector.
- **13.** If applicable Repeat any of the steps that are necessary for any additional DVI input connectors.
- **14.** Disconnect the DVI video cable from the PC and from the Epica DGX 144 input board.
- **15.** Disconnect the serial cable from the PC and from the Epica DGX 144 enclosure.

Appendix A – EDID Programmer
# Appendix B – Managing Configuration Files

Applicability Notice: This appendix applies to XNConnect version 2.10.0. (XNConnect's version information is found under its Help menu.)

**Note:** *The Epica DGX 144 supports full Device Discovery through AMX's AutoPatch Duet module.* This appendix covers basic modifications that can be made to a configuration file using XNConnect software. For complete coverage of XNConnect, see the Help file.

A configuration file contains system\* configuration information which is loaded onto the system at the factory. Each enclosure's CPU references the configuration file, which defines switching behavior. The file can be modified using XNConnect configuration software to include custom channel names and local presets.

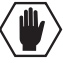

**Caution:** *Use XNConnect only if you need to reload the configuration file or modify your system's configuration from the original specifications. Be sure to copy the current file every time the file is modified.*

A copy of the configuration file (with an .xcl file extension) is found on the *AMX AutoPatch CD* shipped with each system. If you cannot locate the *AMX AutoPatch CD*, either download XNConnect from the AMX website and see "Discovering a System" on [page 72](#page-75-0) or contact technical support (see [page 43\)](#page-46-0) with your system's serial number for a replacement file. If you are making any modifications other than customizing channel names or creating local presets, provide technical support with a copy of the modified file for future support.

This appendix covers the following topics:

- Installing XNConnect (see [page 70\)](#page-73-0)
- $\bullet$  Opening a configuration file (see [page 71\)](#page-74-0)
- $\bullet$  Discovering a system (see [page 72\)](#page-75-0)
- Navigating the interface (see page  $73$ )
- Customizing channel names/labels (see page  $74$ )
- Creating local presets (see page  $75$ )
- $\bullet$  Loading a configuration file (see [page 77\)](#page-80-0)
- $\bullet$  Device Discovery support (see [page 77](#page-80-1))

#### Standard Virtual Matrices and XNConnect

The standard virtual matrix for switching signals in an Epica DGX 144 Distribution Matrix is VM 0, which routes video. For video sources that also include audio (e.g., sources with video and embedded audio routed through DGX SC Fiber Boards), VM 0 routes the video and any embedded audio. Embedded audio does *not* have a separate VM for switching and *cannot* be broken away from the video.

VM 1, which switches exactly the same as VM 0, is also provided as an option for compatibility purposes with control software and equipment.

Additional VMs can be created and are useful in some situations. Control can be simplified by creating a separate virtual matrix for the inputs and outputs involved, e.g., if the signal from some of the equipment can only be routed to part of the destinations due to incompatible EDIDs or to provide restricted access to certain source or destinations. The XNConnect Help file contains information on creating new VMs.

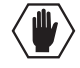

**Caution:** *Virtual matrix modifications are an advanced feature of XNConnect that should not be attempted unless you are extremely familiar with XNConnect and the AMX AutoPatch Distribution Matrix being configured.*

\* A system can be a stand-alone matrix switcher or multiple matrix switchers with or without additional controllers and accessories.

#### *AMX AutoPatch CD Information*

If you cannot locate the *AMX AutoPatch CD* that shipped with your system and your AMX account has the required permissions, you can download the newest version of XNConnect from **www.amx.com**. An INI file Updater for updating XNConnect is available on the AMX website under Tech Center \ AutoPatch Tools; an account is not required. If you need an .xcl configuration file that is compatible with your system, either discover the system (see [page](#page-75-0) 72) or contact technical support (see [page 43](#page-46-0)) and provide your system's serial number.

# <span id="page-73-0"></span>Installing XNConnect

Use this software *only* if you need to customize or change the configuration information from the original specification.

**Note:** *Even if XNConnect is already on your PC, install the newest version that shipped on the same CD as the configuration file. We strongly recommend uninstalling the old version of XNConnect before installing a newer version.*

#### System Requirements

- $\Box$  Windows<sup>®</sup> XP Professional
- $\Box$  233 MHz processor
- Minimum of 128 MB of RAM
- $\Box$  20 MB of available hard drive space
- $\Box$  800x600 screen resolution (1024x768 is recommended)
- Serial port and RS-232 null modem cable

#### To install XNConnect from the AMX AutoPatch CD:

- **1.** Close all other applications currently running on your PC.
- **2.** Insert the *AMX AutoPatch CD* into your CD drive to start automatically. If the CD does not autorun, explore the CD folder and double-click the Index.html file.
- **3.** Select Software and find XNConnect.
- **4.** Optional Select Release Notes to read about the software before installation.
- **5.** Select Install.
- **6.** Follow the directions in the subsequent dialog boxes.

# <span id="page-74-0"></span>Opening a Configuration File

The process of modifying a configuration file starts by opening it with XNConnect. After the modifications are complete, the new configuration information must be loaded onto the system to implement the changes.

*Note: Even if XNConnect is already on your PC, install the newest version that shipped on the same CD as the configuration file. We strongly recommend uninstalling the old version of XNConnect before installing a newer version.*

If you cannot locate the original factory configuration file, see "Discovering a System" on [page 72](#page-75-0).

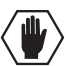

**Caution:** *Use XNConnect only if you need to reload the configuration file or modify your system's configuration from the original specification. Copy the original file every time the file is modified.*

#### <span id="page-74-1"></span>To launch XNConnect:

- **1.** From the Start menu, select Programs.
- **2.** Select AutoPatch Applications (or other file group you specified during the installation).
- **3.** Select the XNConnect folder.
- **4.** Select XNConnect. The XNConnect program opens.

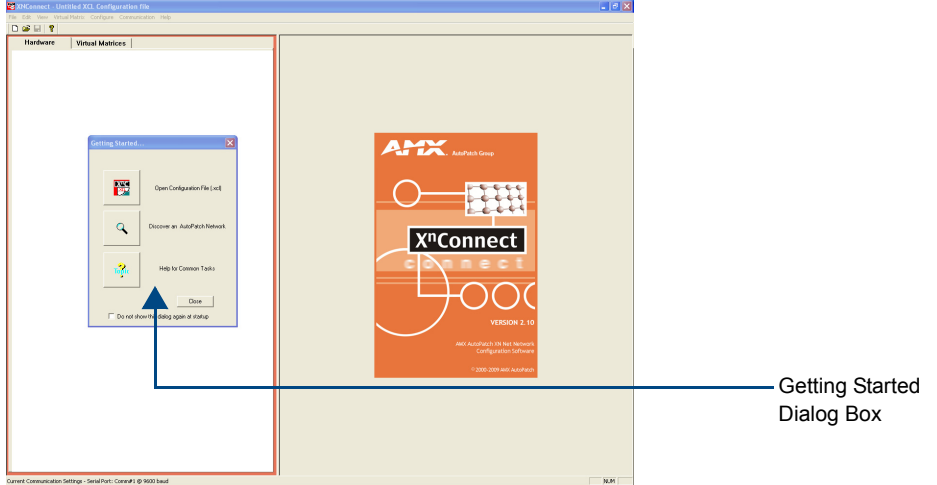

- **5.** From the Getting Started dialog box, click Open Configuration File. (If the dialog box does not appear, from the File menu select Open.)
- **6.** Use the standard Open dialog box to locate and open your configuration (.xcl) file. The default location is in the MyXCL folder on the *AMX AutoPatch CD*.
- **7.** Using Save As (under the File menu), make a duplicate copy of the file with a new name and save it to the PC. (We *strongly* recommend making a duplicate copy every time the file is modified.)

The file is ready to be modified. If changes are made, the new file *must* be loaded onto the system to implement the changes (see [page 77](#page-80-2)).

# <span id="page-75-0"></span>Discovering a System

If you cannot locate your *AMX AutoPatch CD* with the original configuration file, contact technical support (see [page 43](#page-46-0)) with your system's serial number for a replacement copy of the original configuration file. Or download XNConnect and the INI Updater from **www.amx.com** and follow the instructions below to discover your system.

The discovery process queries the attached system for configuration information and properties, including information regarding assigned signals and virtual matrix definitions. We recommend disconnecting any third-party control devices from the enclosure's serial ports *before* starting the discovery process. The discovery process may take several minutes to complete.

#### To discover a system:

- **1.** Disconnect any third-party control devices from the Epica DGX 144 enclosure's serial port and USB port.
- **2.** Connect the enclosure\* to your computer [\(page 31](#page-34-0)).
- **3.** Launch XNConnect (see [page 71\)](#page-74-1).
- **4.** Open the Communication menu; select Serial Port.
- **5.** If applicable For a serial port other than Com 1, open the Communication menu again, select Change Comm Settings, and adjust the settings for the selected port (default baud rate 9600).
- **6.** From the File menu, select Discover System (the discovery may take a few minutes).
- **7.** Save the discovered system's configuration file, make a duplicate copy with a new name, and save it to the PC.

The new configuration file is ready to be modified. If changes are made, the new file *must* be loaded onto the system to implement the changes (see [page 77](#page-80-2)).

\* For systems with multiple enclosures, you can connect any of the enclosures to the PC as long as all of the enclosures are linked together.

# <span id="page-76-0"></span>Navigating the Interface

XNConnect displays configuration information in two panes. The graphics are located in the left pane, and the properties of the currently selected graphic are in the right pane. At the top of the left pane are two tabs, Hardware and Virtual Matrices, for accessing the Hardware and Virtual Matrix views (see below). To see the details and components of a device or a virtual matrix, click the plus "+" symbol to the left of the device or the virtual matrix.

Most configuration file modifications involve entering information in a series of dialog boxes that are accessed by right-clicking a hardware device or virtual matrix icon and selecting an option from the shortcut menu. If you have a question regarding an open dialog box, press the F1 key for Help.

#### *Hardware View*

The Hardware view displays the system's hardware, such as enclosures, boards, and serial ports.

#### *Virtual Matrix View*

The Virtual Matrix view displays properties of the existing virtual matrices. Most common tasks are conducted from this view, including customizing channel names and creating local presets.

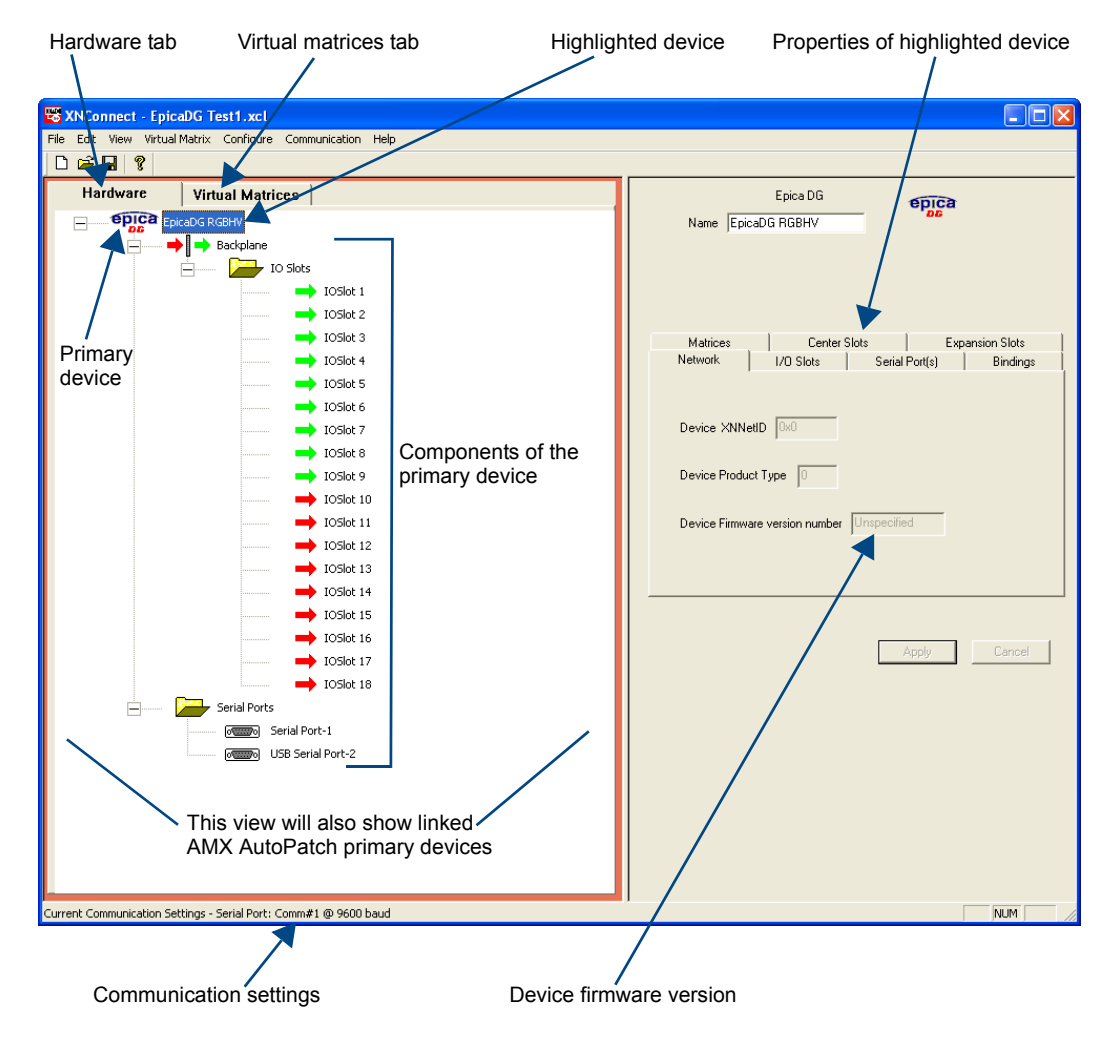

**FIG. 37** XNConnect interface with Hardware tab selected

# Modifying a Configuration File

Modifying a configuration file with XNConnect involves entering information in a field or in a series of dialog boxes. A brief look at the contents in the Help file provides a quick overview of the possible modifications.

This section provides instructions for two common tasks: modifying channel names and configuring local presets. For complete coverage of configuration related tasks, see the XNConnect Help file.

## <span id="page-77-0"></span>Modifying Source and Destination Channel Names

If the system is using APWeb for control, the names for the source and destination channels displayed in the XBar can be customized in XNConnect. The custom names (labels) can be up to 23 characters and cannot contain the following characters: ' "  $\backslash$  = ? < >

#### To customize the channel names:

- **1.** In the Virtual Matrices view, click the "+" to the left of the Virtual Matrix.
- **2.** Click the "+" to the left of the Sources or Destinations folder.
- **3.** Select the channel you want to rename.
- **4.** Enter the new name in the Name field in the right-hand pane and press Enter. The new channel name replaces the default channel name in the Sources or Destinations list.

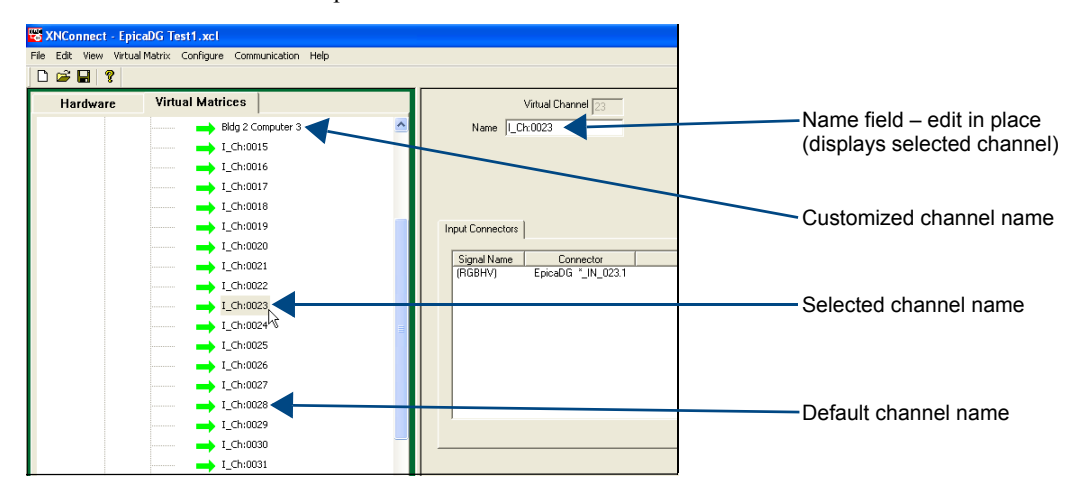

**Note:** *If a channel is in more than one VM, you must repeat Step 4 for the channel in each of the VMs.*

**5.** Customize additional channels by repeating Steps 3 and 4.

When finished, load the configuration file onto the system (see [page 77](#page-80-2)). If channel names are the only modifications that have been made to the file, use the "Configure System Namespace" option (found under Configure \ Configure Special – Virtual Matrix).

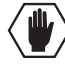

**Caution:** *The system must not be actively switching when loading this information onto the system.*

#### <span id="page-78-0"></span>Creating Local Presets

A local preset is a predetermined collection of switches on the same virtual matrix to be routed simultaneously. Executing a local preset affects only those inputs and outputs specified, not the whole system. Local presets are defined using XNConnect and can be executed a number of ways: using a remote control panel or using BCS commands entered as part of a macro in APControl 3.0 or APWeb or entered in a terminal emulation program. The process for creating local presets involves three dialog boxes that cover managing, naming, and modifying presets.

The Epica DGX 144 supports a maximum of 335 local presets.

The instructions below are for creating a local preset. For detailed information on modifying and deleting local presets, see the XNConnect Help file.

#### To create a new preset:

**1.** In the Virtual Matrices view, right-click the virtual matrix the preset will be created for and select Manage Local Presets from the shortcut menu.

The Manage Local Presets dialog box opens.

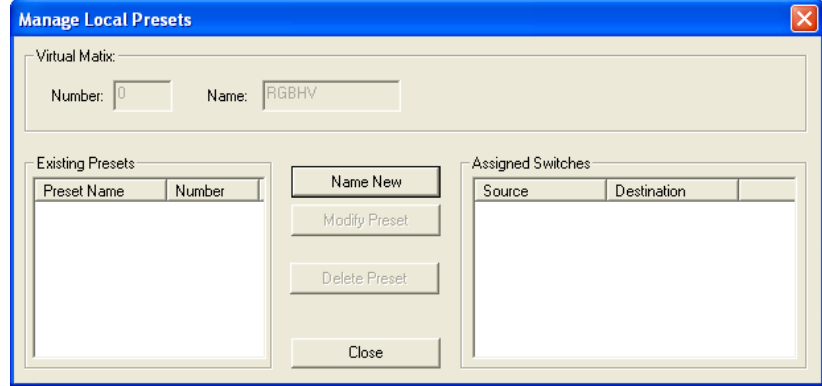

**2.** Click the Name New button.

The Name New Preset dialog box opens.

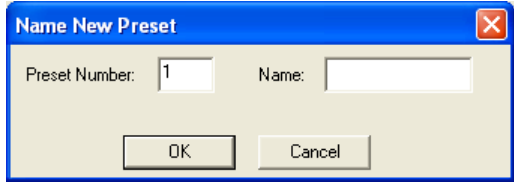

- **3.** Optional Enter a different preset number (local presets do not need to be numbered sequentially).
- **4.** Enter a name for the new preset.
- **5.** Click OK.

The Modify Preset dialog box opens.

**6.** For the first switch, click the source channel (input) and one or more destination channels (outputs). Select multiple destination channels by holding down the Control key while selecting the channels.

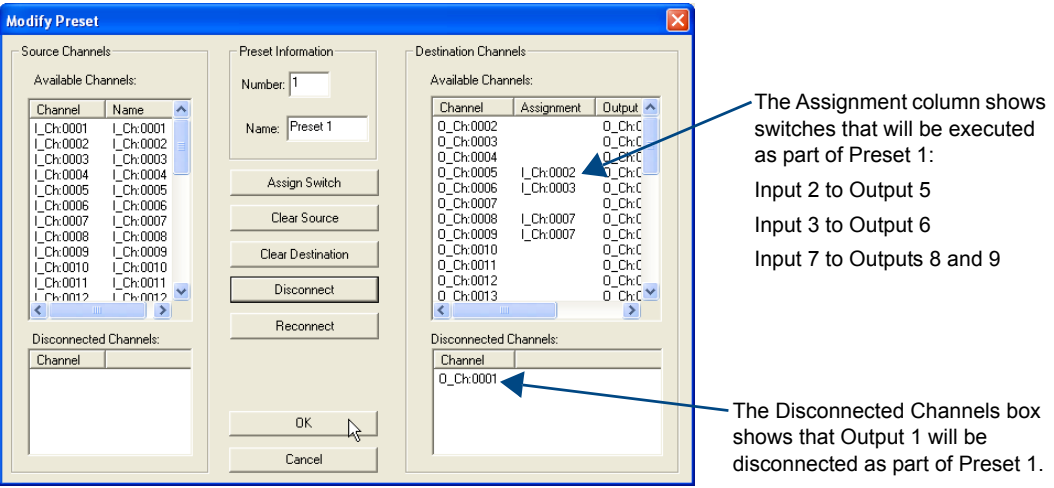

- **7.** Click the Assign Switch button. The input appears in the Assignment column of the Destination Channels list; the switch will execute when the local preset is executed.
- **8.** Disconnect inputs\* or outputs as part of the local preset by selecting either the source or destination channel and clicking the Disconnect button.

The input or output appears in its corresponding Disconnected Channels list; the input or output will be disconnected when the local preset is executed.

\* Disconnecting an input will disconnect all outputs the input is connected to.

**9.** Repeat Steps 6, 7, and 8 for all switches and/or disconnects to be included in the preset.

**Note:** *For information on the other buttons and preset modifications, press F1 while the Manage Local Presets dialog box is open.*

- **10.** After all switches for the preset have been assigned, click OK and then close the Manage Local Presets dialog box.
- **11.** Define additional local presets by repeating the steps.

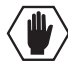

**Caution:** *The system must not be actively switching when loading this information onto the system.*

- **12.** When all local presets have been defined, load the configuration file onto the system (see [page 77](#page-80-2)). If local presets are the only modifications that have been made to the Configuration file, use the "Configure All Local Presets" option.
- **13.** From the File menu, select Save As and save a file with a new name to the PC. We strongly recommend making a duplicate copy every time the file is modified.

# <span id="page-80-0"></span>Loading a Configuration File

Once modifications have been made to the configuration file, the new file *must* be loaded onto the system's CPU for the changes to be implemented.

The two basic options for loading a configuration file are:

- Load the entire file using the "Configure All" option (see **Caution** below).
- Load part of the file using one of the "Configure Special" options.

To determine which configuration option to use, see "Configure Menu Commands" in the Help file.

When loading any part of a configuration file, the matrix switcher *must not* be actively switching. You may want to disconnect any external controllers to be sure that no switches are executed during the loading of the file.

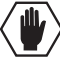

**Caution:** *Using the "Configure All" option or the "Configure All Virtual Matrices" option will erase any global presets (for global preset information, see the "Instruction Manual – BCS Basic Control Structure Protocol") that have already been defined for the system.* 

#### <span id="page-80-2"></span>To load the modified configuration file from XNConnect to the Epica DGX 144 CPU:

- **1.** Using Save As (under the File menu), make a duplicate copy of the modified file with a new name and save it to the PC. (We *strongly* recommend making a duplicate copy every time the file is modified.)
- **2.** Connect the Epica DGX 144 enclosure\* to your computer (see [page 31](#page-34-0)).
- **3.** Open the Communication menu and select Serial Port.
- **4.** Open the Communication menu again, select Change Comm Settings. Check the settings for the selected port (the default is Com 1, Baud Rate 9600) and adjust if necessary.
- **5.** Optional Click the Test button to verify that communication has been established with the Epica DGX 144. Click OK.
- **6.** From the Configure menu, select the appropriate configuration option (for an explanation of Configuration menu options, see the Help file).

The system automatically reboots (applies to non-hardware configuration options only; for hardware, select the appropriate configuration option and then Configure > Reboot All Devices).

\* For systems with multiple enclosures, you can connect any of the enclosures to the PC as long as all the enclosures are linked together.

# <span id="page-80-1"></span>Device Discovery Support

XNConnect v2.10.0 supports Device Discovery. Typically the default string generated by XNConnect is all that is necessary.

However, certain conditions may warrant a custom string, such as the need to limit the VMs that are available for control by an AMX control system. Or a need may exist to limit the features available for a system, e.g., omitting the ability to adjust input gain, but leaving support for output volume in an Epica DGX 144 system that links to enclosures with adjustable audio.

To customize the configuration string, see the XNConnect Help file topic "Device Discovery Config String Input."

Appendix B – Managing Configuration Files

# Appendix C – APDiagnostics

# **Overview**

APDiagnostics is a software application that monitors and displays advanced diagnostic information about the Epica DGX 144. (APDiagnostics also works with other AMX AutoPatch products that are capable of reporting such data). This application is available on the *AMX AutoPatch CD* or at **www.amx.com**.

# System Requirements

- $\Box$  Windows<sup>®</sup> 2000 or Windows<sup>®</sup> XP Professional
- $\Box$  Java Runtime Environment (JRE): v1.5 or the latest version
- $\Box$  Minimum Hardware: 166 MHz, 128 MB RAM, 20 MB of free disk space\*, 800x600 display, serial port
- □ Reccommended Hardware: 2.0 GHz, 512 MB RAM, 100 MB free disk space\*, dual 1024x768 monitor display, Ethernet port\*\*

\* The installation process requires 20 MB of disk space for the APDiagnostics installer and 200 MB of disk space for the JRE v1.5 that is packaged with the installer (if required). Once installed, APDiagnostics requires 5 MB and JRE v1.5 requires approximately 100 MB of disk space.

\*\* We *strongly* encourage using the Ethernet link whenever possible due to the volume of data involved with monitoring diagnostics. See "Communications" on [page 92.](#page-95-0)

# Installing APDiagnostics

You will need administrative rights to install APDiagnostics; contact your Network Administrator.

**Note:** *The default port when APDiagnostics is first launched is the Ethernet port.*

#### To install APDiagnostics using the Ethernet port (recommended):

- **1.** Connect an RJ-45 cable to the Ethernet Link (10/100) port on the Epica DGX 144. Use a null-modem crossover RJ-45 cable wired to TIA/EIA specification TIA/EIA-568-B on one end and TIA/EIA-568-A on the other.
- **2.** Attach the other end of the RJ-45 cable to a PC.
- **3.** Insert the *AMX AutoPatch CD* into your CD drive to start automatically. If the CD does not autorun, explore the CD folder and double-click the Index.html file.
- **4.** Select Software and find APDiagnostics.
- **5.** Optional Select Release Notes to read about the software before installation.
- **6.** Select Install; follow the directions in the subsequent dialog boxes.
- **7.** Open APDiagnostics in Acquisition mode.\*
- **8.** Select Comm > Settings.
- **9.** Select the Ethernet tab and set the NIC ID.
- **10.** Click Accept.

\* The default preference is to open APDiagnostics in Acquisition mode.

## To install APDiagnostics using the serial port:

**1.** Attach a null modem serial cable without hardware flow control to the serial port (DB-9) on the Epica DGX 144. Use a null modem cable that matches the pin diagram below for RS-232. AMX AutoPatch equipment uses pins 2, 3, and 5 only.

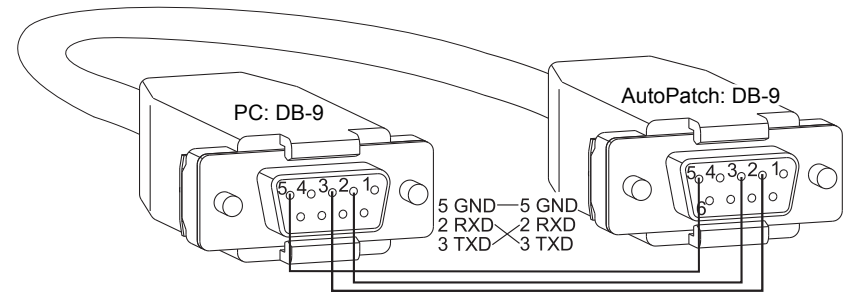

- **2.** Attach the other end of the null modem cable to a PC.
- **3.** Use serial communication software to make sure the PC's baud rate is set correctly for the system. The recommended (default) settings for serial communication for an Epica DGX 144 are provided in the table to the right.
- **4.** Insert the *AMX AutoPatch CD* into your CD drive to start automatically. If the CD does not autorun, explore the CD folder and double-click the Index.html file.
- **5.** Select Software and find APDiagnostics.
- **6.** Optional Select Release Notes to read about the software before installation.
- **7.** Select Install; follow the directions in the subsequent dialog boxes.
- **8.** Open APDiagnostics in Acquisition mode.\*
- **9.** Select Comm > Settings.
- **10.** Select the Serial Port tab and set the Comm ID and baud rate (9600).
- **11.** Click Accept.
- \* The default preference is to open APDiagnostics in Acquisition mode.

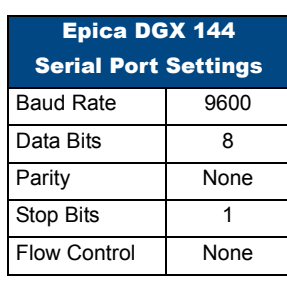

# **Modes**

**Note:** *If the system contains multiple enclosures, you will be prompted to select the enclosure before you select the mode.*

This program can be opened in one of two modes: Acquisition or Emulation.

### Acquisition Mode

#### **Note:** *Only a single instance of the application can run on a PC when in Acquisition mode.*

Acquisition mode is used to gather and display real-time diagnostic data from an attached AMX AutoPatch Distribution Matrix. For this mode to be used effectively, we recommend using a dedicated PC because the Epica DGX 144 *must* be connected to your PC via the Ethernet port (default) or serial port *and the program must be running continuously to acquire data*. This data consists of system-critical operating parameters, as well as general information about hardware and control configuration. As the data is gathered, it is automatically archived on the host PC's hard-drive.

The three types of files maintained by APDiagnostics are:

- Date-stamped log
- $\bullet$  .acp (packet)
- $\bullet$  Activity

The archived files can be emailed to technical support for trend analysis and troubleshooting or can be opened by APDiagnostics in Emulation mode for analysis.

#### Emulation Mode

This mode is an "off-line" mode used to process and display data that was gathered from an actual system in Acquisition mode. This mode allows the user to "play back" the system's behavior during a specified period of time for trend analysis and troubleshooting.

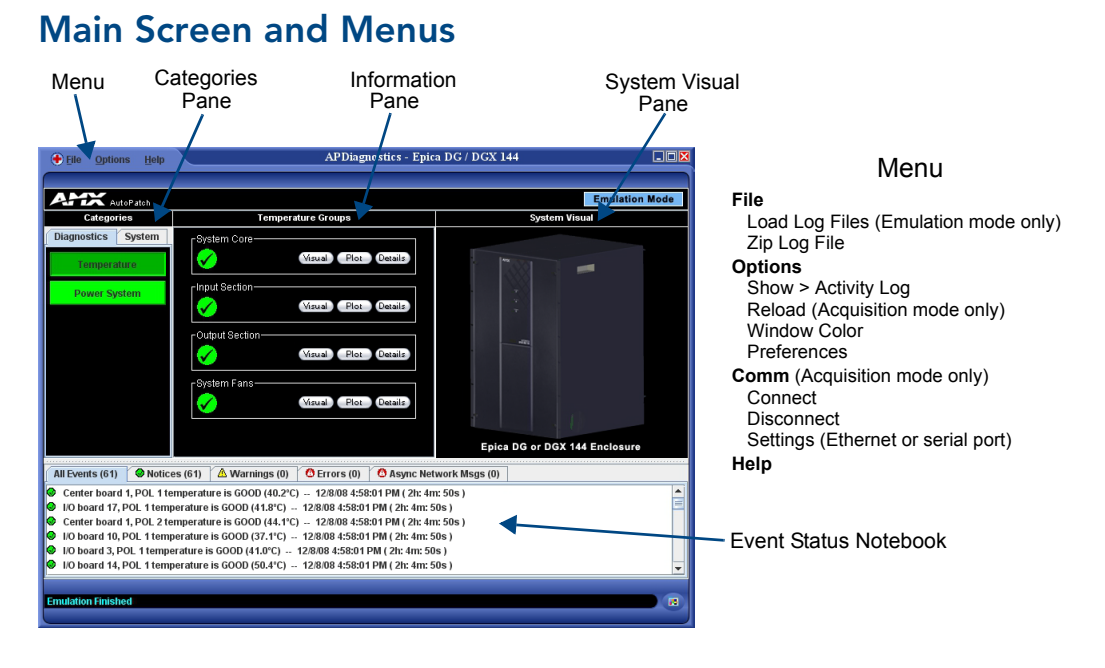

FIG. 38 Main screen in Emulation mode (the Comm menu option is not available in this mode)

**Note:** *Custom window colors can be applied to the Main Screen. For instructions on modifying the Main Screen's color, see the APDiagnostics Help file.*

#### Categories Pane

The Categories pane is the left-most pane in the Main Screen and presents the highest-level information about the overall system status. The Categories pane has two tabs: Diagnostics and System.

When maximum and minimum levels of operation for various components in the system are exceeded, APDiagnostics flags that information as warnings or errors (depending on the data received) by changing the color of the Categories buttons in the Categories pane to yellow for warning or red for error and by displaying the information as Warnings or Errors in the Event Status Notebook at the bottom of the window.

## *Diagnostics Tab*

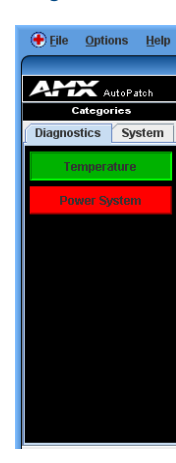

The two buttons on the Diagnostics tab (Temperature and Power System) will turn green, yellow, or red indicating Good, Warning, or Error state, respectively. A yellow for warning or red for error button indicates that the maximum or minimum levels of functioning for various components in the system have been exceeded. This allows you to "drill down" into that particular sub-system for more detailed information about the state of its lowest-level constituents.

# To display diagnostic information for Temperature and Power System groups:

- **1.** In the Categories pane, select the Diagnostics tab.
- **2.** Click either the Temperature or Power System button. Visual, Plot, and Details buttons display in the Information pane (see [page 84\)](#page-87-0).

## *System Tab*

Categories Diagnostics System **Enclosure Info VM Configurations Hardware Boards** Power Supply Info **Signal Sense** 

The five buttons on the System tab offer general information for the following:

- Enclosure Info
- VM Configurations
- Hardware Boards
- Power Supply Info
- Signal Sense (for inputs)

## To display general information for a particular component:

- **1.** In the Categories pane, select the System tab.
- **2.** Click one of the five buttons on the System tab. The details display in the Information pane (see [page 85\)](#page-88-0).

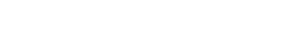

## <span id="page-87-0"></span>Information Pane

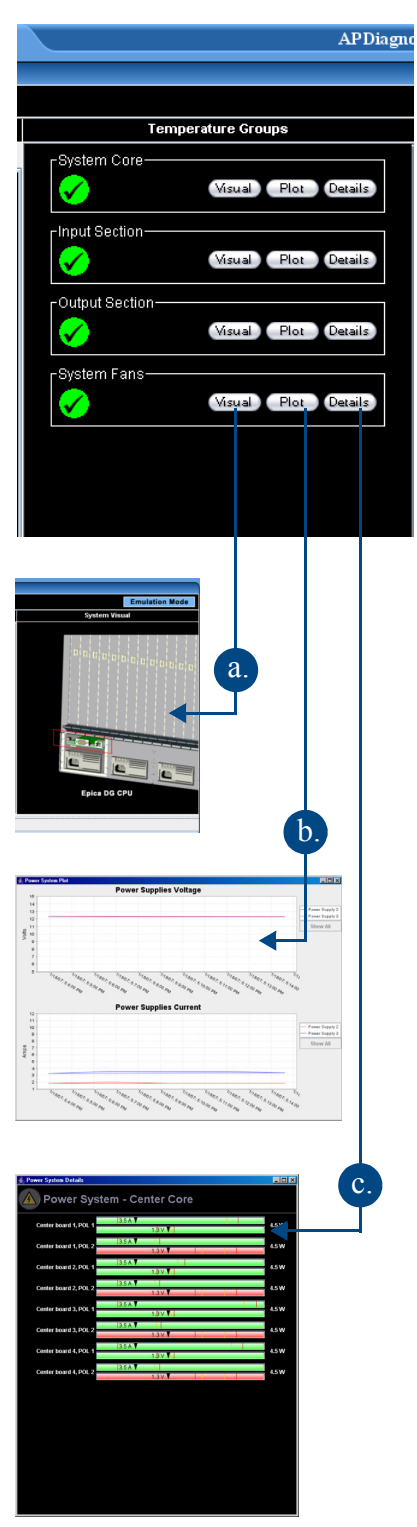

The Information pane is the center panel in the Main Screen and offers the next level of "drill down" into the system status. Information pane buttons access information for each of the specific group components listed. The type of information displayed in the Information pane depends on which tab is active in the Categories pane and which Categories button is selected.

#### To display diagnostic information:

- **1.** In the Categories pane, select the Diagnostic tab.
- **2.** Select either the Temperature or Power system buttons as applicable.
- **3.** In the Information pane:

**a. Click the Visual button** to display visual details on the enclosure in the System Visual pane. For more information, see [page 86.](#page-89-0)

**b. Click the Plot button** to display a Plot View with a graph of data points for information being gathered (Acquisition mode) or already gathered (Emulation mode) for a specific component. The data is date stamped as it is added to the graph. For more information, see [page 85.](#page-88-1)

**c. Click the Details button** to display a set of analog status meters each representing current data for its associated component. The meters provide an analog representation of a component's current value with respect to its Warning and Error setpoints. If the value is below its minimum or exceeds its maximum Warning or Error setpoint, the color of the meter changes from green (Good) to yellow (Warning) or red (Error), making it easy to identify problem areas at a glance.

# <span id="page-88-1"></span>*Information Pane Plot Views*

A Plot Views window displays a graph of data points for its associated components. The graph has a legend at the right and is time-stamped in intervals across the bottom. The amount of historical data points presented in the graph can be determined by changing the settings in the Application Preferences dialog box (see page 88).

The legend in a Plot View is selectable; doing so will filter the view so that only the selected items are displayed. Furthermore, if only a single item is selected, its Warning and Error setpoint values will also be displayed in the window for reference.

**Tip:** *For a hard copy of a graph, save as a .png file, then print the .png.*

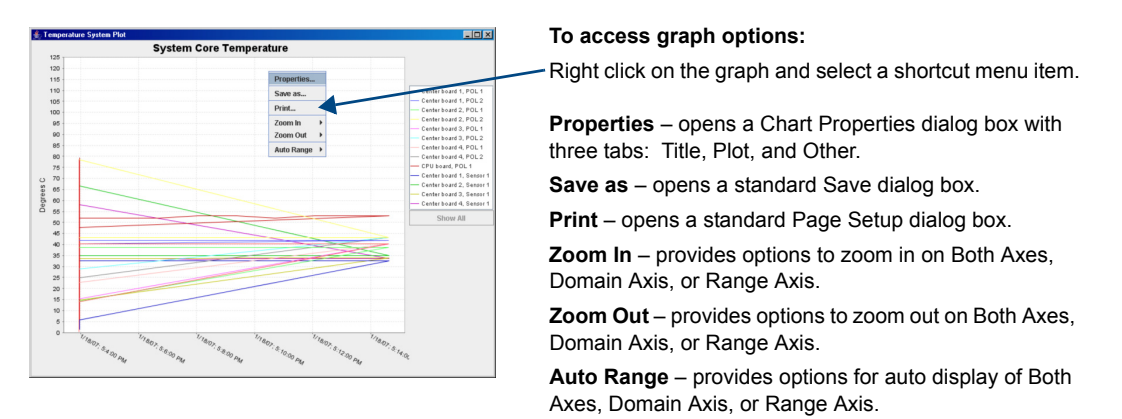

For information on changing the viewing of the graph, see the APDiagnostics Help file.

# <span id="page-88-0"></span>To display System information:

- **1.** In the Categories pane, select the System tab.
- **2.** Click the desired System button to display its corresponding details in the Information pane:

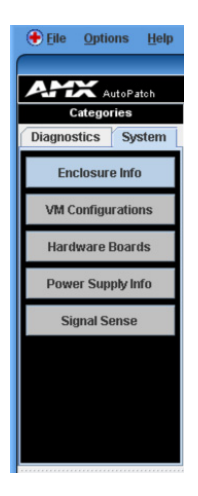

- **Enclosure Info** Enclosure Info, XNNet ID, Firmware Version Driver, Version Build Date.
- **VM Configurations** A table with the VM Name, VM Number, Inputs, and Outputs.
- Hardware Boards A table with board numbers for Inputs, Outputs, and Center boards.
- **Power Supply Info** Model number, Serial number, Revision, and Service Hours for each power supply. (If a power supply is listed as "not reporting," either the power supply is not physically present or it is not being reported by the enclosure.)
- **Signal Sense** (input) A table indicates whether a signal is present on each of the input channel connections on the switcher. The signal may or may not be routed, but the source device must be connected and powered on for the table to indicate that the signal is present.

**Note:** *The Signal Sense table does not show crosspoint status*.

## <span id="page-89-0"></span>System Visual Pane

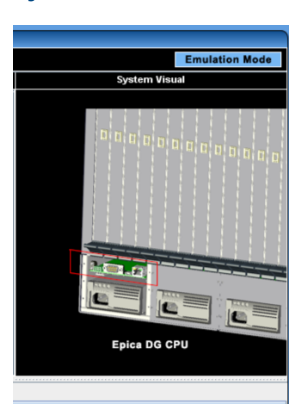

The System Visual pane is the right-most panel in the Main Screen and presents a simple graphic representation of the different groups being monitored by the application.

### To display an appropriate image in the System Visual pane:

- **1.** In the Categories pane, select the Diagnostics tab.
- **2.** In the Information pane, click the Visual button for the applicable Temperature Groups.

## Event Status Notebook

The Event Status Notebook is the panel with four tabs at the bottom of the Main Screen. The tabs in the Event Status Notebook provide current data (Acquisition mode) or previous data (Emulation mode). It provides updated status entries as the system is being monitored, providing a snapshot glance of the most recent state of the system.

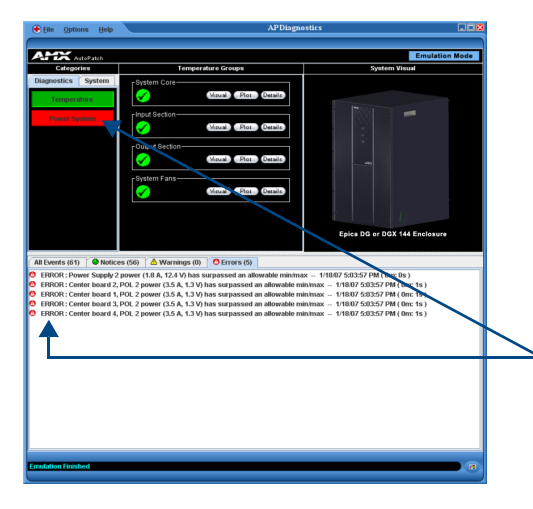

When components in the system exceed their maximum and minimum levels of operation, APDiagnostics flags that information as warnings or errors depending on the data received. APDiagnostics changes the color of the Categories buttons in the Categories pane (top arrow) to yellow for warning or red for error and displays the information as Warnings or Errors in the Event Status Notebook (bottom arrow).

The information displayed in the Event Status Notebook is sorted under the following tabs: All Events, Notices, Warnings, and Errors.

|                                                                                                    |                  | Tabs       |
|----------------------------------------------------------------------------------------------------|------------------|------------|
| $Q$ Errors $(5)$<br>Notices (56)<br>$\triangle$ Warnings (0)<br>All Events (61)                                          |                  |            |
| TO BOATD 1, POL 1 temperature is GOOD (72.4°C) - 1/18/07 5:03:58 PM (1001:18 )                                           | $\blacktriangle$ |            |
| $\Box$ I/O board 14, POL 1 temperature is GOOD (57.2°C) - 1/18/07 5:03:58 PM (0m: 1s)                                    |                  |            |
| I/O board 17, POL 1 temperature is GOOD (20.2°C) -- 1/18/07 5:03:58 PM ( 0m: 1s )                                        |                  |            |
| 1/0 board 12, POL 1 temperature is GOOD (43,8°C) -- 1/18/07 5:03:58 PM ( 0m; 1s )                                        |                  |            |
| 1/0 board 11, POL 1 temperature is GOOD (40.8°C) -- 1/18/07 5:03:58 PM (0m: 1s)                                          |                  |            |
| 1/0 board 10, POL 1 temperature is GOOD (16.8°C) - 1/18/07 5:03:58 PM ( 0m: 1s )                                         |                  |            |
| <b>9</b> Fan 1 temperature is GOOD (46.6°C) - 1/18/07 5:03:58 PM ( 0m: 1s )                                              |                  |            |
| <b>O</b> Fan 2 temperature is GOOD (56.7°C) -- 1/18/07 5:03:58 PM ( 0m: 1s )                                             |                  |            |
| Center board 2, Sensor 1 temperature is GOOD (42.7°C) -- 1/18/07 5:03:58 PM (0m: 0s)                                     |                  |            |
| Center board 1. Sensor 1 temperature is GOOD (69.5°C) -- 1/18/07 5:03:58 PM ( 0m; 0s )                                   |                  | Data Lines |
| 10<br>Center board 3, Sensor 1 temperature is GOOD (22.6°C) -- 1/18/07 5:03:58 PM (0m: 0s)                               |                  |            |
| Center board 4, Sensor 1 temperature is GOOD (28.8°C) -- 1/18/07 5:03:58 PM (0m: 0s)                                     |                  |            |
| 10<br>CPU board, POL 1 temperature is GOOD (34.8°C) -- 1/18/07 5:03:58 PM (0m; 0s)                                       |                  |            |
| ERROR: Power Supply 2 power (1.8 A, 12.4 V) has surpassed an allowable min/max -- 1/18/07 5:03:57 PM (0m: 0s)<br>ю       |                  |            |
| 10<br>Power Supply 3 power is GOOD (3.2 A, 12.3 V) -- 1/18/07 5:03:57 PM ( 0m: 0s )                                      |                  |            |
| Center board 4, POL 1 power is GOOD (3.5 A, 1.3 V) - 1/18/07 5:03:57 PM (0m; 0s)                                         |                  |            |
| m<br>ERROR: Center board 2, POL 2 power (3.5 A, 1.3 V) has surpassed an allowable minimax -- 1/18/07 5:03:57 PM (0m: 1s) |                  |            |
| I/O board 9, POL 1 power is GOOD (3.8 A, 4.2 V) -- 1/18/07 5:03:57 PM ( 0m: 0s )                                         |                  |            |
| I/O board 4, POL 1 power is GOOD (3.8 A, 4.2 V) -- 1/18/07 5:03:57 PM ( 0m; 0s )                                         |                  |            |
|                                                                                                    |                  |            |
| <b>Emulation Finished</b>                                                                                                | <b>PR</b>        |            |
|                                                                                                    |                  |            |
|                                                                                                    |                  |            |

**Note:** *A yellow or red outline around a data line indicates that the component was previously in a Warning or Error state.*

#### To view information in the Event Status Notebook:

- **1.** Click the applicable tab:
	- All Events comprehensive and sequential listing of all Notices, Warnings, and Errors
	- Notices (green checkmark) data list collected indicating a status of "Good"
	- Warnings (yellow !) data list collected that indicates the Warning set point (high or low) has been exceeded
	- **Errors (red !)** data list collected that indicates an Error state, i.e., has surpassed or exceeded its allowable maximum or minimum set point

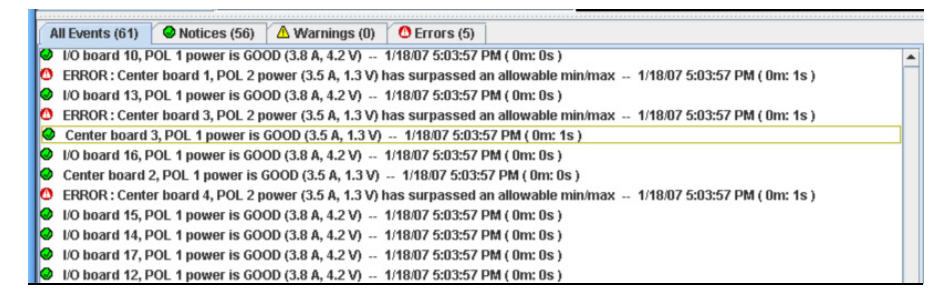

Data lines display for every component that is queried and provide:

- "Green checkmark" (Notice) or "yellow !" (Warning) or "red !" (Error)
- Component description (e.g., Center board 2, POL 1 power)
- General status description (e.g., GOOD, has surpassed . . ., etc.)
- Date/time-stamp for the event (e.g.,  $8/03/07$  5:15:50 PM)
- Amount of elapsed time that the component has been in that state (e.g.,  $7m:25s$ )

#### To access a data line context menu:

- **1.** Select and then right-click a data line in a list. The context menu options are:
	- Show Graph opens a Plot View of the data points for that component
	- $\bullet$  Date/time-stamp(s)\* (information only; not selectable) indicates the most recent time that the component was in that respective state
	- Reset Selected Item\*
	- Reset All Items
- \* These menu items only appear when a data line is outlined in yellow or red.

# Types of Files

The following three types of files are zipped and archived. The file name for each includes the date and time zipped, e.g., Diagnostic 03.02.09 14.24.50.zip (zipped on March 2, 2009 at 2:24:50 pm).

- Log (.apd, .zip) contains all data displayed in the APDiagnostics interface in text format. Can be loaded when the program is opened in Emulation mode to view data for trend analysis and troubleshooting; see [page 91](#page-94-0).
- Packet (.acp) contains all system activity data (packet transactions between APDiagnostics and the enclosure) in libpcap format. Advanced users can open .acp files with a packet/ network analyzer, such as "Analyzer" (http://analyzer.polito.it/).
- **Activity (log)** displays system activity in the Activity Log dialog box in text format.

## Application Preferences

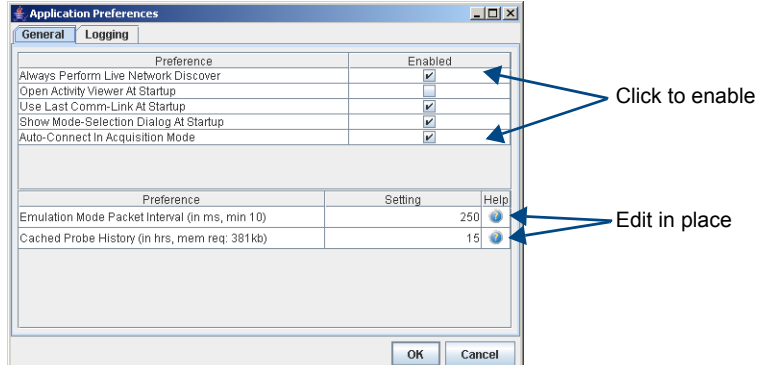

## To access the Application Preferences dialog box and set preferences:

**1.** Select Options > Preferences.

The Preferences dialog box has two tabs: General and Logging.

#### *General Tab*

#### To set general application preferences:

- **1.** For the upper set of preferences, click the applicable Enabled check boxes.
	- Always Perform Live Network Discover\* (selected by default)
	- Open Activity Viewer at Startup
	- Use Last Comm-Link at Startup (selected by default)
	- Show Mode-Selection Dialog at Startup (selected by default)
	- Auto-Connect in Acquisition mode (selected by default)
- **2.** For the lower set of preferences, edit information in place (Help boxes appear).
	- Emulation Mode Packet Interval
	- Cached Probe History
- **3.** Click OK.

\* If this preference is "off," the program will use the last XNNet ID stored in its registry (and expects that enclosure to be present).

When processing a set of archived files in Emulation mode for analysis, you can control how fast or slow the files are processed by adjusting the "Emulation Mode Packet Interval" setting on the General tab of the Application Preferences dialog box. If you are viewing graphs while the data is being processed, specifying a larger interval value will allow the program to be more responsive as the Plot Views can be processor intensive in the face of fast playbacks.

**Tip:** *It is important to note that APDiagnostics keeps a cache of historical data points in memory for status of all components that it monitors. These data points can then be displayed in the Plot Views for trend analysis. You can control the amount of system memory APDiagnostics will use for this historical data by setting the "Cached Probe History" value on the General tab. (Max. Cached Probe History = 168 hours. For default values, see the dialog box.) Large history sets may impede performance of the application, so set this value in accordance with the resources available on the target PC.*

#### *Logging Tab*

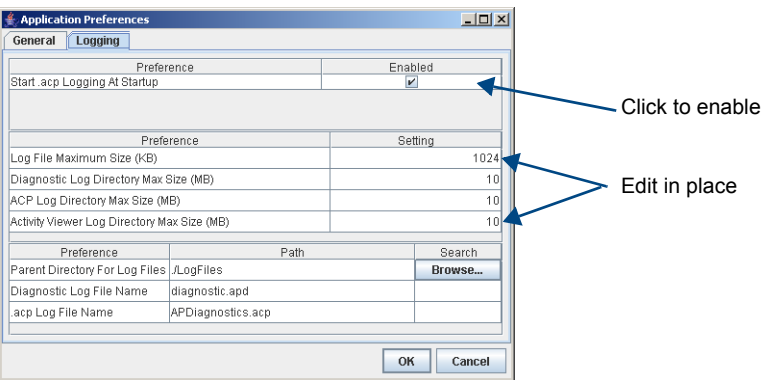

#### To set the preference for Start .acp Logging At Startup:

- **1.** Click the Enabled check box.
- **2.** Click OK.

#### To change settings:

- **1.** Edit in place (for default values, see the dialog box):
	- Log File Maximum Size\*
	- Diagnostic Log Directory Max Size
	- ACP Log Directory Max Size
	- Activity Log Viewer Directory Max Size
- **2.** Click OK.

\* Log files are automatically zipped when the maximum size specified in this field is reached. This size value applies to all three log file types.

**Tip:** *The amount of disk space allocated for archived files can be controlled by specifying the amount of disk space to allocate for each of the three file types that are generated and archived while APDiagnostics is running in Acquisition mode. You can also specify how big the active Log file should get before the file is archived and a new one is started. These parameters are specified on the Logging tab.*

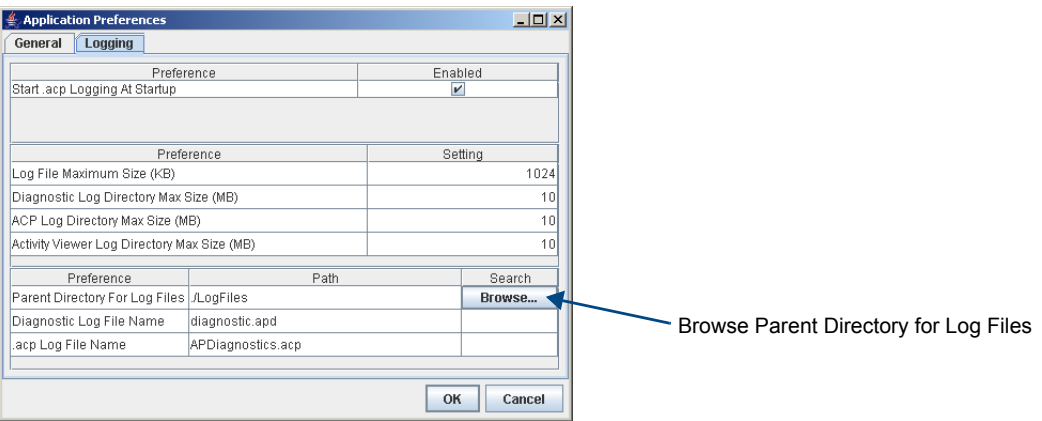

#### To specify the root level folder for storing all Log files:

**1.** Browse the Parent Directory For Log Files.

Once specified, the files are stored as follows:

- .apd files in a subfolder named "diagnostic"
- .acp in a subfolder named "acp"
- log files in a subfolder named "activity"

**Note:** *The "Diagnostic Log File Name" and the ".acp Log File Name" can be changed by editing in place, but cannot have a specified path.*

### Zip Log Files

In the event that you need to zip a set of files and send them to technical support, use the Log File Zip Utility dialog box to create a single archive file to email.

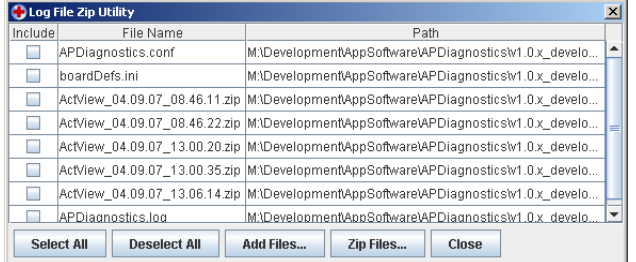

### To zip log files:

- **1.** Select File > Zip Log Files.
- **2.** Click the Include check boxes for all of the files needing zipped.
	- Click individually or use any of the first three option buttons along the bottom.
	- Select multiple, consecutive files by holding down the Shift key and clicking the first and last files in a range of files.
	- Select multiple, nonconsecutive files by holding down the Control key and clicking on individual files.
- **3.** Click the Zip Files button at the bottom.

## Load Log Files (Emulation Mode Only)

### <span id="page-94-0"></span>To load log files:

- **1.** Select File > Load Log File.
- **2.** From the Open dialog box, navigate to the location the application is storing the .apd files (the default location is LogFiles > Activity in the installation directory).
- **3.** Open the desired .apd and/or .zip file(s). The Status bar at the bottom indicates which file is being processed (e.g., "Processing file 2 of 3").

## Activity Log

A diagnostics window where all activity is logged in detail keeps track of the application's activity while it is running. The logging can be paused and resumed as required. The logged information can also be deleted (Clear Pad). The level of logging can be specified as: Critical, General (default), or Detailed.

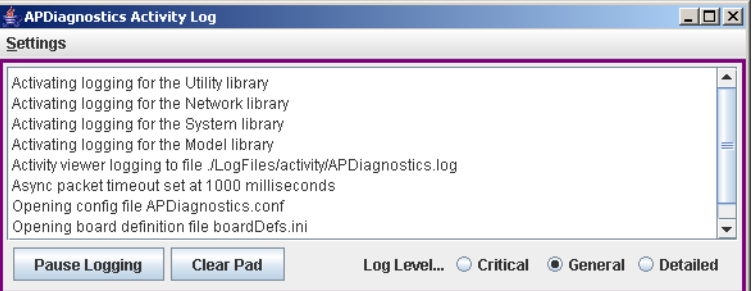

## To select options in the Activity Log:

- **1.** Select Options > Show > Activity Log.
- **2.** Click Pause Logging or Clear Pad as needed (change Log Level if desired).

# <span id="page-95-0"></span>Communications

APDiagnostics communicates with a single enclosure at a time in Acquisition mode. (Only a single instance of the application can run on a PC when in Acquisition mode.)

### **Note:** *The Comm menu item is available only in Acquisition mode because communication with a system is not required to run APDiagnostics in Emulation mode.*

The communication link can be disconnected at anytime (thus freeing up the Comm port for use by other applications) and then reconnected when needed. The program will reset itself when the reconnection occurs. Due to the potentially high volume of information being processed from the attached enclosure, we recommend using the Ethernet connection whenever possible.

**1.** Select Comm > Settings.

# To change the Comm Settings (in Acquisition mode only):

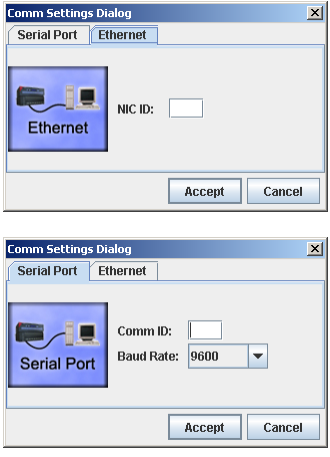

**2. Ethernet** – Select the Ethernet tab and set the NIC ID.\* Or

**Serial Port** – Select the Serial Port tab and set the Comm ID and baud rate.

**3.** Click Accept.

\* If the NIC ID (MAC Address) is not already displayed, you can find it by going to the Start menu at the lower left of your monitor: 1) Select Start/Settings/Control Panel. 2) Open Network Connections. 3) Right click on the Local Area Connection (under LAN or Internet) and select Properties. 4) Hover the mouse pointer over the entry in the Connect Using field to display the MAC Address (e.g., 00-1E-4F-A1-82-5D).

# Appendix D – Programmer's Interface for System Diagnostics

# <span id="page-96-1"></span>System Component Information

The Epica DGX 144 displays system information in its splash screen\* for diagnostic purposes. The information indicates the current status and well-being of the system components.

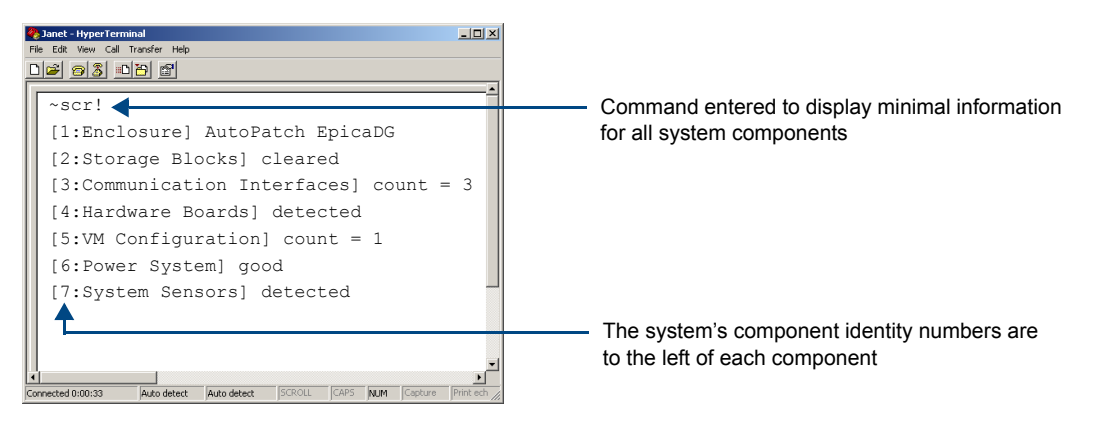

<span id="page-96-0"></span>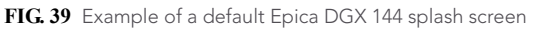

The splash screen can be accessed using a terminal emulation program, such as HyperTerminal (see [page 40](#page-43-0)). One of four verbosity\*\* settings is specified to provide a level of detail for information on seven system components. Only one verbosity setting and one component setting can be entered in a command. The order in which the verbosity and component identity settings are entered is interchangeable.

**Note:** *In a multiple-enclosure system, the splash screen displays information only for the enclosure that is connected directly to the PC.*

\* AMX reserves the right to add to the contents of the splash screen at any time, without notice.

\*\* Verbosity (i.e., wordiness) refers to the amount of information provided; the higher the verbosity setting, the more information is displayed.

## Verbosity Settings

The verbosity  $(v)$  settings  $(v0, v1, v2, v3)$  correspond to the level of detail that will be displayed, with  $v_0$  being the lowest level of detail and  $v_0$  being the highest level.

## Component Settings

Detailed information for a single system component can be specified by using its identity  $(i)$  number setting (i1 through i7) in the following table. Minimal information for all components can be specified by using the identity number i0.

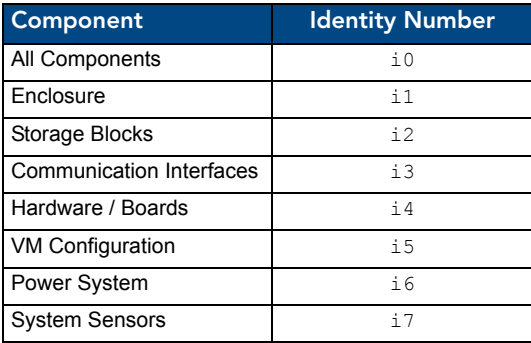

#### Default Settings

- At system boot, the  $\sim$ scrv0i1 setting is displayed (FIG. 21 on [page 40\)](#page-43-0).
- If the verbosity setting is omitted, the verbosity level will be the lowest  $(v0)$ .
- The component setting must be included; otherwise, entering any of the verbosity settings alone will result in a display equivalent to  $\vee$  0 i 0.
- If both settings are omitted during a query ( $\sim$ scr!), the information displayed will be at the lowest verbosity level for all components  $(v0i0)$  [\(FIG. 39 on page 93\)](#page-96-0).

# Using BCS to Access System Diagnostic Information

Instructions are provided for accessing the lowest level of verbosity for all components and for accessing a specific level of verbosity for a specific component.

#### To access the lowest level of verbosity for all components:

1. Enter ~scr! or ~scrv0i0!

**Note:** *Either of these commands provides a "menu" of the identity numbers and their corresponding components [\(FIG. 39](#page-96-0) on [page 93](#page-96-1)).*

Only one verbosity setting and one component identity number can be entered in a command. The order in which they are entered is interchangeable.

### To access a specific level of verbosity for a specific component:

- **1.** Enter ~scr (to access the splash screen).
- **2.** Enter the verbosity level setting  $v \#$  and the component (index) setting  $i \#$ . Either may be specified first.
- **3.** Enter ! (to send the command).

#### *Example*

~scrv3i6! or ~scri6v3! (Either displays the highest level of detail for the Power System.)

## Splash Screen Examples

Following are five examples of splash screen information that could display when different verbosity/component settings are specified. Depending on the amount of detail provided, you may need to scroll to see all of the information displayed.

| $ \Box$ $\times$<br>Janet - HyperTerminal                                                        |  |  |  |  |  |  |
|--------------------------------------------------------------------------------------------------|--|--|--|--|--|--|
| Edit View Call Transfer Help<br>File                                                             |  |  |  |  |  |  |
| de 63 08 6                                                                                       |  |  |  |  |  |  |
|                                                                                                  |  |  |  |  |  |  |
| $~\sim$ scrv $3$ i $1!$                                                                          |  |  |  |  |  |  |
| [1:Enclosure] AutoPatch EpicaDG                                                                  |  |  |  |  |  |  |
| [host software] v3.4.1                                                                           |  |  |  |  |  |  |
| [hardware driver] v1.0.3 R                                                                       |  |  |  |  |  |  |
| [build date] Aug 03 2010 05:15:02                                                                |  |  |  |  |  |  |
| [pld version] A2                                                                                 |  |  |  |  |  |  |
| [xnet address] Oxeef4                                                                            |  |  |  |  |  |  |
| [ap system id] 0x0                                                                               |  |  |  |  |  |  |
| [nvram status] validuser preferences restored                                                    |  |  |  |  |  |  |
| [nvram magic] Oxdedafaba                                                                         |  |  |  |  |  |  |
|                                                                                                  |  |  |  |  |  |  |
|                                                                                                  |  |  |  |  |  |  |
|                                                                                                  |  |  |  |  |  |  |
|                                                                                                  |  |  |  |  |  |  |
|                                                                                                  |  |  |  |  |  |  |
| SCROLL<br>CAPS<br>NUM<br>Capture<br>Print ech<br>Connected 0:00:33<br>Auto detect<br>Auto detect |  |  |  |  |  |  |

**FIG. 40** Display for v3i1 (verbosity 3, component 1)

.

| <b>Janet - HyperTerminal</b>                                                                | $  $ $  $ $\times$ $ $ |
|---------------------------------------------------------------------------------------------|------------------------|
| Edit View Call Transfer Help<br>File                                                        |                        |
| $\approx$ 63 08 6                                                                           |                        |
| $~\sim$ scrvli7!                                                                            |                        |
|                                                                                             |                        |
| [7:System Sensors] detected                                                                 |                        |
| [cpu pol] detected                                                                          |                        |
| [io board 5 sensors] detected                                                               |                        |
| [center board 1 sensors] detected                                                           |                        |
| [center board 2 sensors] detected                                                           |                        |
| [fan controller 1] detected                                                                 |                        |
| [fan controller 2] detected                                                                 |                        |
|                                                                                             |                        |
|                                                                                             |                        |
|                                                                                             |                        |
|                                                                                             |                        |
|                                                                                             |                        |
|                                                                                             |                        |
|                                                                                             |                        |
| <b>SCROLL</b><br>CAPS<br>Capture<br>Auto detect.<br>NUM<br>Connected 0:00:33<br>Auto detect | Print ech              |

**FIG. 41** Display for v1i7 (verbosity 1, component 7)

| Janet - HyperTerminal                                             | $\Box$ D $\Box$              |  |  |  |
|-------------------------------------------------------------------|------------------------------|--|--|--|
| File Edit View Call Transfer Help                                 |                              |  |  |  |
| 0 <del>6</del> 6 3 0 8 6                                          |                              |  |  |  |
| $~\sim$ scrv3i7!                                                  |                              |  |  |  |
| [7:System Sensors] detected                                       |                              |  |  |  |
| [cpu pol] detected                                                |                              |  |  |  |
| [temp] 51c                                                        |                              |  |  |  |
| [io board 5 sensors] detected                                     |                              |  |  |  |
| [temp 1] 32.3c                                                    |                              |  |  |  |
| [temp 2] 33.9c                                                    |                              |  |  |  |
| [center board 1 sensors] detected                                 |                              |  |  |  |
| [temp 1] 28.5c                                                    |                              |  |  |  |
| [center board 2 sensors] detected                                 |                              |  |  |  |
| [temp 1] 29.3c                                                    |                              |  |  |  |
|                                                                   |                              |  |  |  |
|                                                                   |                              |  |  |  |
| CAPS<br>SCROLL<br>Connected 0:00:33<br>Auto detect<br>Auto detect | Capture<br>Print ech<br>NUM. |  |  |  |

**FIG. 42** Display for v3i7 (verbosity 3, component 7)

| Janet - HyperTerminal                                                                             | $   x$    |
|---------------------------------------------------------------------------------------------------|-----------|
| Edit View Call Transfer Help<br>File                                                              |           |
| de 63 - 8 - 8                                                                                     |           |
|                                                                                                   |           |
| $~\sim$ scrv3i6!                                                                                  |           |
| [6:Power System] good                                                                             |           |
| [status flags] 0x0000                                                                             |           |
| [available system power] 2418w                                                                    |           |
| [required system power] 990w                                                                      |           |
| [ac power slot 1] good                                                                            |           |
| [status flags] 0x0000                                                                             |           |
| [available power] 806w                                                                            |           |
| [output power] 150.850w                                                                           |           |
| [voltage] 12.248V                                                                                 |           |
| [current] 12.248v                                                                                 |           |
|                                                                                                   |           |
|                                                                                                   |           |
| SCROLL<br><b>CAPS</b><br>Capture<br>Connected 0:00:33<br>Auto detect<br>Auto detect<br><b>NUM</b> | Print ech |

**FIG. 43** Display for v3i6 (verbosity 3, component 6)

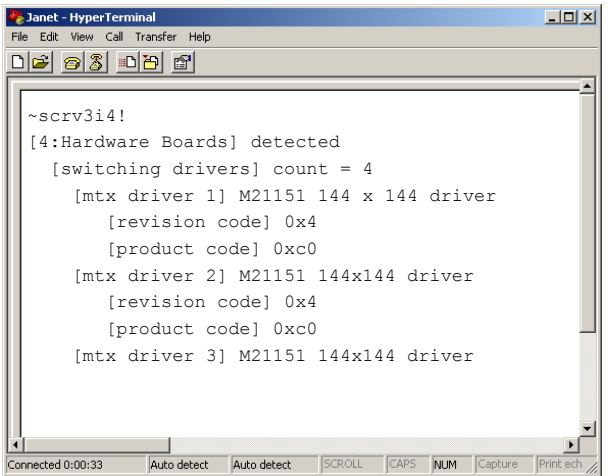

**FIG. 44** Display for v3i4 (verbosity 3, component 4)

**Note:** *AMX reserves the right to add to the contents of the splash screen at any time, without notice.*

# Appendix E – Board Replacement

# **Applicability**

This appendix covers the removal and replacement procedure for input and output boards for the Epica DGX 144 listed in the tables below. Epica DGX boards are hot-swappable, i.e., the procedure can be done while the system is powered up; see the "Caution" at the bottom of this page.

#### *DGX SC Fiber Boards*

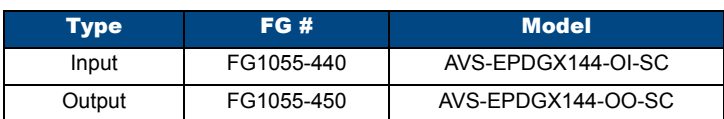

#### *DGX HD-15 RGBHV Board*

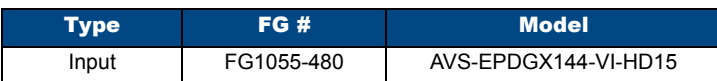

#### *DGX DVI Boards*

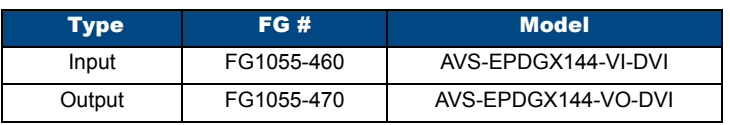

# <span id="page-100-0"></span>Procedure Overview

**Important:** *Adding or replacing boards should only be done by personnel trained to handle ESD sensitive parts and assemblies.*

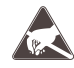

**ESD Warning:** *To avoid ESD (Electrostatic Discharge) damage to sensitive components, make sure you are properly grounded before touching any internal Epica DGX 144 materials. Use an ESD wristband and cord with alligator clip attached to a good ground source.*

#### *Items Required*

- $\bullet$  Epica DGX 144 board(s)
- ESD wristband and cord with alligator clip
- Updated configuration file (see "Configuration Requirements" below to determine if the file is required)
- $\bullet$  PC with a terminal emulation program (e.g., HyperTerminal); an RS-232 null modem cable

#### *Configuration Requirements*

- If a board is replaced with the same type of board, the configuration file does not need to be updated.
- If a board is added to a previously empty slot as part of an unplanned upgrade or if a board is replacing a different type of board, a CD has been included with an updated configuration file, which *must* be uploaded to the system (see [page 101](#page-104-0)) for the new board to work.

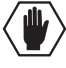

**Caution:** *The safety recommendations for laser products include applying power last. If instead of powering down during the board replacement procedure, you decide to take advantage of the DGX SC Fiber board's ability to hot-swap, be sure that you follow the rest of the laser safety recommendations on the next page and in the instructions when replacing a DGX SC Fiber board.*

# Safety Recommendations for Laser Products

**Important:** *No user serviceable parts are inside an AMX AutoPatch product; service should only be done by qualified personnel.*

**Caution:** *Use of controls or adjustments or performance of procedures other than those specified herein may result in hazardous radiation exposure.* 

Exercise caution when installing DGX 144 SC Fiber boards to avoid direct eye exposure to invisible laser radiation. Follow the recommendations below whenever installing or working with DGX products.

- $\Box$  Be sure to apply the power only after all fiber connections are made and no fiber ends are exposed.
- T Do *not* remove dust plugs from SC fiber connectors or the dust caps from the fiber cables until establishing connections; **avoid direct eye exposure**.
- $\Box$  Make sure all cables, including fiber cables, are correctly connected and/or terminated.
- $\Box$  Before you unplug a fiber cable on an input board, disconnect the power on the DGX TX that is connected to the input.
- T Before you unplug a fiber cable on an output board, disconnect the switch for that output connector.

# Replacing or Adding a Board

**Important:** *When replacing a board, be sure to install the new board in the same slot that held the original board to make sure the switching commands are correct after you reconnect the source or destination devices.*

**Important:** *Cable management bars are not to be used as handles to remove or install boards.*

In the following procedure, read each step entirely. The steps include helpful tips to avoid damage to the enclosure's internal cables and connectors.

#### To remove and replace an Epica DGX 144 board:

- **1. Optional for systems with SC Fiber boards** Power down the enclosure (see the "Caution" at the bottom of [page 97](#page-100-0)).
- **2.** If applicable Label and disconnect all cables on the board being replaced. If cables from adjoining boards obstruct access, label and disconnect them as necessary. **If the system is not powered down:**
	- **•** For disconnecting a DGX SC Fiber input board Before disconnecting the fiber cables, disconnect the power on the DGX TX Transmitter modules that are connected to the board's input connectors.
	- For disconnecting a DGX SC Fiber output board Before disconnecting the fiber cables, disconnect the switches for the board's output connectors.
- **3.** If applicable Remove the cable management bar (two screws at the top and two screws at the bottom).
- **4.** Blank board plate Push out on the board plate's extractor handles as far as they will go (about a 45° angle), and then pull the blank plate straight out of the board slot opening. **Or**

Current board – Push out on the board's extractor handles as far as they will go (about a 45° angle).

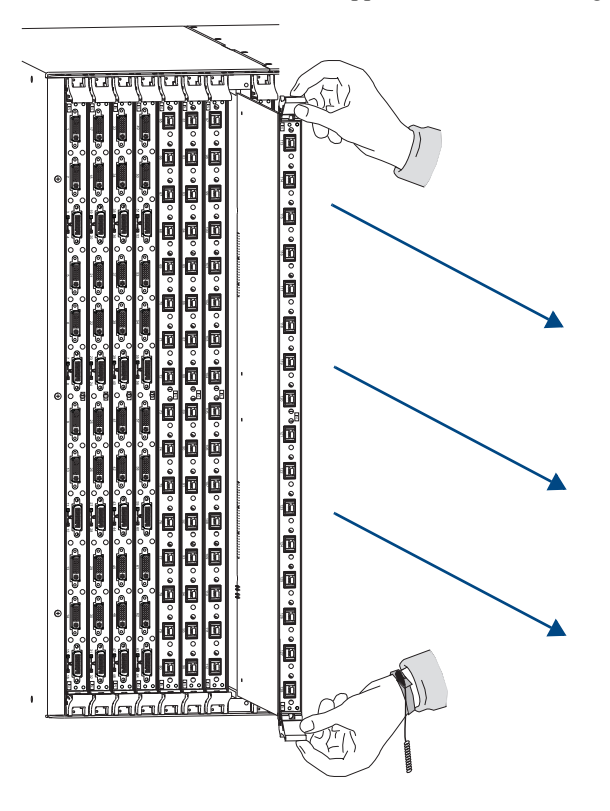

With the handles extended, carefully pull the board straight out of the board slot [\(FIG. 45\)](#page-102-0). Place the board in an ESD approved static shield bag.

FIG. 45 Push out on extractor handles and then pull board straight out

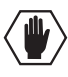

<span id="page-102-0"></span>**Caution:** *Each Epica DGX 144 board has an EMI (Electromagnetic Interference) gasket along the right edge of the face plate to make sure the boards fit snugly. Handle the boards carefully to avoid dislodging or damaging this gasket on the board being installed and on the board to its left.*

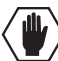

**Caution:** *For SC Fiber boards, do not remove dust plugs from the SC fiber connectors until Step 12.* 

**5.** New board – With the board's extractor handles in the extended (unlocked) position, line up the board's edges on the board guides that are along the top and bottom of the board slot (FIG. 1). Begin pushing the board into the slot until each extractor starts to engage its metal extractor plate (lift into its folded position).

When the extractor handles start to lift, flip the handles toward the middle of the board until they snap into their folded (locked) positions (which firmly seats the board).

- **6. If the enclosure was powered down** Reapply power.
- **7.** Establish serial communication with the enclosure: **a.** Attach a PC to the serial port on the enclosure with an RS-232 null modem cable (pinout: 5 GND to 5 GND, 2 RXD to 3 TXD, and 3 TXD to 2 RXD). **b.** Open HyperTerminal (typically at start/Programs/Accessories/Communications/HyperTerminal) and set the port settings to: baud rate = 9600, data bits = 8, stop bit = 1, parity = none, and flow  $control = none$ .
- **8.** If the enclosure was not powered down Enter ~app! in HyperTerminal to execute a soft reboot of the system.

**9.** Enter ~scri4v3! to verify that the system recognizes the board. Check to be sure the new board is included in the list [\(FIG. 46\)](#page-103-0). If not, reseat the board and enter the command again.

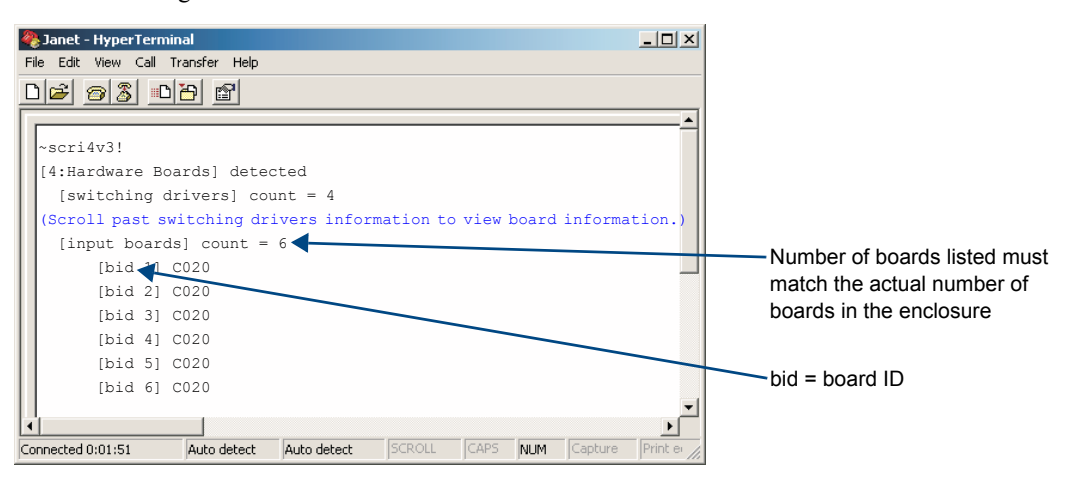

<span id="page-103-0"></span>**FIG. 46** Splash screen showing boards in the system (example with 6 input boards)

- **10. Optional for systems with SC Fiber boards** Power down the enclosure.
- **11.** If applicable Attach the cable management bar using two screws at the top and two screws at the bottom (do *not* over tighten screws).

**Note:** *If using a cable management bar, tie the cable to the cable management bar far enough below the connector to allow for the manufacturer's recommended bend radius. The bend radius for AMX SC terminated fiber cables is 2 inches (5 cm).*

- **12.** Attach the cables to the board's connectors\* and reconnect any other cables that were disconnected in Step 2 (if applicable – tie cables to cable management bars). **If the system is not powered down:**
	- **•** For connecting a DGX SC Fiber input board Avoid direct eye exposure as you (a) remove the dust plugs from the SC fiber connectors, (b) remove the dust caps from the fiber cables, (c) establish the connections, and (d) apply power to the DGX TX Transmitter modules that are connected to the inputs.
	- **For connecting a DGX SC Fiber output board** Avoid direct eye exposure as you (a) remove the dust plugs from the SC fiber connectors, (b) remove the dust caps from the fiber cables, and (c) establish the connections.
- **13. If the enclosure was powered down** Reapply power.
- **14.** Important Update the system's configuration file if necessary (to determine if this is necessary, see the next page).
- **15.** Execute a test switch that includes a signal routed on the new board to make sure the system is working correctly. (Repeat for any additional new boards.)

\*If you need cabling information, see the specific board chapter in this manual.

# <span id="page-104-0"></span>Updating the System Configuration

The configuration file must be updated if:

- An input or output board is replaced with a different type of board.
- An input or output board is added to a previously empty slot and the system was not pre-configured for expansion.

The configuration file does not need to be updated if:

- An input or output board is replaced with the same type of board.
- An input or output board is added to a previously empty slot and the system was pre-configured for expansion.

If the system requires a new configuration file, the file is provided on a CD and needs to be loaded using XNConnect. We recommend keeping a copy of the former configuration file for reference.

## To update the system configuration:

- **1.** Attach a PC to the serial port on the Epica DGX 144 with an RS-232 null modem cable.
- **2.** Install XNConnect from the *AMX AutoPatch CD* sent with the new board. (If XNConnect is already installed on the PC, we *strongly* recommend uninstalling the old version before installing a new version.)
- **3.** Open XNConnect.
- **4.** From the Communication menu, select change Comm Settings. Check the settings for the selected PC port (the default is Com 1, baud rate 9600) and adjust if necessary.
- **5.** From the File menu, select Open.
- **6.** Using the standard File Open dialog box, locate and open the XCL (\*.xcl) configuration file that was sent with the new board. The default location is in the C:\AutoPatch\Configuration Software<Version>\MyXCL folder.
- **7.** From the Configure menu, select Configure All.
- **8.** Execute a test switch that includes a signal routed on the new board to be sure the system is working correctly. (Repeat for any additional new boards.)

If you cannot execute switches that include signals routed on the new board, contact technical support (see [page 43](#page-46-0)).

Appendix E – Board Replacement

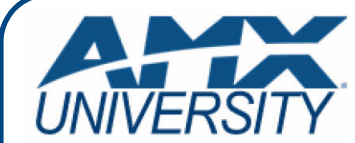

# **Increase Your Revenue through education + knowledge**

In the ever-changing AV industry, continual education is key to success. AMX University is dedicated to ensuring that you have the opportunity to gather the information and experience you need to deliver strong AMX solutions. Plus, AMX courses also help you earn CEDIA, NSCA, InfoComm, and AMX continuing education units (CEUs).

Visit AMX University online for 24/7/365 access to:

- *Schedules and registration for any AMX University course*
- *Travel and hotel information*
- *Your individual certification requirements and progress*